### **SAMSUNG**

### SM-A320FL SM-A520F

# Manuale dell'utente

Italian. 09/2017. Rev.1.0

[www.samsung.com](http://www.samsung.com)

## **Sommario**

### **[Operazioni di base](#page-3-0)**

- [Leggere prima dell'utilizzo](#page-3-0)
- [Casi di surriscaldamento del dispositivo e](#page-5-0)  [soluzioni](#page-5-0)
- [Componenti e funzioni del dispositivo](#page-9-0)
- [Batteria](#page-14-0)
- [Scheda SIM o USIM \(scheda nanoSIM\)](#page-18-0)
- [Scheda di memoria \(scheda microSD\)](#page-21-0)
- [Accensione o spegnimento del](#page-26-0)  [dispositivo](#page-26-0)
- [Configurazione iniziale](#page-27-0)
- [Account Samsung](#page-28-0)
- [Trasferimento di dati dal dispositivo](#page-30-0)  [precedente](#page-30-0)
- [Guida allo schermo](#page-33-0)
- [Pannello di notifica](#page-42-0)
- [Inserimento del testo](#page-44-0)

### **[Applicazioni e funzionalità](#page-47-0)**

- [Installazione o disinstallazione delle](#page-47-0)  [applicazioni](#page-47-0)
- [Telefono](#page-49-0)
- [Rubrica](#page-54-0)
- [Messaggi](#page-57-0)
- [Internet](#page-60-0)
- [E-mail](#page-62-0)
- [Camera](#page-63-0)
- [Galleria](#page-75-0)
- [Always On Display](#page-80-0)
- [Multischermo](#page-82-0)
- [Samsung Notes](#page-86-0)
- [Calendario](#page-87-0)
- [S Health](#page-88-0)
- [S Voice](#page-92-0)
- [Registratore vocale](#page-94-0)
- [Archivio](#page-95-0)
- [Orologio](#page-96-0)
- [Calcolatrice](#page-97-0)
- [Radio](#page-98-0)
- [Game Launcher](#page-99-0)
- [Condivisione di contenuti](#page-102-0)
- [Applicazioni Google](#page-103-0)

### **[Impostazioni](#page-105-0)**

- [Introduzione](#page-105-0)
- [Connessioni](#page-105-0)
	- [Wi-Fi](#page-106-0)
	- [Bluetooth](#page-109-0)
	- [NFC e pagamento](#page-110-0)
	- [Router Wi-Fi e tethering](#page-113-0)
	- [Altre impostazioni di rete](#page-114-0)
- [Suoni e vibrazione](#page-117-0)
- [Notifiche](#page-118-0)
- [Schermo](#page-118-0)
	- [Filtro Luce blu](#page-119-0)
- [Sfondi e temi](#page-119-0)
- [Funzioni avanzate](#page-120-0)
- [Manutenzione dispositivo](#page-122-0)
- [Applicazioni](#page-124-0)
- [Schermata blocco e sicurezza](#page-125-0)
	- [Riconoscimento delle impronte](#page-126-0)  [digitali](#page-126-0)
	- [Samsung Pass](#page-129-0)
	- [Area Personale](#page-131-0)
- [Cloud e account](#page-135-0)
	- [Backup e ripristino](#page-136-0)
- [Google](#page-136-0)
- [Accessibilità](#page-137-0)
- [Gestione generale](#page-138-0)
- [Aggiornamenti software](#page-139-0)
- [Manuale utente](#page-139-0)
- [Informazioni sul telefono](#page-140-0)

### **[Appendice](#page-141-0)**

- [Risoluzione dei problemi](#page-141-0)
- [Rimozione della batteria](#page-147-0)

## <span id="page-3-0"></span>**Operazioni di base**

### **Leggere prima dell'utilizzo**

Leggete il presente manuale prima di utilizzare il dispositivo per garantirne un uso sicuro e corretto.

- Le descrizioni si basano sulle impostazioni predefinite del dispositivo.
- Alcuni contenuti potrebbero variare da quelli del dispositivo in base al paese, al gestore telefonico, alle specifiche del modello o al software del dispositivo.
- L'utilizzo di contenuti (ad alta qualità) ad alto assorbimento di CPU e RAM incide sulle prestazioni generali del dispositivo. Le applicazioni collegate al contenuto potrebbero non funzionare correttamente in base alle specifiche del dispositivo e all'ambiente in cui viene utilizzato.
- Samsung non è responsabile per i problemi di prestazione causati dalle applicazioni di fornitori diversi da Samsung.
- Samsung non è responsabile per i problemi di prestazione o incompatibilità causati dalla modifica delle impostazioni di registro o del software del sistema operativo. Il tentativo di personalizzare il sistema operativo potrebbe causare il malfunzionamento del dispositivo o delle applicazioni.
- Il software, i suoni, gli sfondi, le immagini e gli altri contenuti multimediali forniti con il dispositivo sono concessi in licenza per uso limitato. L'estrazione e l'utilizzo di questi materiali per scopi commerciali o altri scopi costituisce una violazione delle leggi sul copyright. La piena responsabilità per l'utilizzo illegale dei contenuti multimediali spetta agli utenti.
- I servizi relativi ai dati come messaggistica, upload e download, sincronizzazione automatica o l'utilizzo dei servizi di posizionamento, potrebbero determinare costi aggiuntivi in base al vostro piano tariffario. Per il trasferimento di grandi volumi di dati, si consiglia di utilizzare il Wi-Fi.
- Le applicazioni predefinite fornite con il dispositivo sono soggette ad aggiornamenti e potrebbero non essere più supportate senza preavviso. Per informazioni relative alle applicazioni preinstallate sul dispositivo, contattate un centro di assistenza Samsung. Per le applicazioni installate da voi, contattate il vostro gestore telefonico.
- La modifica del sistema operativo del dispositivo o l'installazione di un software da fonti non ufficiali potrebbe causare il malfunzionamento del dispositivo e il danneggiamento o la perdita dei dati. Tali azioni costituiscono una violazione dell'accordo di licenza Samsung e annullano la garanzia.
- Le immagini contenute nel presente manuale sono basate sul modello SM-A520F.
- Prestate attenzione a non dimenticare i codici per la schermata di blocco, gli account e altre funzionalità di sicurezza. Se dimenticate un codice di sblocco potrete utilizzare il dispositivo solo dopo averlo ripristinato. Samsung non è responsabile per eventuali perdite dati o inconvenienti causati da codici di sblocco dimenticati.
- A seconda del Paese o del modello, alcuni dispositivi richiedono l'approvazione da parte della Federal Communications Commission (FCC). Se il dispositivo è approvato dalla FCC, è possibile visualizzare l'identificativo FCC del dispositivo. Per visualizzare l'identificativo FCC, dal menu Applicazioni selezionate **Impostaz.** → **Informazioni sul telefono** → **Informazioni sulla batteria**.
- Questo dispositivo supporta servizi e applicazioni che potrebbero richiedere una connessione dati attiva per il loro funzionamento ed aggiornamento. Come impostazione predefinita, la connessione dati è sempre attiva su questo dispositivo. Verificate i costi di connessione con il vostro gestore telefonico. A seconda del gestore telefonico e del piano tariffario, alcuni servizi potrebbero non essere disponibili.
- Per disabilitare la connessione dati, nel menu Applicazioni, selezionate **Impostaz.**  $\rightarrow$ **Connessioni** → **Utilizzo dati** e deselezionate **Connessione dati**.

### **Mantenimento della resistenza agli spruzzi d'acqua e alla polvere**

Il dispositivo è progettato per resistere ai danni causati da spruzzi d'acqua e polvere. Seguite attentamente questi suggerimenti per evitare di danneggiare il dispositivo e mantenerlo impermeabile agli spruzzi d'acqua e alla polvere. In caso contrario potrebbero verificarsi danni al dispositivo.

- Non immergete il dispositivo in acque con profondità superiori a 1,5 m e non tenetelo in immersione per più di 30 minuti.
- Non esponete il dispositivo ad **intensi flussi d'acqua**.
- Se il dispositivo venisse esposto ad acqua asciugatelo bene con un panno pulito e morbido. Se il dispositivo venisse esposto ad altri liquidi, come acqua salata, acqua ionizzata o bevande alcoliche, sciacquatelo con acqua pulita ed asciugatelo bene con un panno pulito e morbido. Il mancato rispetto di queste istruzioni potrebbe incidere sulle prestazioni e sull'aspetto del dispositivo.
- **Se il dispositivo dovesse essere rimasto immerso in acqua o se il microfono o l'altoparlante fossero bagnati,** il suono potrebbe non risultare nitido durante una chiamata. Asciugate bene il dispositivo con un panno asciutto prima di utilizzarlo.
- Il touch screen ed altre funzioni potrebbero non funzionare correttamente **se il dispositivo venisse utilizzato in acqua**.
- **Il dispositivo è stato testato in ambiente controllato ed è certificato come resistente all'acqua e alla polvere in situazioni specifiche (soddisfa i requisiti di classificazione IP68 descritti dallo standard internazionale IEC 60529 - Livelli di protezione da custodie [Codice IP]; condizioni di test: 15 – 35 °C, 86 – 106 kPa, 1,5 metri, per 30 minuti). Nonostante questa classificazione, è comunque possibile che il dispositivo subisca danni in determinate situazioni.**

### <span id="page-5-0"></span>**Icone informative**

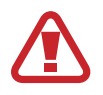

**Avvertenza**: indica situazioni che potrebbero causare lesioni alle persone

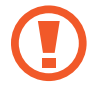

**Attenzione**: indica situazioni che potrebbero causare danni al vostro dispositivo o ad altri apparecchi

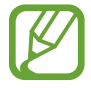

**Nota**: indica note, suggerimenti per l'uso o informazioni aggiuntive

### **Casi di surriscaldamento del dispositivo e soluzioni**

### **Quando il dispositivo si surriscalda mentre ricaricate la batteria**

Durante la ricarica, il dispositivo e il caricabatteria potrebbero surriscaldarsi. Durante la ricarica wireless o la ricarica rapida, il dispositivo potrebbe risultare più caldo al tatto. Questo non incide sulla vita o sulle prestazioni del dispositivo e rientra nel suo normale funzionamento. Se la batteria si riscaldasse eccessivamente, il caricabatteria potrebbe interrompere la ricarica.

### **Se il dispositivo si surriscaldasse, adottate le seguenti soluzioni:**

- Scollegate il caricabatteria dal dispositivo e chiudete eventuali applicazioni in esecuzione. Attendete che il dispositivo si raffreddi, quindi riprendete la ricarica del dispositivo.
- Se a surriscaldarsi fosse la parte inferiore del dispositivo, la causa potrebbe essere il danneggiamento del cavo USB collegato. Sostituite il cavo USB danneggiato con uno nuovo approvato da Samsung.
- Quando utilizzate il caricabatteria wireless, non posizionate materiali estranei, come oggetti di metallo, magneti e carte con banda magnetica tra il dispositivo e il caricabatteria wireless.

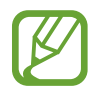

La funzionalità di carica wireless o di carica rapida è disponibile solo sui modelli supportati.

### **Quando il dispositivo si surriscalda durante l'uso**

Quando utilizzate funzionalità o applicazioni più dispendiose dal punto di vista energetico o le utilizzate per lunghi periodi di tempo, il dispositivo potrebbe temporaneamente surriscaldarsi a causa di un consumo eccessivo della batteria. Chiudete eventuali applicazioni in esecuzione e non utilizzate il dispositivo per un po'.

Di seguito trovate alcuni esempi di situazioni in cui il dispositivo potrebbe surriscaldarsi. A seconda delle funzionalità e delle applicazioni utilizzate, questi esempi potrebbero non essere applicabili al proprio modello.

- Durante la configurazione iniziale dopo l'acquisto o il ripristino dei dati
- Quando scaricate file di grandi dimensioni
- Quando utilizzate applicazioni più dispendiose dal punto di vista energetico o utilizzate applicazioni per lunghi periodi di tempo
	- Quando eseguite dei giochi ad alta qualità per lunghi periodi di tempo
	- Quando registrate video per lunghi periodi di tempo
	- Durante lo streaming di video con luminosità impostata al massimo
	- Per la connessione ad una TV
- Quando svolgete diverse attività (oppure, quando ci sono molte applicazioni in esecuzione in background)
	- Durante l'uso del Multischermo
	- Durante l'aggiornamento o l'installazione di applicazioni mentre registrate un video
	- Quando scaricate file di grandi dimensioni durante una videochiamata
	- Quando registrate video mentre utilizzate un'applicazione di navigazione
- Quando utilizzate un grande volume di dati durante la sincronizzazione con cloud, e-mail o altri account
- Quando utilizzate un'applicazione di navigazione in auto con il dispositivo esposto alla luce diretta del sole
- Quando utilizzate la funzionalità router e tethering Wi-Fi
- Quando utilizzate il dispositivo in aree con segnale debole o con nessuna ricezione
- Durante la ricarica della batteria con un cavo USB danneggiato
- Se il connettore multifunzione del dispositivo è danneggiato o esposto a materiali estranei come liquidi, polvere, polveri metalliche e mina di matita
- Quando siete in roaming

### **Se il dispositivo si surriscaldasse, adottate le seguenti soluzioni:**

- Tenete il dispositivo aggiornato all'ultima versione del software.
- I conflitti tra le applicazioni in esecuzione potrebbero causare il surriscaldamento del dispositivo. Riavviate il dispositivo.
- Disattivate Wi-Fi, GPS e Bluetooth quando non li utilizzate.
- Chiudete le applicazioni che aumentano il consumo di batteria o che vengono eseguite in background quando non sono utilizzate.
- Eliminate i file non necessari e le applicazioni non utilizzate.
- Riducete la luminosità dello schermo.
- Se il dispositivo si surriscaldasse o risultasse caldo al tatto per un tempo prolungato, non utilizzatelo per un certo periodo. Se il dispositivo dovesse continuare a surriscaldarsi, contattate un Centro Assistenza Samsung.

### **Limitazioni del dispositivo in caso di surriscaldamento**

In caso di surriscaldamento, le funzionalità e le prestazioni del dispositivo potrebbero limitarsi o il dispositivo stesso potrebbe spegnersi per raffreddarsi. La funzionalità è disponibile solo sui modelli supportati.

- Se il dispositivo dovesse scaldarsi più del solito, comparirà un messaggio di surriscaldamento del dispositivo. Per abbassare la temperatura del dispositivo, la luminosità dello schermo e la velocità di prestazione si ridurranno e la ricarica della batteria sarà interrotta. Le applicazioni in esecuzione verranno chiuse e, fino a quando il dispositivo non sarà freddo, potrete effettuare solo chiamate d'emergenza.
- Se il dispositivo dovesse surriscaldarsi o risultasse caldo al tatto per un tempo prolungato, comparirà un messaggio di spegnimento. Spegnete il dispositivo e attendete che si raffreddi.

### **Avvertenze per l'ambiente di utilizzo**

Il dispositivo potrebbe surriscaldarsi a causa dell'ambiente nelle seguenti condizioni. Prestate attenzione per evitare di ridurre la durata della vita della batteria, causare danni al dispositivo o incendi.

- Non conservate il dispositivo a temperature troppo basse o troppo alte.
- Non esponete il dispositivo alla luce diretta del sole per lunghi periodi di tempo.
- Non utilizzate e non conservate il dispositivo per lunghi periodi di tempo in aree molto calde, come all'interno di una macchina in estate.
- Non posizionate il dispositivo in aree che potrebbero surriscaldarsi, come un materassino riscaldante.
- Non conservate il dispositivo vicino a radiatori, forni a microonde, dispositivi di cottura caldi o contenitori ad alta pressione.
- Non usate mai batterie o caricabatteria danneggiati.

### <span id="page-9-0"></span>**Componenti e funzioni del dispositivo**

### **Contenuto della confezione**

Accertatevi che nella confezione siano presenti i seguenti elementi:

- Dispositivo
- Cavo USB
- Auricolare
- Strumento metallico
- Alimentatore USB
- Guida di riferimento rapido

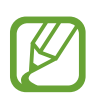

- Gli elementi forniti con il dispositivo e gli accessori disponibili potrebbero variare in base al paese o al gestore telefonico.
- Gli elementi forniti sono stati creati soltanto per il presente dispositivo e potrebbero non essere compatibili con altri dispositivi.
- I componenti e le specifiche del dispositivo sono soggette a modifiche senza preavviso.
- Potrete acquistare accessori aggiuntivi dal rivenditore Samsung di zona. Accertatevi che siano compatibili con il dispositivo prima di acquistarli.
- Utilizzate solo accessori approvati da Samsung. L'utilizzo di accessori non approvati potrebbe causare problemi di prestazione e malfunzionamenti non coperti dalla garanzia.
- La disponibilità di tutti gli accessori potrebbe variare in base alle società produttrici. Per maggiori informazioni sugli accessori disponibili, fate riferimento al sito Web di Samsung.

### **Componenti del dispositivo**

#### – **Tipo 1 (SM-A320FL)**:

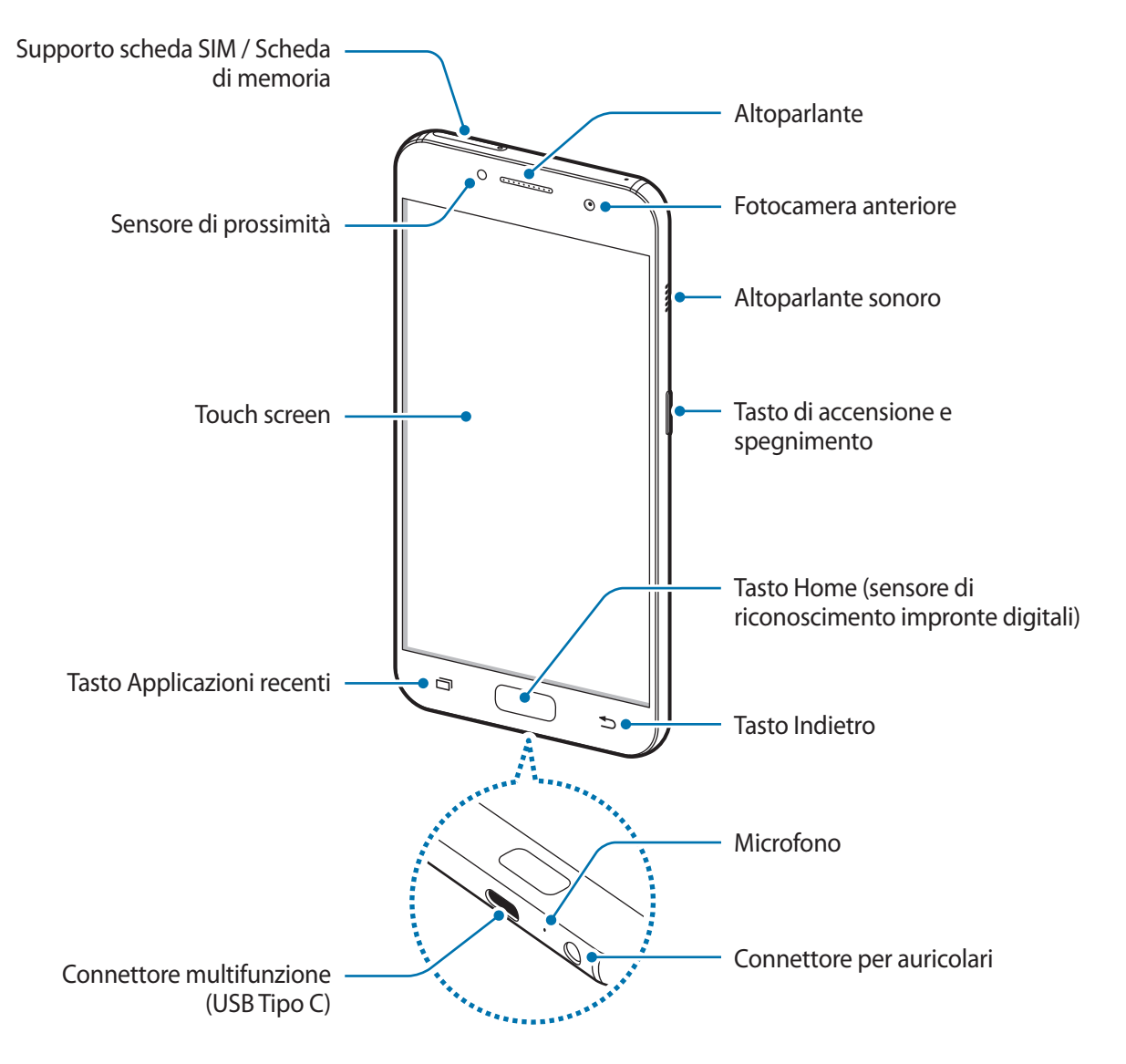

#### Operazioni di base

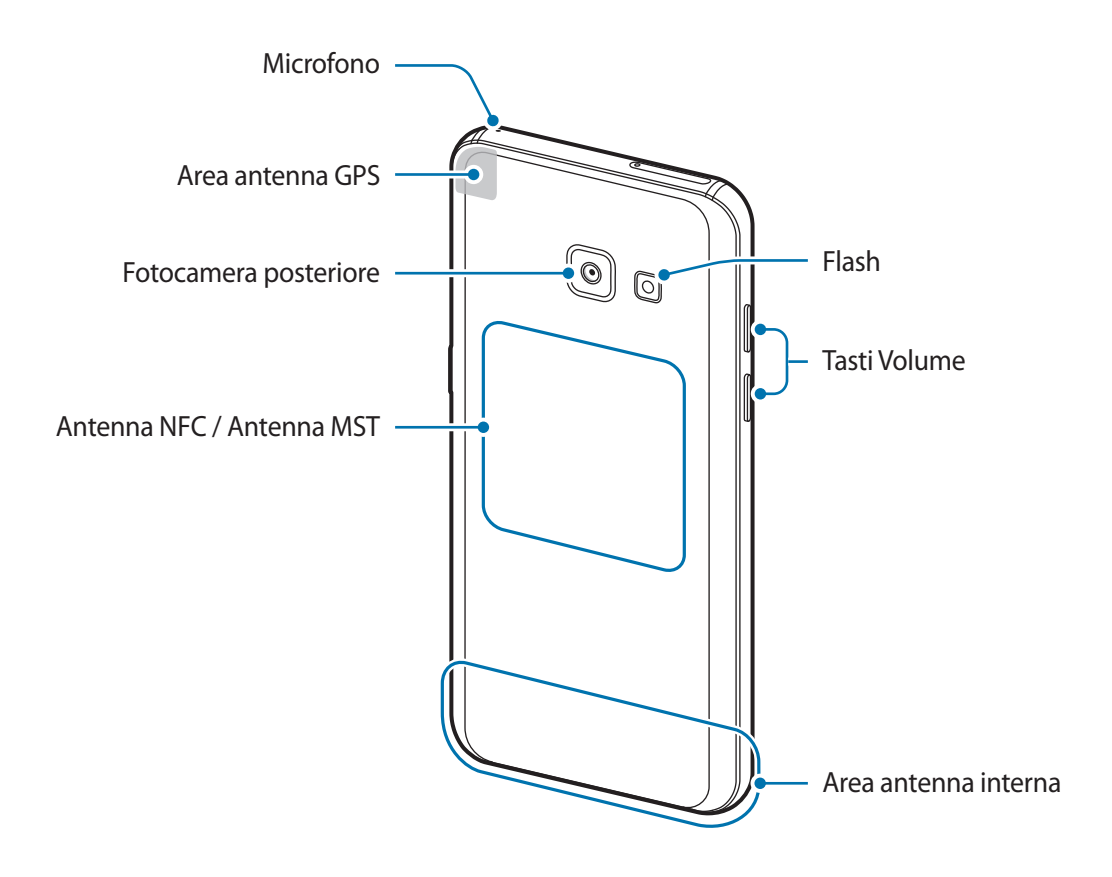

– **Tipo 2 (SM-A520F)**:

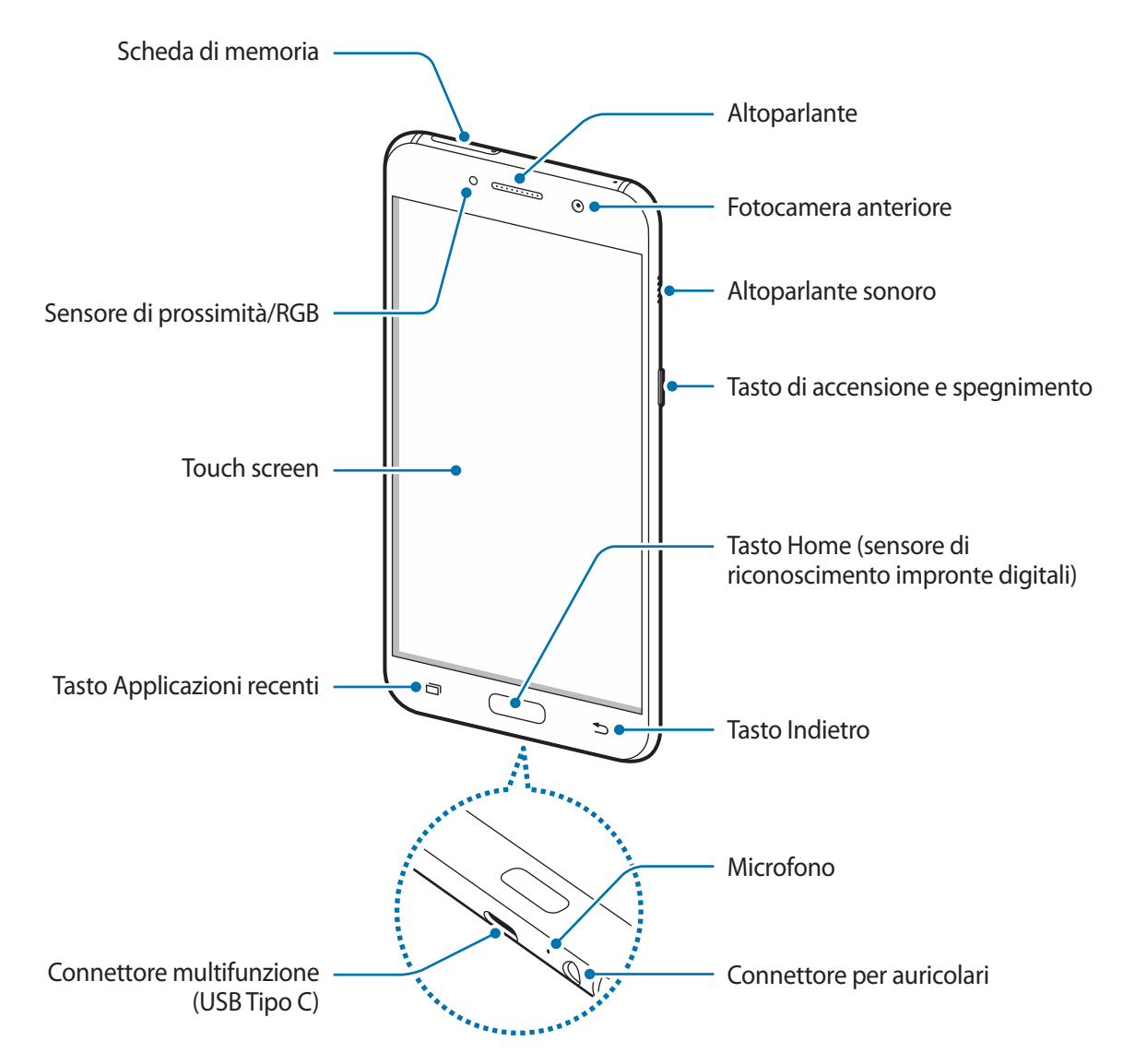

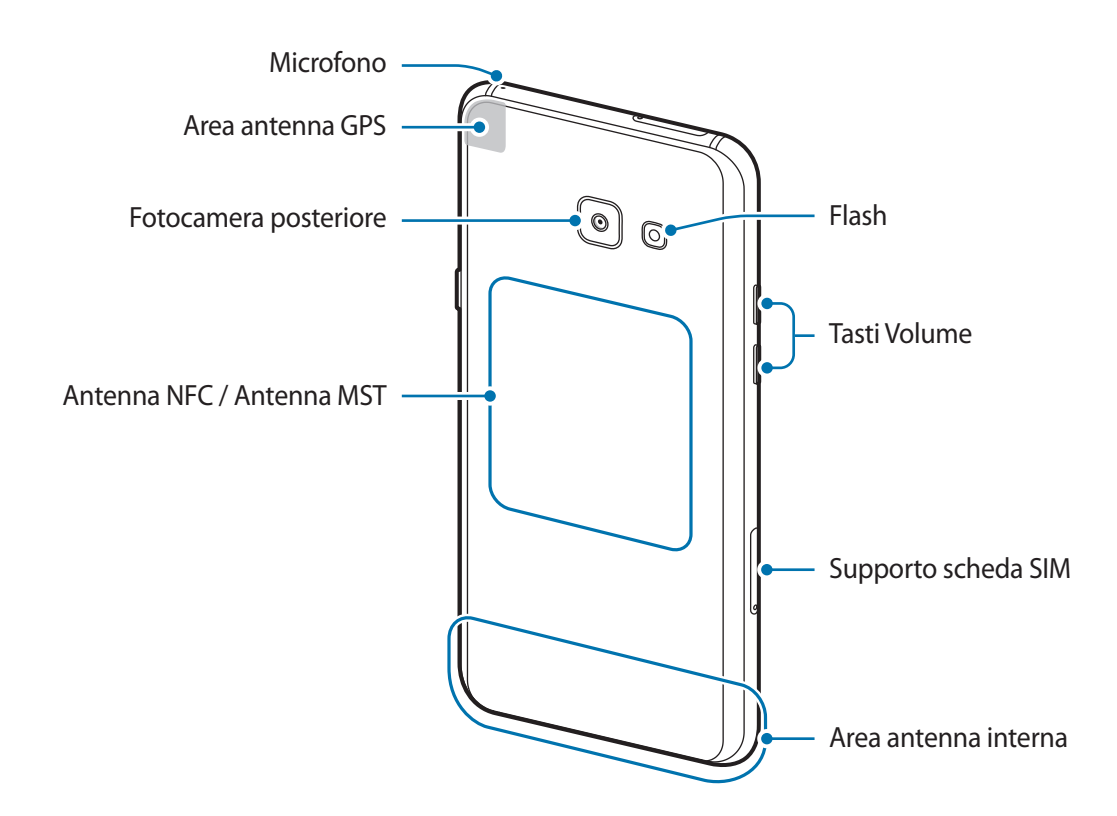

- Nelle seguenti situazioni, possono verificarsi problemi di connettività ed un consumo eccessivo della batteria:
	- Se attaccate adesivi metallici sull'area dell'antenna del dispositivo
	- Se applicate al dispositivo un coperchio composto da materiali metallici
	- Se coprite l'area dell'antenna con le mani o altri oggetti durante l'uso di determinate funzionalità, come le chiamate o la connessione ad una rete mobile
	- Si consiglia l'uso di pellicole di protezione per lo schermo approvate da Samsung. Le pellicole non approvate potrebbero causare il malfunzionamento dei sensori.
	- Non coprite l'area del sensore di prossimità/RGB con accessori per lo schermo, come pellicole protettive o adesivi. Ciò potrebbe causare il malfunzionamento del sensore.
	- Non esponete il touch screen a contatto con l'acqua. Il touch screen potrebbe non funzionare correttamente in presenza di umidità o se esposto ad acqua.

### <span id="page-14-0"></span>**Tasti**

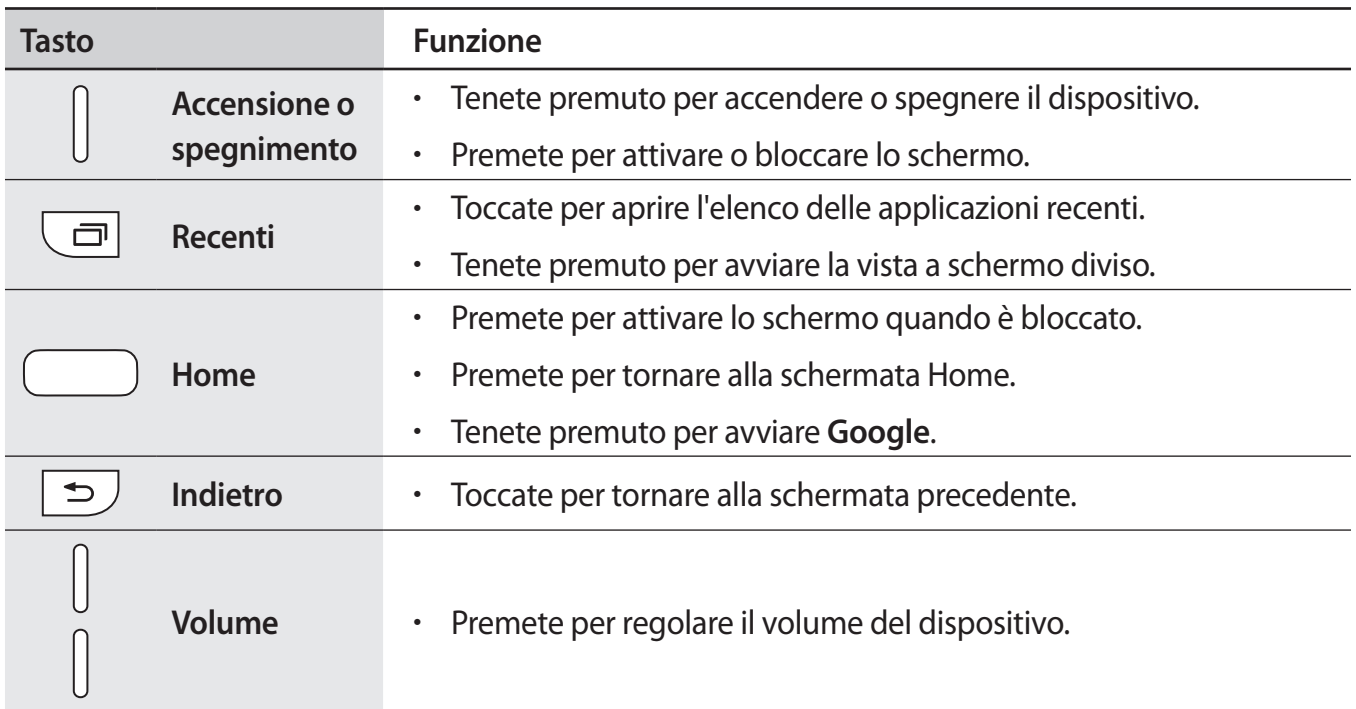

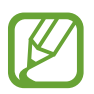

La funzione dei tasti potrebbe non essere disponibile in base al Paese o al gestore telefonico.

### **Batteria**

### **Caricamento della batteria**

Prima di utilizzare la batteria per la prima volta o se questa è rimasta inutilizzata per molto tempo si consiglia di ricaricare la batteria.

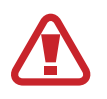

Utilizzate solo caricabatteria, batterie e cavi approvati da Samsung. Caricabatteria o cavi non approvati potrebbero provocare l'esplosione della batteria o danneggiare il dispositivo.

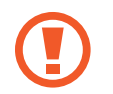

Il collegamento errato del caricabatteria potrebbe causare gravi danni al dispositivo. I danni causati da un uso improprio non sono coperti dalla garanzia.

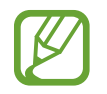

Quando la batteria è carica, scollegate il caricabatteria dalla presa di corrente. Il caricabatteria non è dotato di un interruttore, pertanto scollegatelo dalla presa di corrente per evitare di consumare energia. Durante la carica il caricabatteria dovrebbe rimanere vicino alla presa di corrente ed essere facilmente accessibile.

Operazioni di base

- 1 Collegate il cavo USB all'alimentatore USB.
- 2 Collegate il cavo USB al connettore multifunzione del dispositivo.
	- **Tipo 1 (SM-A320FL)**:

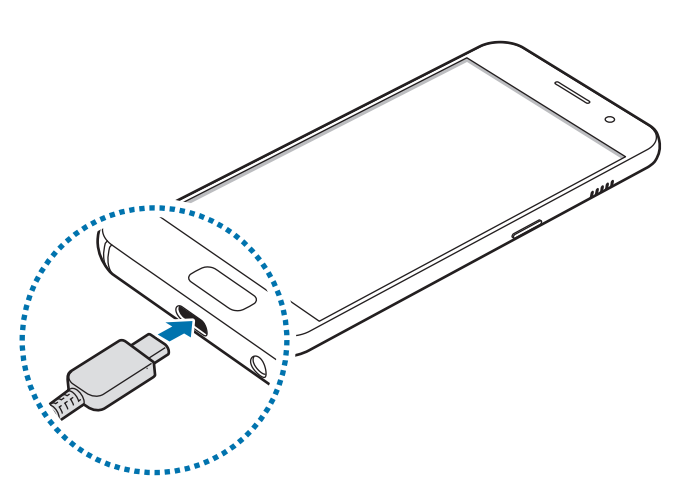

– **Tipo 2 (SM-A520F)**:

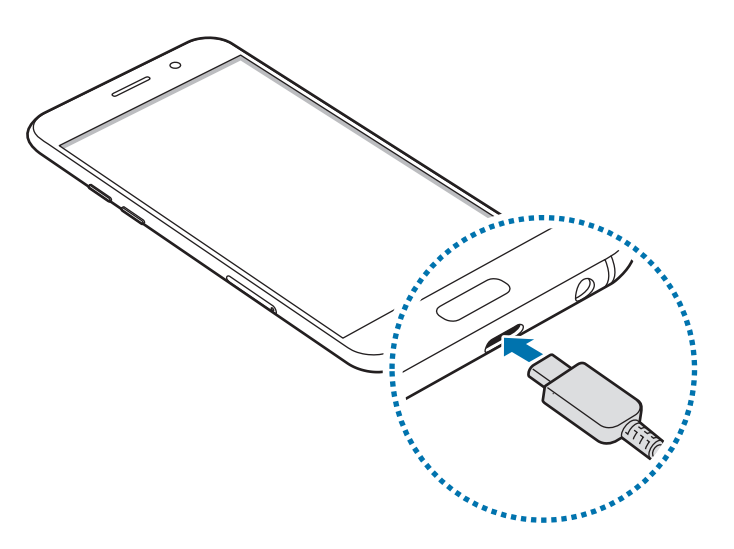

- 3 Collegate l'alimentatore USB ad una presa di corrente.
- 4 Quando la batteria è carica, scollegate il caricabatteria dal dispositivo. Successivamente, scollegate il caricabatteria dalla presa di corrente.

### **Riduzione del consumo della batteria**

Il dispositivo offre varie opzioni per ottimizzare i consumi della batteria.

- Ottimizzate il dispositivo utilizzando la funzione di manutenzione dispositivo.
- Quando non utilizzate il dispositivo, spegnete lo schermo premendo il tasto di accensione e spegnimento.
- Attivate la modalità Risparmio energetico.
- Chiudete le applicazioni non necessarie.
- Disattivate il Bluetooth quando non lo utilizzate.
- Disattivate il Wi-Fi quando non lo utilizzate.
- Disattivate la sincronizzazione automatica delle applicazioni che necessitano la sincronizzazione, come le e-mail.
- Riducete la durata della retroilluminazione.
- Riducete la luminosità dello schermo.

### **Consigli e precauzioni per la ricarica della batteria**

- Quando la batteria è quasi scarica, l'icona compare vuota.
- Quando la batteria sarà completamente scarica, non potrete accendere il dispositivo immediatamente, anche con il caricabatteria collegato. Lasciate caricare la batteria per alcuni minuti prima di accendere il dispositivo.
- Se utilizzate più applicazioni contemporaneamente, applicazioni che necessitano la connessione ad una rete o ad un altro dispositivo, la batteria si consumerà più velocemente. Per evitare che la batteria si scarichi durante il trasferimento dati, utilizzate queste applicazioni dopo aver ricaricato completamente la batteria.
- L'uso di una sorgente di alimentazione diversa dal caricabatteria, ad esempio un computer, potrebbe ridurre la velocità di ricarica a causa di un'intensità di corrente minore.
- Durante il caricamento potrete utilizzare il dispositivo, ma la batteria verrà caricata più lentamente.
- Se il dispositivo ricevesse un'alimentazione discontinua durante il caricamento, il touch screen potrebbe non funzionare. In questo caso, scollegate il caricabatteria dal dispositivo.
- Durante il caricamento, il dispositivo e il caricabatteria potrebbero surriscaldarsi. Ciò è normale e non dovrebbe influire sulla durata o sulle prestazioni del dispositivo. Se la batteria dovesse scaldarsi più del solito, il caricabatteria potrebbe interrompere il caricamento.
- Se doveste ricaricare il dispositivo con il connettore multifunzione bagnato, il dispositivo potrebbe subire danni. Asciugate bene il connettore multifunzione prima di ricaricare il dispositivo.
- Se il dispositivo non si dovesse ricaricare correttamente, portate il dispositivo e il caricabatteria presso un centro di assistenza Samsung.

### **Ricarica veloce**

Il dispositivo è dotato di una funzionalità di ricarica rapida integrata. Potete caricare la batteria più velocemente se il dispositivo o il suo schermo sono spenti.

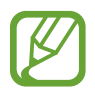

La disponibilità di questa funzione potrebbe variare in base al paese o al gestore telefonico.

### **Informazioni su Ricarica rapida**

- La Ricarica rapida utilizza una tecnologia che consente di caricare la batteria più rapidamente aumentando la potenza della ricarica. Il dispositivo supporta la funzionalità Ricarica rapida adattiva di Samsung e Quick Charge 2.0 di Qualcomm.
- Per utilizzare la ricarica rapida sul vostro dispositivo, collegatelo ad un caricabatteria che supporta Ricarica rapida adattiva o Quick Charge 2.0.

### **Aumento della velocità di ricarica**

Per aumentare la velocità di ricarica, il dispositivo dovrà essere spento o lo schermo inattivo. Durante la ricarica della batteria a dispositivo spento, sullo schermo compare l'icona  $\blacktriangleright$ .

Se la ricarica veloce non è attiva, avviate l'applicazione **Impostaz.**, toccate **Manutenzione dispositivo** → **Batteria** → • → **Impostazioni avanzate**, quindi toccate il cursore **Ricarica rapida con cavo** per attivare questa funzione.

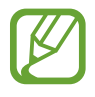

- Non potete utilizzare la funzionalità di ricarica rapida integrata quando caricate la batteria con un caricabatteria standard.
- Se il dispositivo si surriscaldasse o la temperatura ambiente dovesse aumentare, la velocità di ricarica potrebbe diminuire automaticamente. Si tratta di una normale condizione di funzionamento per prevenire danni al dispositivo.

## <span id="page-18-0"></span>**Scheda SIM o USIM (scheda nanoSIM)**

### **Installazione della scheda SIM o USIM**

Inserite la scheda SIM o USIM fornita dal vostro gestore di telefonia mobile.

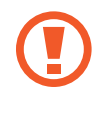

Non perdete e non lasciate che altri utilizzino la vostra scheda SIM o USIM. Samsung non è responsabile per eventuali danni o inconvenienti dovuti allo smarrimento o al furto delle schede.

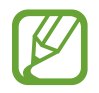

La disponibilità di alcuni servizi LTE potrebbe variare in base al gestore telefonico. Per maggiori informazioni sulla disponibilità del servizio, rivolgetevi al vostro gestore telefonico.

– **Tipo 1 (SM-A320FL)**:

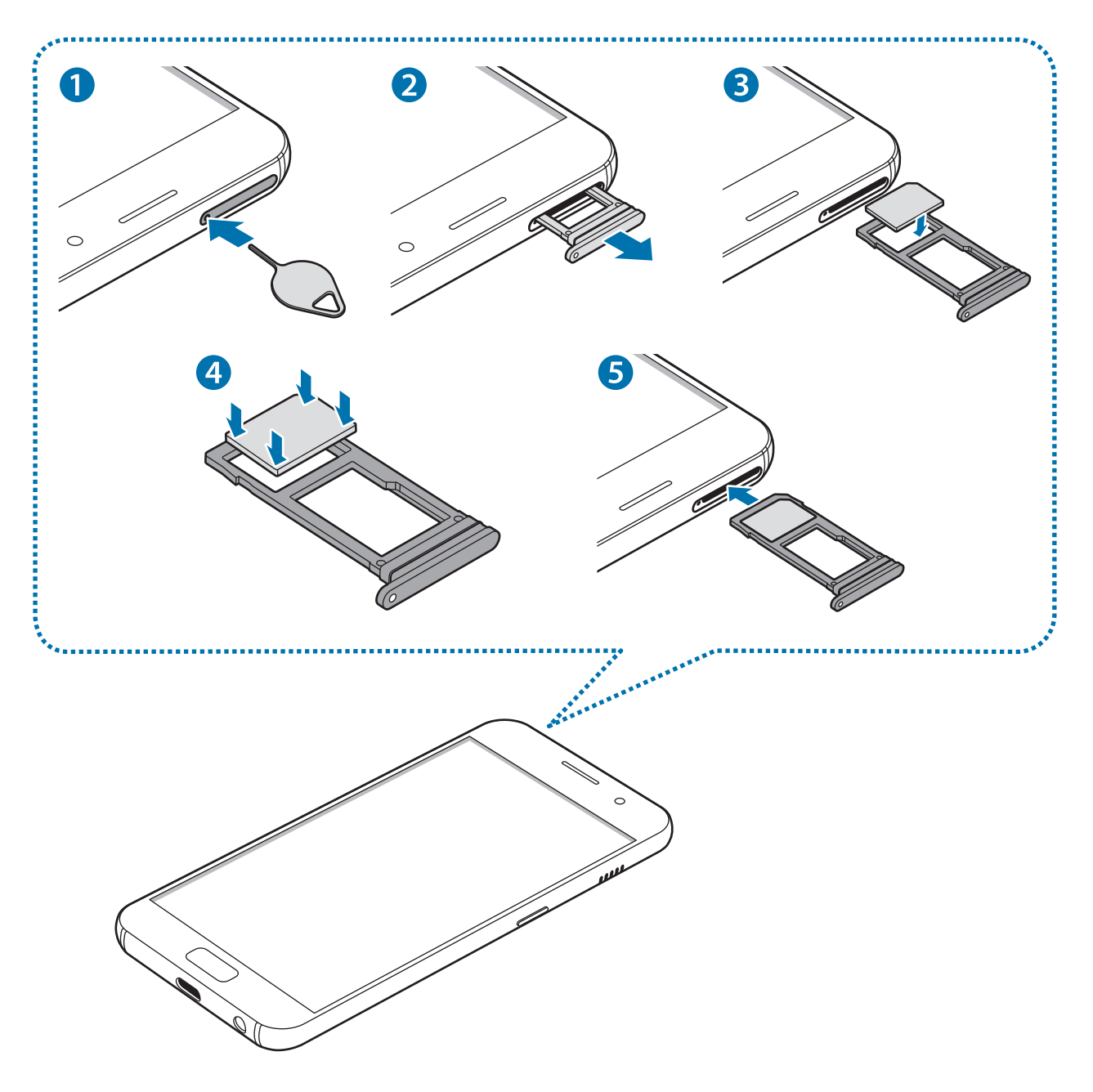

– **Tipo 2 (SM-A520F)**:

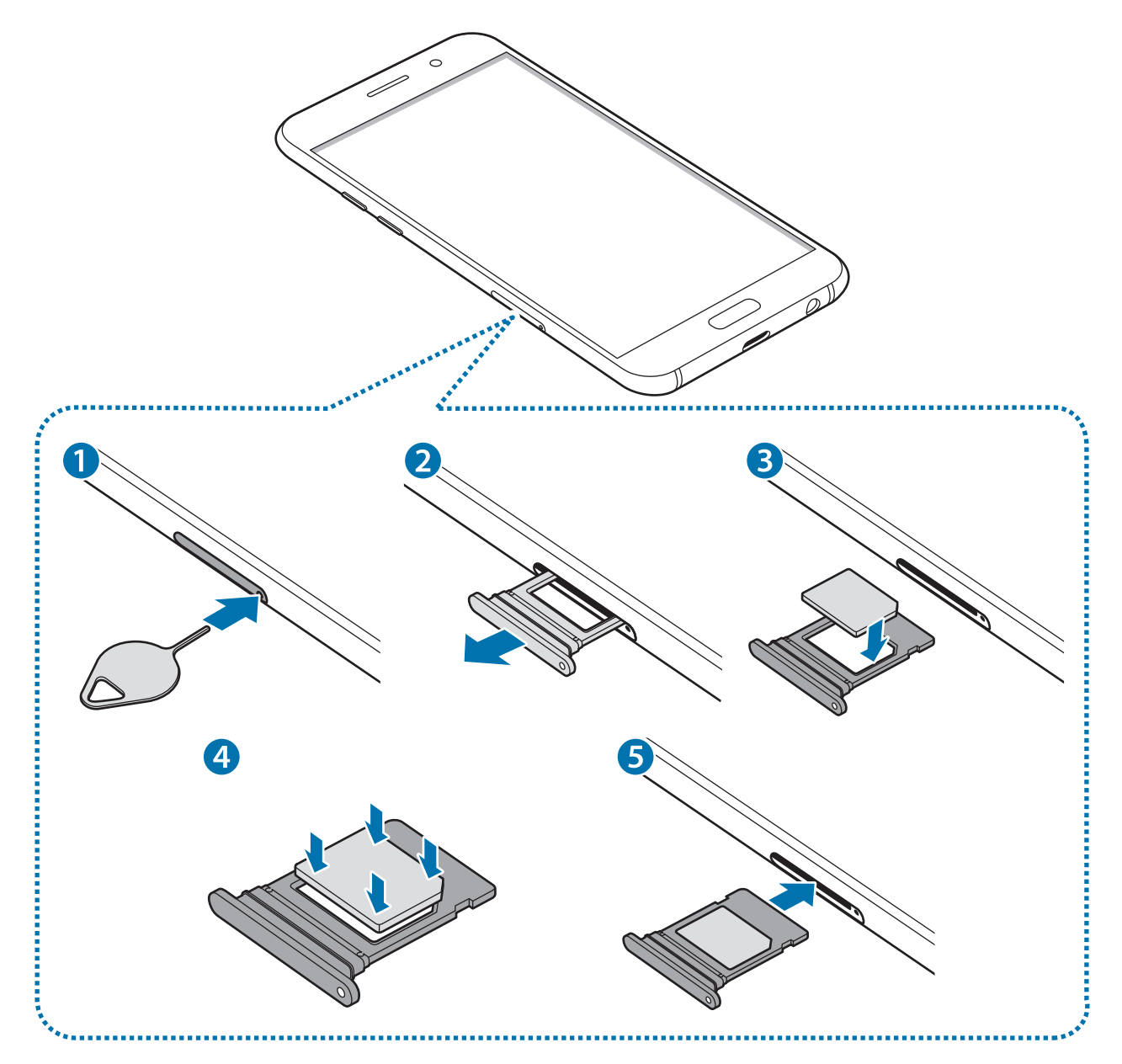

1 Inserite lo strumento metallico nella fessura del supporto per allentare il supporto.

Accertatevi che lo strumento metallico sia perpendicolare alla fessura. Altrimenti, il dispositivo potrebbe subire danni.

2 Estraete delicatamente il supporto dallo slot.

Operazioni di base

- 3 Posizionate la scheda SIM o USIM nel supporto con i contatti dorati rivolti verso il basso.
- 4 Premete delicatamente la scheda SIM o USIM per fissarla al supporto.

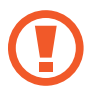

Se la scheda non fosse fissata saldamente al supporto, la scheda di memoria potrebbe fuoriuscire o cadere dal supporto.

5 Inserite nuovamente il supporto nel suo slot.

- Se doveste inserire il supporto nel dispositivo mentre il supporto è bagnato, il dispositivo potrebbe subire dei danni. Assicuratevi sempre che il supporto sia asciutto.
	- Inserite completamente il supporto nello slot per evitare che del liquido entri all'interno del dispositivo.

### **Installazione corretta della scheda**

– **Tipo 1 (SM-A320FL)**:

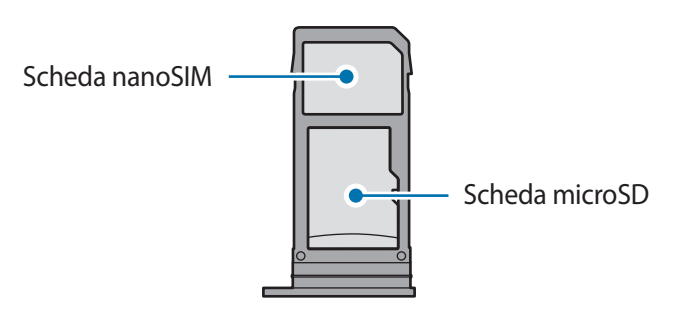

– **Tipo 2 (SM-A520F)**:

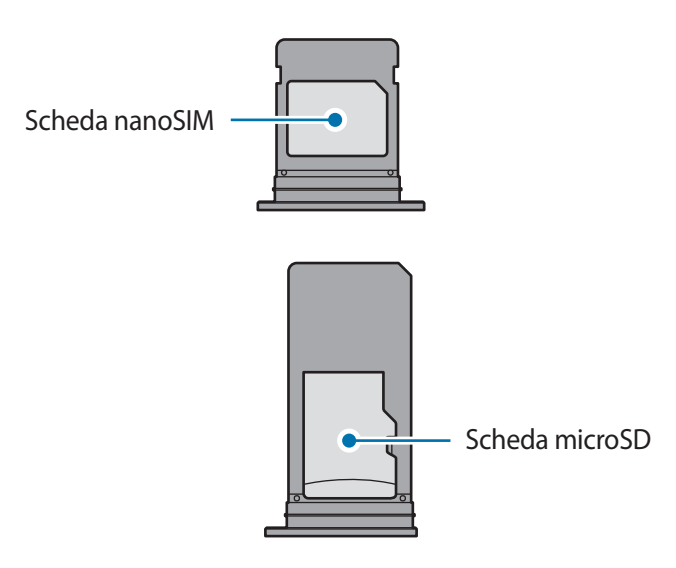

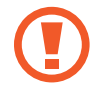

Utilizzate solo schede nanoSIM.

### <span id="page-21-0"></span>**Rimozione della scheda SIM o USIM**

- 1 Inserite lo strumento metallico nella fessura del supporto per allentare il supporto.
- 2 Estraete delicatamente il supporto dallo slot.
- 3 Rimuovete la scheda SIM o USIM.
- $\mathbf 4$  Inserite nuovamente il supporto nel suo slot.

## **Scheda di memoria (scheda microSD)**

### **Installazione di una scheda di memoria**

La capacità della scheda di memoria del dispositivo potrebbe differire da altri modelli ed alcune schede di memoria potrebbero non essere compatibili con il dispositivo, in base al produttore e al tipo di scheda di memoria. Per visualizzare la capacità massima della scheda di memoria del dispositivo, fate riferimento al sito Web Samsung.

- Alcune schede di memoria potrebbero non essere completamente compatibili con il dispositivo. L'utilizzo di una scheda di memoria non compatibile potrebbe danneggiare il dispositivo, la scheda di memoria o i dati memorizzati.
	- Per evitare di danneggiare il dispositivo, inserite la scheda di memoria nel verso corretto.
- 
- Il dispositivo supporta i file system FAT ed exFAT per schede di memoria. Se inserite una scheda formattata con un file system diverso, il dispositivo vi chiederà di riformattare la scheda oppure non la riconoscerà. Formattate la scheda di memoria per utilizzarla. Se il dispositivo non formatta o non riconosce la scheda di memoria, contattate il produttore della scheda di memoria o un centro di assistenza Samsung.
- Scritture e cancellature frequenti potrebbero influire negativamente sulla durata della scheda di memoria.
- Dopo aver inserito una scheda di memoria nel dispositivo, la directory compare nella cartella **Archivio** → **Scheda SD**.

– **Tipo 1 (SM-A320FL)**:

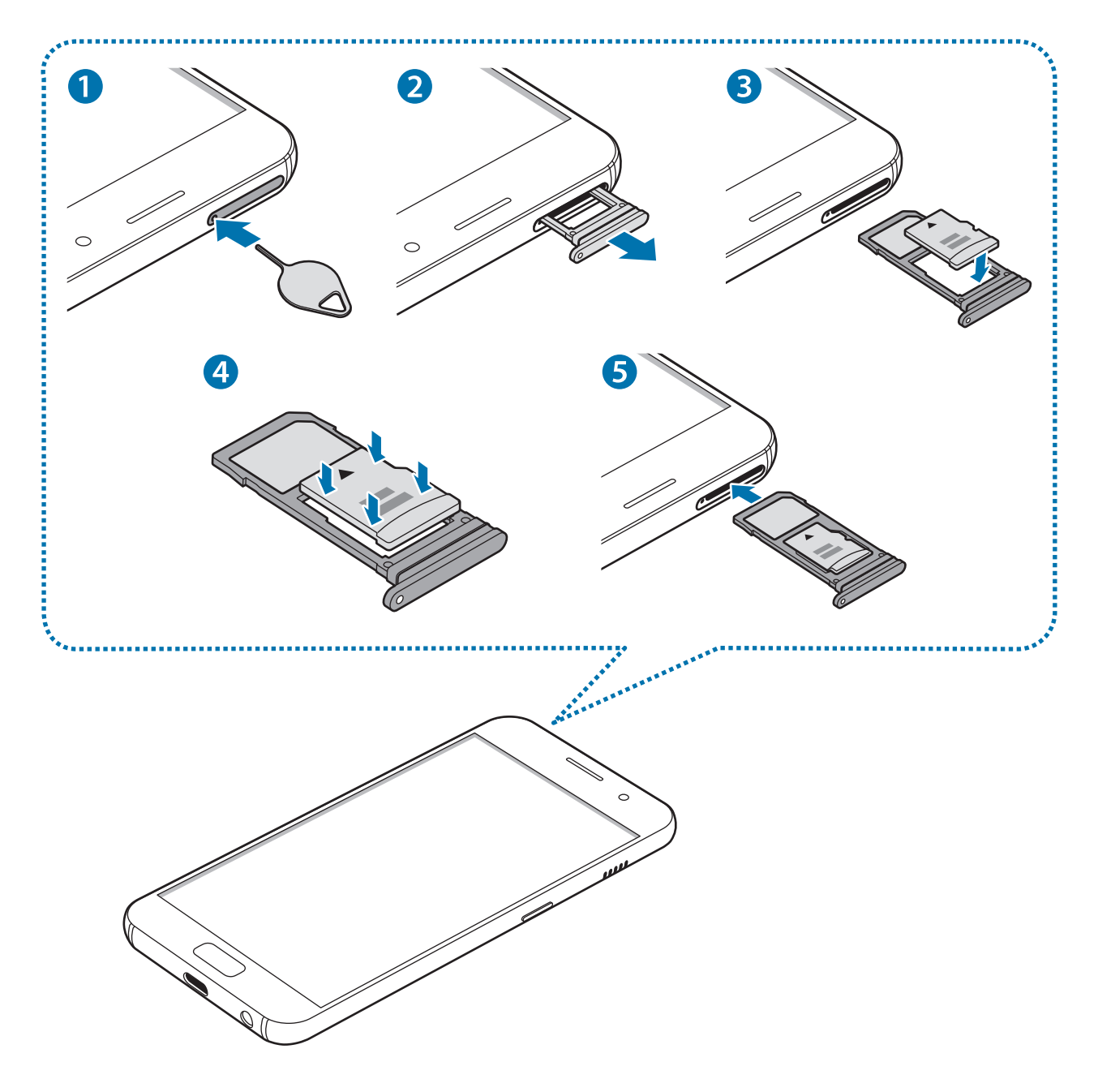

– **Tipo 2 (SM-A520F)**:

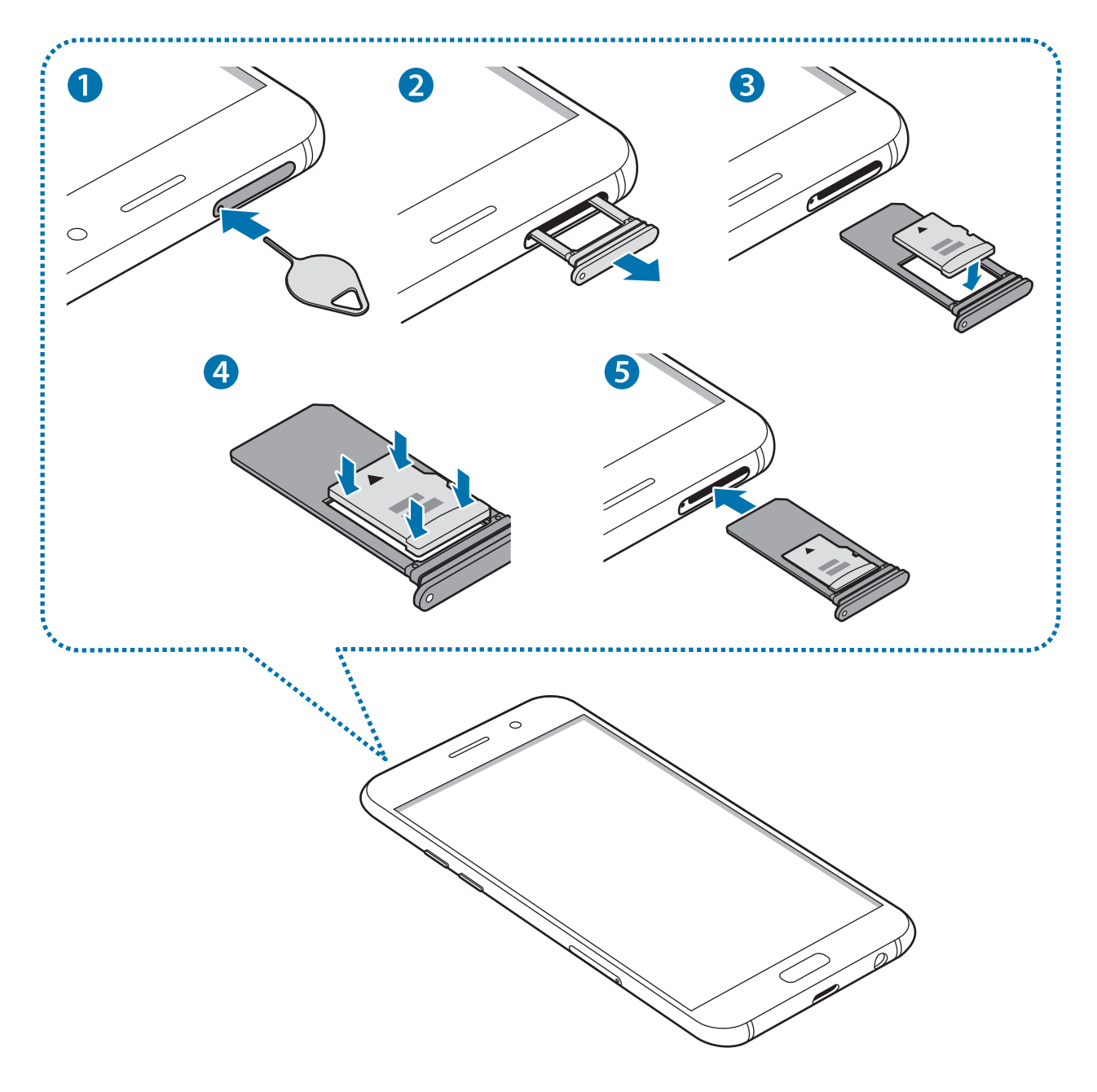

1 Inserite lo strumento metallico nella fessura del supporto per allentare il supporto.

Accertatevi che lo strumento metallico sia perpendicolare alla fessura. Altrimenti, il dispositivo potrebbe subire danni.

2 Estraete delicatamente il supporto dallo slot.

Quando rimuovete il supporto dal dispositivo, la connessione dati di rete mobile verrà disabilitata.

- 3 Posizionate una scheda di memoria nel supporto 2 con i contatti dorati rivolti verso il basso.
	- **Tipo 1 (SM-A320FL)**:

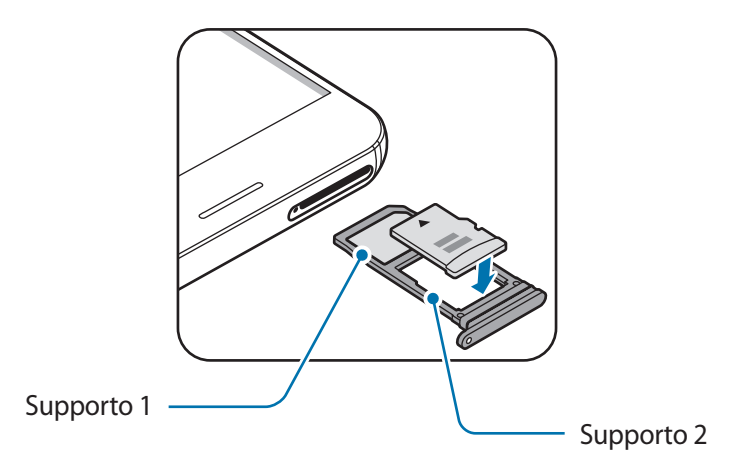

– **Tipo 2 (SM-A520F)**:

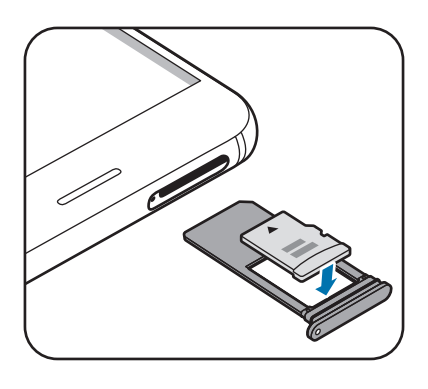

4 Premete delicatamente la scheda di memoria per fissarla al supporto.

Se la scheda non fosse fissata saldamente al supporto, la scheda di memoria potrebbe fuoriuscire o cadere dal supporto.

- $5$  Inserite nuovamente il supporto nel suo slot.
	- Se doveste inserire il supporto nel dispositivo mentre il supporto è bagnato, il dispositivo potrebbe subire dei danni. Assicuratevi sempre che il supporto sia asciutto.
		- Inserite completamente il supporto nello slot per evitare che del liquido entri all'interno del dispositivo.

### **Rimozione della scheda di memoria**

Prima di rimuovere la scheda di memoria, disattivatela per una rimozione sicura.

Avviate l'applicazione **Impostaz.** e toccate **Manutenzione dispositivo** → **Memoria archiviazione** → → **Impostazioni di memorizzazione** → **Scheda SD** → **SMONTA**.

- 1 Inserite lo strumento metallico nella fessura del supporto per allentare il supporto.
- 2 Estraete delicatamente il supporto dallo slot.
- 3 Rimuovete la scheda di memoria.
- 4 Inserite nuovamente il supporto nel suo slot.

Non rimuovete la memoria esterna, ad esempio scheda di memoria o memoria USB, durante il trasferimento o l'accesso a informazioni, oppure subito dopo il trasferimento dei dati. Ciò potrebbe causare danni o la perdita dei dati o danneggiare la memoria esterna o il dispositivo. Samsung non è responsabile di eventuali perdite, compreso la perdita di dati, a seguito dell'uso scorretto dei dispositivi di memoria esterna.

### **Formattazione della scheda di memoria**

Una scheda di memoria formattata su un computer potrebbe non essere compatibile con il dispositivo. Formattate la scheda di memoria direttamente nel dispositivo.

Avviate l'applicazione **Impostaz.** e toccate **Manutenzione dispositivo** → **Memoria archiviazione** → → **Impostazioni di memorizzazione** → **Scheda SD** → **Formatta**.

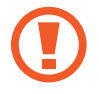

Prima di formattare la scheda di memoria, ricordate di effettuare delle copie di backup di tutte le informazioni importanti memorizzate nella scheda di memoria. La garanzia del produttore non copre la perdita dei dati derivante dalle azioni dell'utente.

### <span id="page-26-0"></span>**Accensione o spegnimento del dispositivo**

Tenete premuto il tasto accensione o spegnimento per qualche secondo per accendere il dispositivo.

Quando accendete il dispositivo per la prima volta o dopo aver eseguito un ripristino dei dati, seguite le istruzioni visualizzate per configurare il dispositivo.

Per spegnere il dispositivo, tenete premuto il tasto accensione o spegnimento, quindi toccate **Spegni**.

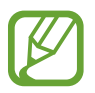

Attenetevi a tutte le avvertenze e le indicazioni specificate dal personale autorizzato quando vi trovate in aree in cui l'utilizzo dei dispositivi senza fili è limitato, come ad esempio sugli aeroplani e negli ospedali.

### **Riavvio del dispositivo**

Se il dispositivo si bloccasse e non rispondesse, tenete premuto il tasto di accensione e spegnimento e il tasto Volume giù contemporaneamente per più di 7 secondi per riavviarlo.

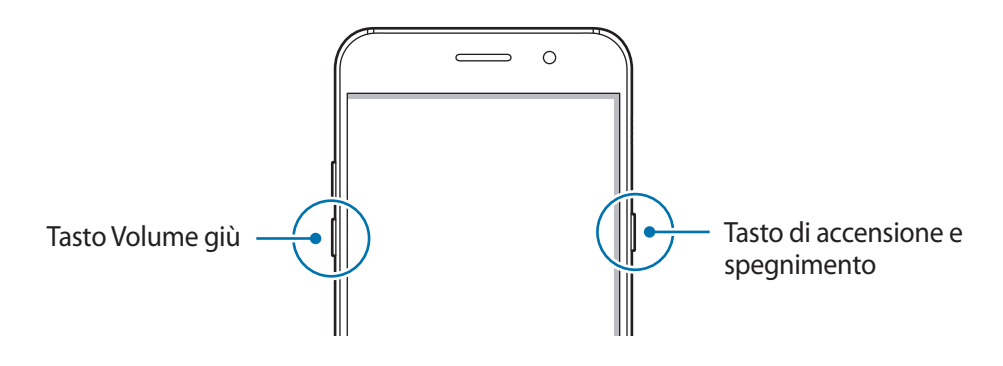

### **Modalità di emergenza**

Per ridurre il consumo di batteria, potete attivare sul dispositivo la modalità di emergenza. Alcune applicazioni e funzioni verranno limitate. Nella modalità di emergenza, potete effettuare una chiamata di emergenza, inviare ad altri le informazioni sulla vostra posizione, emettere un suono di emergenza e altro.

#### **Attivazione della modalità Emergenza**

Per attivare la modalità di emergenza, tenete premuto il tasto di accensione e spegnimento, quindi toccate **Modalità di emergenza**.

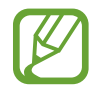

Il tempo di utilizzo rimanente mostra il tempo residuo prima che la batteria si esaurisca. Il tempo di utilizzo rimanente potrebbe variare in base alle impostazioni e alle condizioni di funzionamento del dispositivo.

<span id="page-27-0"></span>**Disattivazione della modalità di emergenza**

Per disattivare la modalità di emergenza, toccate  $\frac{1}{2}$  → **Disattiva Modalità di emergenza**. In alternativa, tenete premuto il tasto accensione o spegnimento, quindi toccate **Modalità di emergenza**.

### **Configurazione iniziale**

Quando accendete il dispositivo per la prima volta o dopo aver eseguito un ripristino dei dati, seguite le istruzioni visualizzate per configurare il dispositivo.

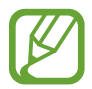

Le procedure di configurazione iniziale potrebbero variare in base al paese o al software del dispositivo.

- Accendete il dispositivo.
- 2 Selezionate la lingua che preferite per il dispositivo.

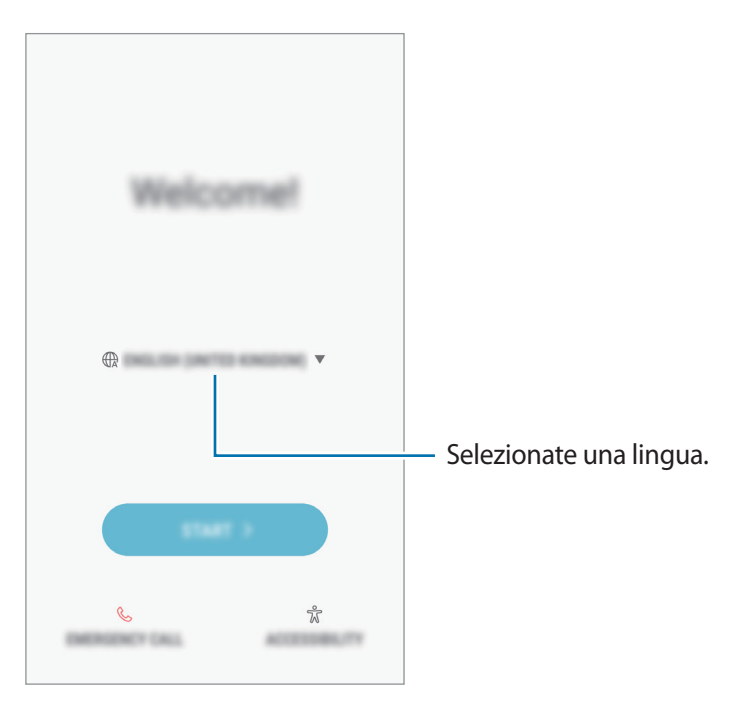

3 Selezionate una rete Wi-Fi e connettetevi ad essa.

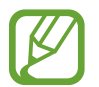

Se non vi connettete a una rete Wi-Fi, potreste non essere in grado di configurare alcune funzionalità del dispositivo durante la configurazione iniziale.

4 Seguite le istruzioni visualizzate per continuare la configurazione iniziale.

- <span id="page-28-0"></span>5 Impostate un metodo di blocco dello schermo per proteggere il dispositivo. Potete proteggere i vostri dati personali evitando l'accesso altrui al dispositivo. Per impostare il metodo di blocco dello schermo in un secondo momento, toccate **No, grazie**.
- $6$  Accedete al vostro account Samsung. Potete usufruire dei servizi Samsung e mantenere aggiornati e al sicuro i vostri dati su tutti i dispositivi. Per maggiori informazioni, fate riferimento ad [Account Samsung](#page-28-1).

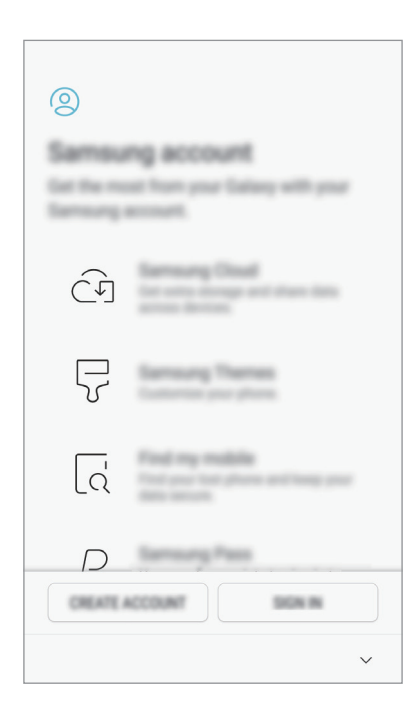

7 Selezionate le funzionalità che desiderate utilizzare e completate la configurazione iniziale. Comparirà la schermata Home.

## <span id="page-28-1"></span>**Account Samsung**

### **Introduzione**

L'account Samsung è un servizio di account integrato che consente di utilizzare una serie di servizi, disponibile su dispositivi mobili, TV e sul sito Web Samsung. Una volta registrato l'account Samsung, potete mantenere aggiornati e al sicuro i vostri dati su tutti i dispositivi Samsung grazie a Samsung Cloud, rintracciare e controllare il dispositivo smarrito o rubato, visualizzare suggerimenti e consigli da Samsung Members ed altro ancora.

Create un account Samsung con il vostro indirizzo e-mail.

Per controllare l'elenco dei servizi che è possibile utilizzare con l'account Samsung, visitate [account.samsung.com](http://account.samsung.com). Per maggiori informazioni sugli account Samsung, avviate l'applicazione **Impostaz.** e toccate **Cloud e account** → **Account** → **Samsung account** → **Guida**.

### **Registrazione dell'account Samsung**

#### **Registrazione di un nuovo account Samsung**

Se non possedete un account Samsung, è necessario crearne uno.

- 1 Avviate l'applicazione **Impostaz.** e toccate **Cloud e account** <sup>→</sup> **Account** <sup>→</sup> **Aggiungi account**.
- 2 Toccate **Samsung account** <sup>→</sup> **CREA ACCOUNT**.
- 3 Seguite le istruzioni visualizzate per completare la creazione dell'account.

#### **Registrazione di un account Samsung esistente**

Se possedete già un account Samsung, registratelo sul dispositivo.

- 1 Avviate l'applicazione **Impostaz.** e toccate **Cloud e account** <sup>→</sup> **Account** <sup>→</sup> **Aggiungi account**.
- 2 Toccate **Samsung account** <sup>→</sup> **ACCEDI**.
- 3 Inserite l'indirizzo e-mail e la password, quindi toccate **ACCEDI**.

Se dimenticate le informazioni del vostro account, toccate **ID o password dimenticati?** Potete trovare le informazioni del vostro account inserendo le informazioni richieste e il codice di sicurezza visualizzato sullo schermo.

4 Toccate **FATTO** per terminare la registrazione dell'account Samsung.

### **Rimozione dell'account Samsung**

Quando rimuovete il vostro account Samsung dal dispositivo, anche i vostri dati, come contatti o eventi, verranno rimossi.

- 1 Avviate l'applicazione **Impostaz.** e toccate **Cloud e account** <sup>→</sup> **Account**.
- 2 Toccate **Samsung account**  $\rightarrow$   $\bullet \rightarrow$  Rimuovi account.
- 3 Toccate **OK**, inserite la password del vostro account Samsung, quindi toccate **RIMUOVI ACCOUNT**.

### <span id="page-30-0"></span>**Trasferimento di dati dal dispositivo precedente**

Potete trasferire contenuti, come immagini, contatti e messaggi, dal dispositivo precedente tramite Smart Switch o da un backup dei dati tramite Samsung Cloud.

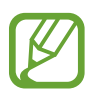

- Questa funzione potrebbe non essere supportata su alcuni dispositivi o computer.
- Esistono delle limitazioni. Per i dettagli, visitate [www.samsung.com/smartswitch](http://www.samsung.com/smartswitch). Samsung prende molto seriamente la questione copyright. Trasferite solo contenuti di cui siete proprietari o che avete il diritto di trasferire.

### **Smart Switch**

Trasferite dati tra dispositivi mobili via Smart Switch. Se non disponete dell'applicazione, scaricatela da **Galaxy Apps** o **Play Store**.

### **Trasferimento wireless dati via Wi-Fi Direct**

Effettuate il trasferimento wireless dei dati dal vostro dispositivo precedente al dispositivo via Wi-Fi Direct.

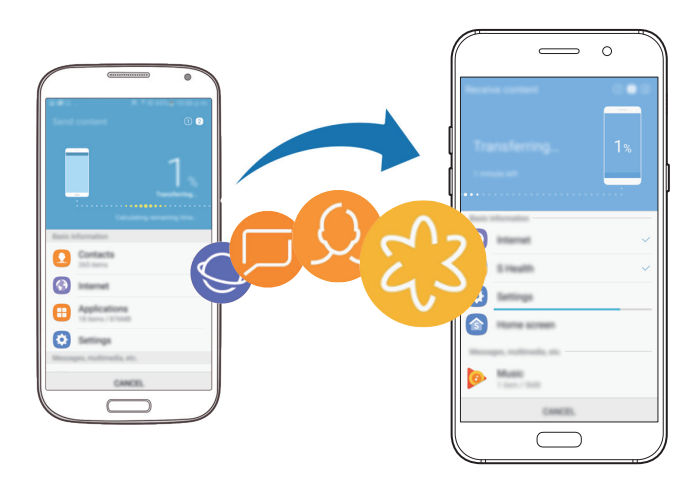

- 1 Su entrambi i dispositivi, scaricate e installate Smart Switch da **Galaxy Apps** o **Play Store**.
- 2 Posizionate i dispositivi l'uno accanto all'altro.
- 3 Avviate **Smart Switch** su entrambi i dispositivi.
- 4 Sul dispositivo precedente, toccate **SENZA CAVI** <sup>→</sup> **INVIA** <sup>→</sup> **CONNETTI**.
- 5 Sul dispositivo, toccate **SENZA CAVI** <sup>→</sup> **RICEVI** e selezionate il tipo di dispositivo precedente.
- $6$  Seguite le istruzioni visualizzate per trasferire i dati dal dispositivo precedente.

### **Trasferimento di dati di backup da un computer**

Trasferite i dati tra il dispositivo e un computer. Dovete scaricare la versione per computer dell'applicazione Smart Switch da [www.samsung.com/smartswitch](http://www.samsung.com/smartswitch). Eseguite il backup dei dati dal dispositivo precedente su un computer ed importate i dati sul dispositivo.

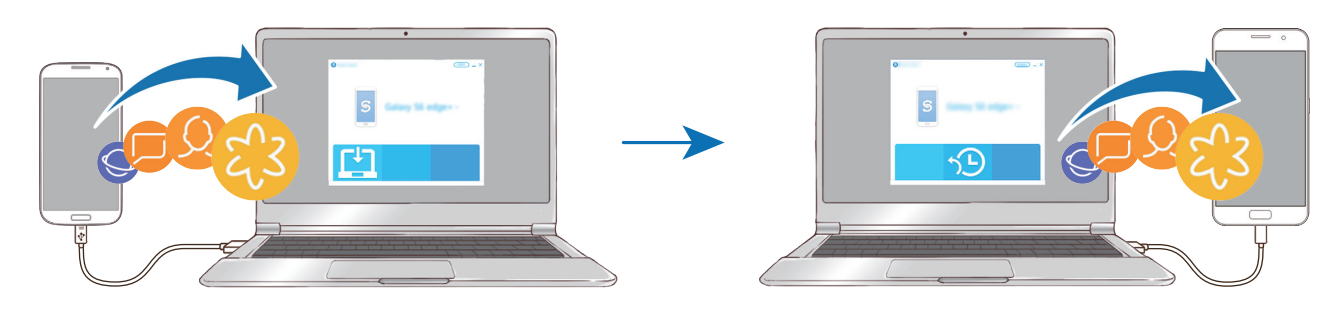

1 Sul computer, visitate [www.samsung.com/smartswitch](http://www.samsung.com/smartswitch) per scaricare Smart Switch.

2 Sul computer, avviate Smart Switch.

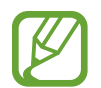

Se il vostro dispositivo precedente non dovesse essere un dispositivo Samsung, eseguite il backup dei dati su un computer utilizzando un programma fornito dal produttore del dispositivo. Successivamente, passate al punto cinque.

- 3 Collegate il dispositivo precedente al computer tramite il cavo USB del dispositivo.
- 4 Sul computer, seguite le istruzioni visualizzate per eseguire il backup dei dati dal dispositivo. Successivamente, scollegate il dispositivo precedente dal computer.
- 5 Collegate il dispositivo al computer tramite il cavo USB.
- $6$  Sul computer, seguite le istruzioni visualizzate per trasferire i dati al dispositivo.

### **Samsung Cloud**

Eseguite il backup dei dati dal dispositivo precedente su Samsung Cloud e ripristinate i dati sul nuovo dispositivo. Dovete effettuare la registrazione e l'accesso al vostro account Samsung per utilizzare Samsung Cloud. Per maggiori informazioni, fate riferimento ad [Account Samsung](#page-28-1).

### **Esecuzione del backup dei dati**

- 1 Sul dispositivo precedente, effettuate l'accesso al vostro account Samsung.
- 2 Avviate l'applicazione **Impostaz.**, selezionate l'opzione di backup ed eseguite il backup dei dati.
- 
- Se il dispositivo supporta Samsung Cloud, avviate l'applicazione **Impostaz.**, toccate **Cloud e account** → **Samsung Cloud** → **Impostazioni backup**, quindi eseguite il back dei dati.
- Il metodo di backup dei dati potrebbe variare in base al modello.
- Il backup non è disponibile per alcuni dati. Per verificare quali dati saranno oggetto di backup, avviate l'applicazione **Impostaz.**, toccate **Cloud e account** → **Samsung Cloud** → **Impostazioni backup**.

### **Ripristino dei dati**

- 1 Sul nuovo dispositivo, avviate l'applicazione **Impostaz.** e toccate **Cloud e account** <sup>→</sup> **Samsung Cloud** → **Ripristina**.
- 2 Toccate  $\blacktriangledown$  e selezionate il dispositivo precedente dall'elenco dei dispositivi.
- 3 Selezionate il tipo di dati da ripristinare e toccate **RIPRISTINA ADESSO**.

### <span id="page-33-0"></span>**Guida allo schermo**

### **Controllo del touch screen**

- Evitate che il touch screen entri in contatto con altri dispositivi elettrici. Le scariche elettrostatiche potrebbero causare il malfunzionamento del touch screen.
	- Per evitare di danneggiare il touch screen, non toccatelo con oggetti appuntiti e non esercitate eccessiva pressione con le dita.
- 
- Il dispositivo potrebbe non riconoscere l'input tattile in prossimità del bordo dello schermo, al di fuori dell'area dell'input tattile.
- Se il touch screen venisse lasciato acceso per molto tempo, potrebbero comparire immagini residue (burn-in dello schermo) o mosse. Spegnete il touch screen quando non utilizzate il dispositivo.
- Si consiglia di utilizzare il touch screen con le dita.

#### **Toccare**

Toccate lo schermo.

### **Tenere premuto**

Tenete premuto lo schermo per circa 2 secondi.

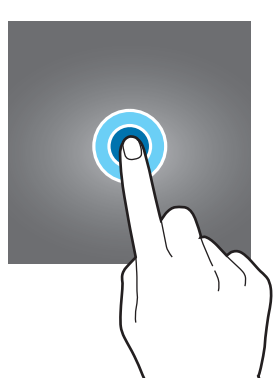

### **Trascinare**

Tenete premuto un elemento e trascinatelo nella posizione di destinazione.

**Toccare due volte**

Toccate due volte lo schermo.

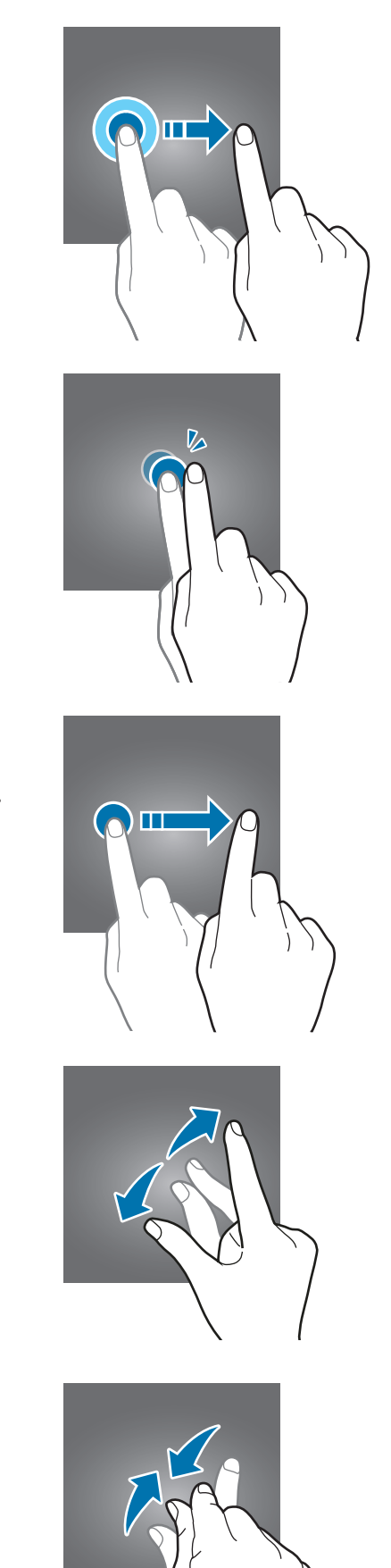

#### **Scorrere**

Scorrete verso l'alto, in basso, sinistra o destra.

### **Allontanare ed avvicinare**

Allontanate o avvicinate due dita sullo schermo.

### **Schermata Home e menu Applicazioni**

Dalla schermata Home potete accedere a tutte le funzioni del dispositivo. La schermata Home visualizza widget, collegamenti alle applicazioni ed altro.

Il menu Applicazioni visualizza le icone di tutte le applicazioni, comprese le nuove applicazioni installate.

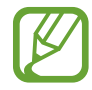

L'aspetto della schermata potrebbe variare in base al Paese o al gestore telefonico.

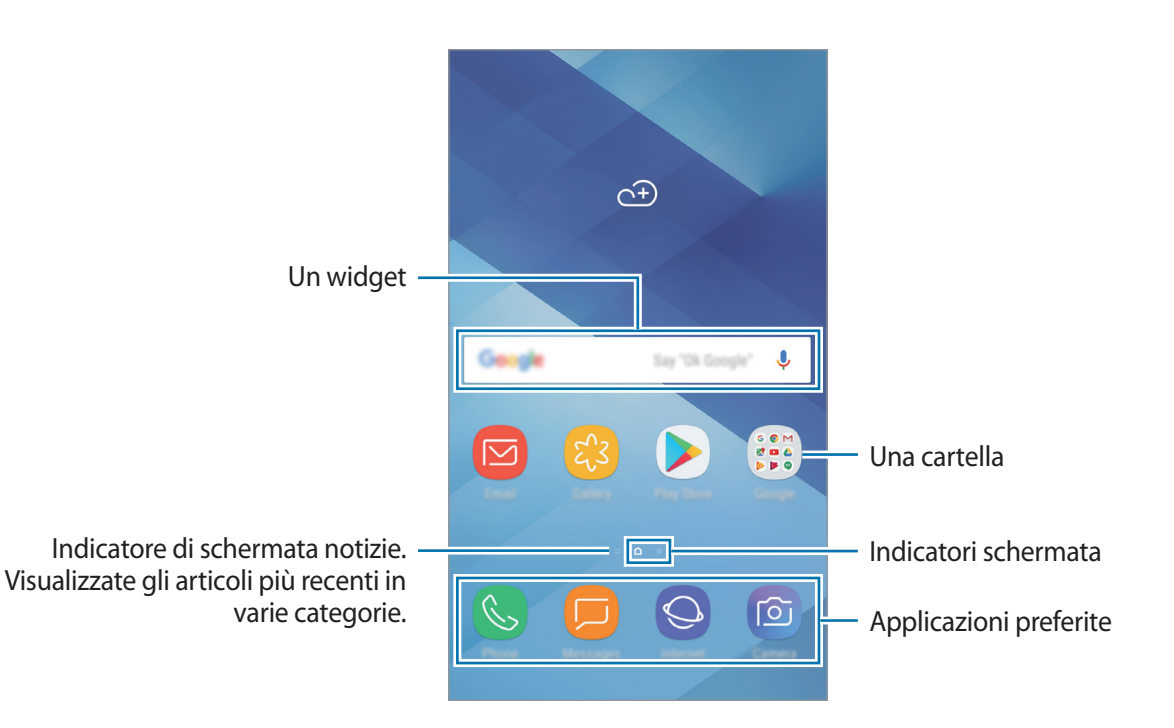
#### **Passaggio dalla schermata Home al menu Applicazioni e viceversa**

Nella schermata Home, scorrete verso l'alto o il basso per aprire il menu Applicazioni. Per tornare alla schermata Home, scorrete verso l'alto o il basso nel menu Applicazioni.

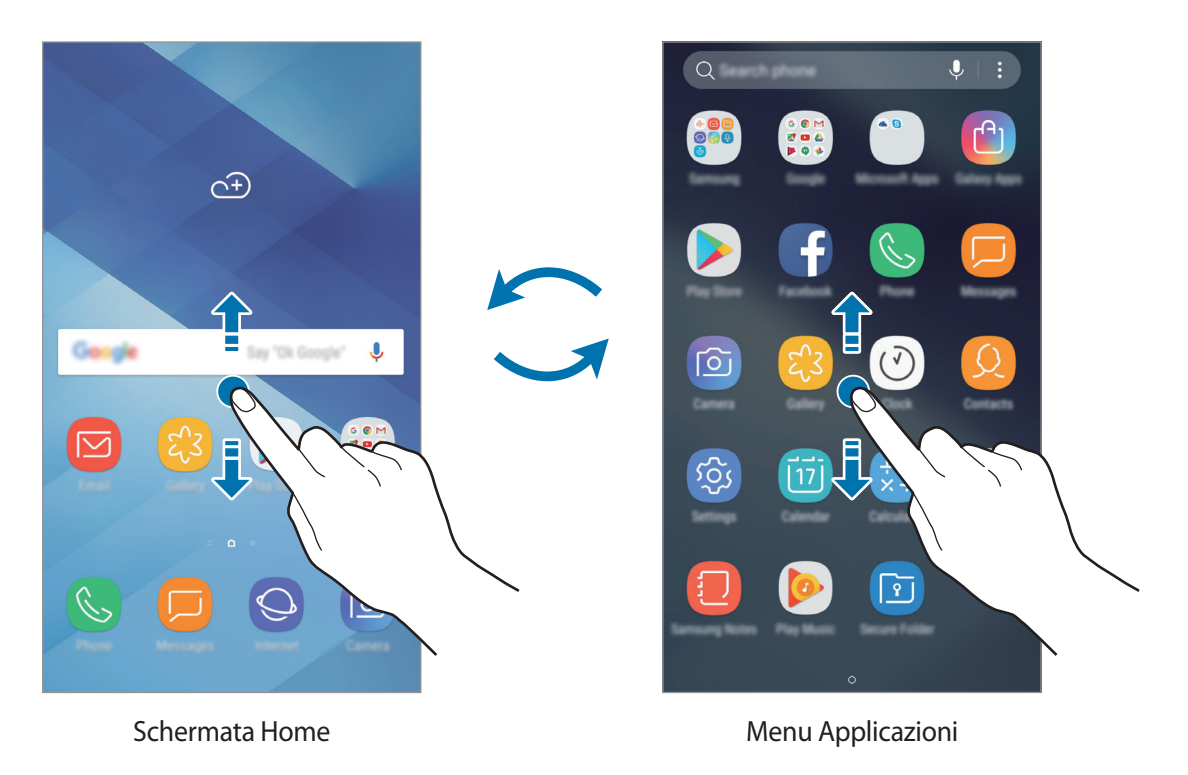

#### **Spostamento degli elementi**

Tenete premuto un elemento, quindi trascinatelo in una nuova posizione. Per spostare l'elemento in un'altra pagina, trascinatelo verso il bordo dello schermo.

Per aggiungere un collegamento a un'applicazione nella schermata Home, tenete premuto un elemento nel menu Applicazioni, quindi trascinatelo verso la parte superiore o inferiore dello schermo. Verrà così aggiunto un collegamento all'applicazione nella schermata Home.

Inoltre, potete spostare le applicazioni utilizzate di frequente nell'area dei collegamenti nella parte inferiore della schermata Home.

### **Creazione di cartelle**

Create cartelle e raccogliete applicazioni simili per trovare le applicazioni più rapidamente.

- 1 Nella schermata Home o nel menu Applicazioni, tenete premuta un'applicazione, quindi trascinatela su un'altra applicazione.
- 2 Rilasciate quando entrambe vengono evidenziate.

Verrà creata una cartella contenente le applicazioni selezionate. Toccate **Inserite il nome cartella** e inserite un nome per la cartella.

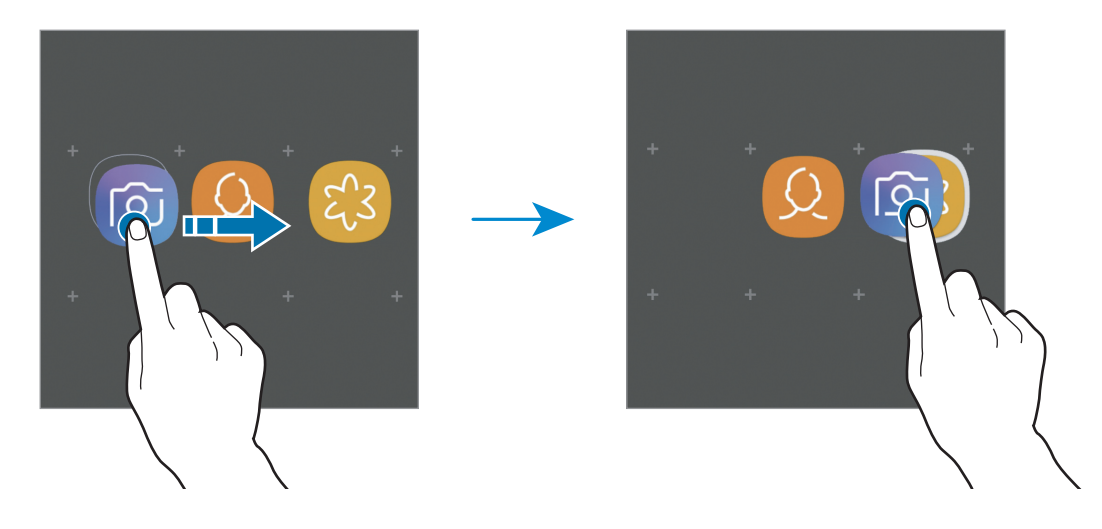

• **Aggiungere nuove app**

Toccate **AGGIUNGI APPLICAZIONI** sulla cartella. Spuntate le applicazioni da aggiungere e toccate **AGGIUNGI**. Inoltre, potete aggiungere un'applicazione trascinandola nella cartella.

• **Spostare le app da una cartella**

Tenete premuta un'applicazione per trascinarla in una nuova posizione.

• **Eliminazione di un'app**

Tenete premuta una cartella, quindi toccate **Elimina cartella**. Verrà eliminata solo la cartella. Le applicazioni contenute saranno spostate nel menu Applicazioni.

#### **Modifica della schermata Home**

Nella schermata Home, tenete premuta un'area vuota o avvicinate due dita per accedere alle opzioni di modifica. Potete impostare lo sfondo, aggiungere widget ed altro ancora. Inoltre, potete aggiungere, eliminare o riorganizzare le pagine della schermata Home.

- Aggiunta delle pagine: scorrete verso sinistra, quindi toccate  $+$ .
- Spostamento delle pagine: tenete premuta l'anteprima di una pagina, quindi trascinatela in una nuova posizione.
- Eliminazione delle pagine: toccate  $\overline{w}$  sulla pagina.

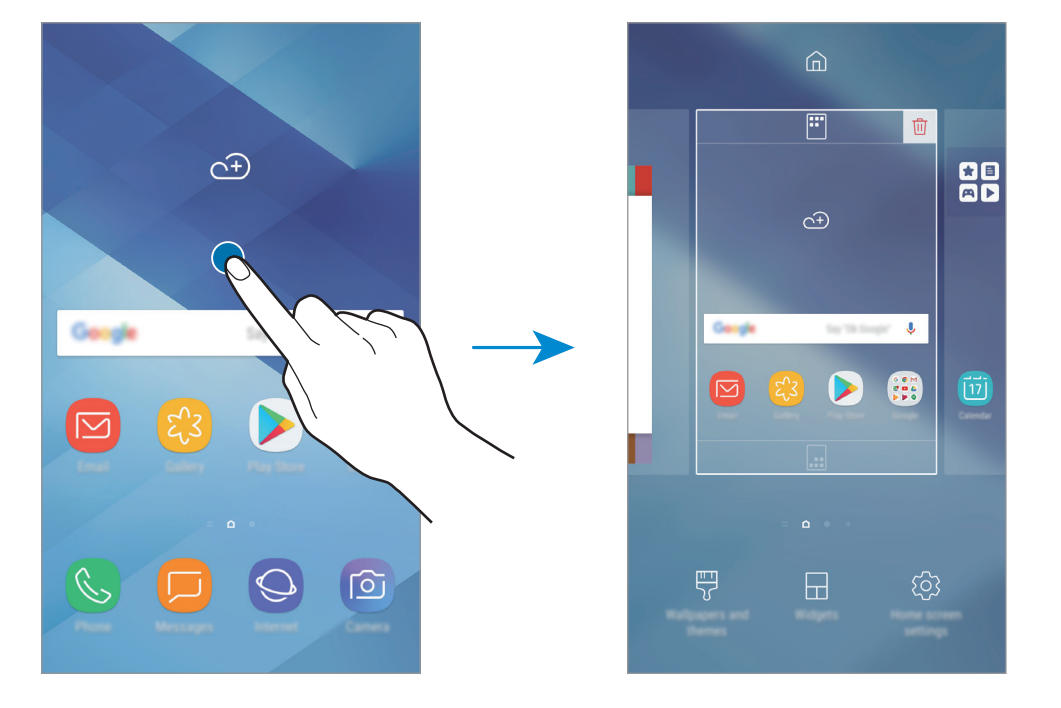

- **Sfondi e temi:** consente di modificare lo sfondo, il tema o le icone del dispositivo.
- **Widget**: i widget sono piccole applicazioni che avviano funzioni specifiche per fornire informazioni e permettere un accesso agevole alla schermata Home. Tenete premuto un widget, quindi trascinatelo sulla schermata Home. Il widget verrà aggiunto alla schermata Home.
- **Impostazioni Home**: consente di modificare la dimensione della griglia per visualizzare più o meno elementi nella schermata Home ed altro.

#### **Visualizzazione di tutte le applicazioni nella schermata Home**

Visualizzate tutte le applicazioni nella schermata Home senza utilizzare un menu Applicazioni distinto. Sulla schermata Home, tenete premuta un'area vuota, quindi toccate **Impostazioni Home** → **Layout schermata Home** → **Solo schermata Home** → **APPLICA**.

Potete ora accedere a tutte le vostre applicazioni scorrendo verso sinistra nella schermata Home.

### **Icone**

Le icone compaiono sulla barra di stato in cima allo schermo. Le icone più comuni sono riportate nella seguente tabella.

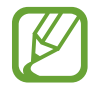

La barra di stato potrebbe non essere disponibile nella parte superiore dello schermo in alcune applicazioni. Per visualizzare la barra di stato, trascinate verso il basso dalla parte superiore dello schermo.

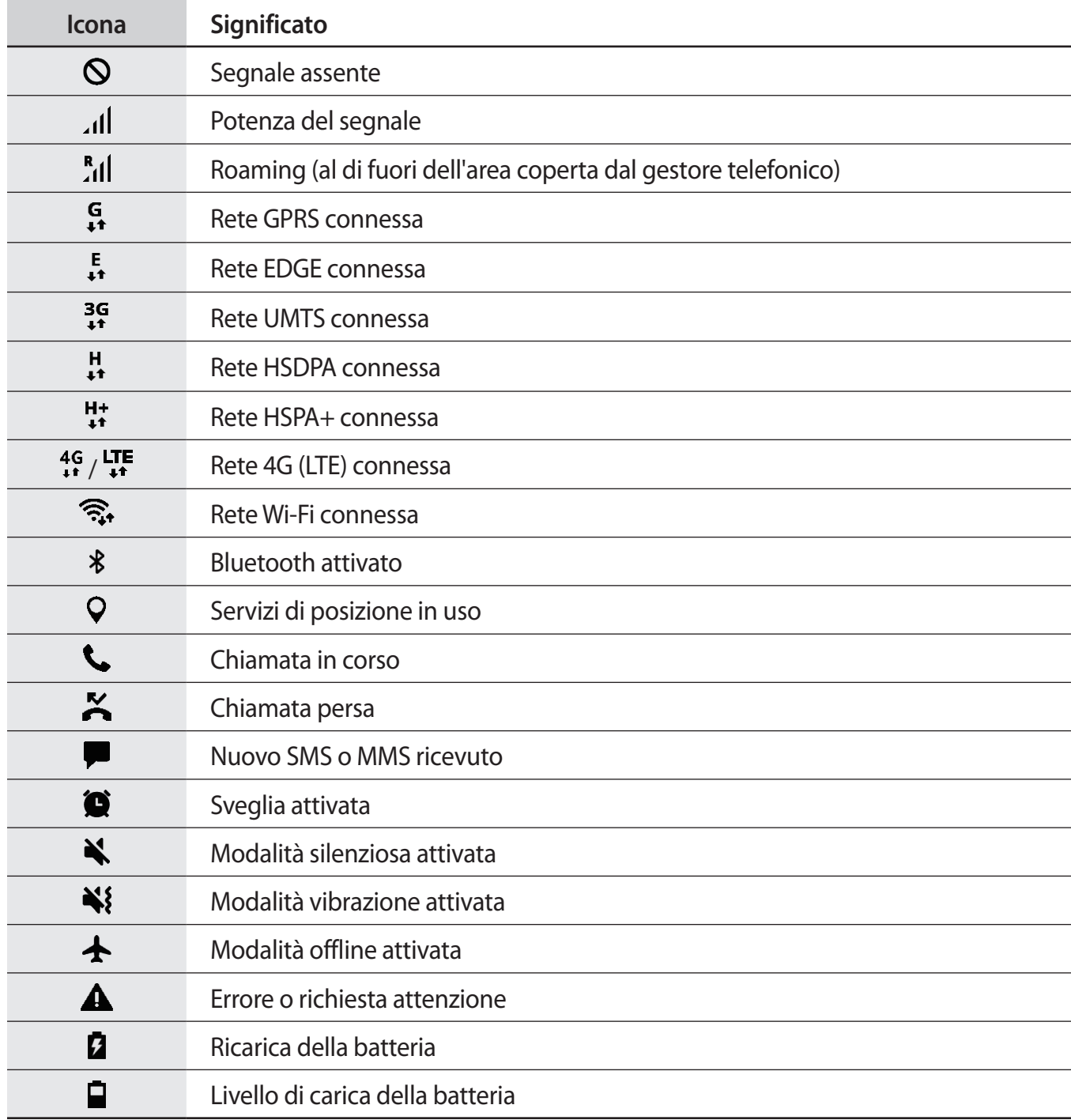

## **Schermata di blocco**

Premendo il tasto accensione o spegnimento, lo schermo si spegne e si blocca. Inoltre, lo schermo si spegne e si blocca automaticamente quando non viene utilizzato per un periodo specifico.

Il metodo di sblocco predefinito è **Trascinamento**.

Premete il tasto di accensione e spegnimento o il tasto Home e scorrete sul touch screen in una direzione qualsiasi per sbloccare lo schermo.

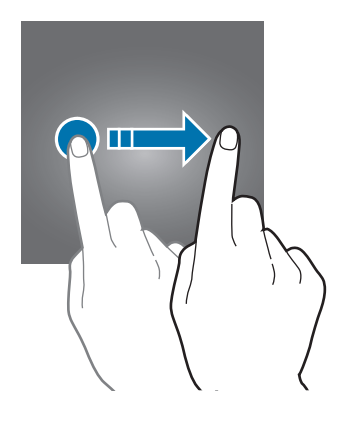

#### **Modifica del metodo di blocco dello schermo**

Per cambiare il metodo di blocco dello schermo, avviate l'applicazione **Impostaz.**, toccate **Scherm. blocco e sicurezza** → **Tipo di blocco schermo**, quindi selezionate un metodo.

Quando impostate un segno, un PIN, una password o un'impronta digitale come metodo di sblocco dello schermo, sarete in grado di proteggere i vostri dati personali evitando l'accesso altrui al dispositivo. Dopo aver impostato il metodo di blocco dello schermo, il dispositivo richiederà un codice di sblocco ad ogni sblocco.

- **Trascinamento**: consente di scorrere in una direzione qualsiasi sullo schermo per sbloccarlo.
- **Segno**: consente di tracciare un segno con quattro o più punti per sbloccare lo schermo.
- **PIN**: consente di inserire un PIN composto da almeno quattro numeri per sbloccare lo schermo.
- Password: consente di inserire una password composta da almeno quattro caratteri, numeri o simboli per sbloccare lo schermo.
- Nessuno: consente di non impostare alcun metodo di blocco dello schermo.
- **Impronte digitali**: consente di registrare le vostre impronte digitali per sbloccare lo schermo. Per maggiori informazioni, fate riferimento a [Riconoscimento delle impronte digitali](#page-126-0).

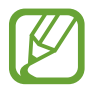

Potete impostare il dispositivo in modo che venga eseguito il ripristino ai dati di fabbrica se non inserite correttamente il codice di sblocco per più volte di seguito e raggiungete il limite di tentativi. Avviate l'applicazione **Impostaz.**, toccate **Scherm. blocco e sicurezza** → **Impostazioni blocco sicuro**, quindi toccate il cursore **Ripr. impost. pred. autom.** per attivare questa funzione.

## **Acquisizione schermata**

Acquisite uno screenshot mentre utilizzate il dispositivo; scrivete o disegnate sulla schermata acquisita, oppure ritagliatela o condividetela. Potete acquisire la schermata corrente e aree nascoste.

#### **Acquisizione di uno screenshot**

Utilizzate i seguenti metodi per acquisire uno screenshot. Le schermate acquisite verranno salvate nella **Galleria**.

- Acquisizione tramite tasto: tenete premuto il tasto Volume giù e il tasto di accensione e spegnimento contemporaneamente.
- Acquisizione tramite scorrimento: scorrete sullo schermo con la mano verso sinistra o destra.

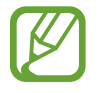

- Durante l'utilizzo di alcune applicazioni e funzionalità non è possibile acquisire la schermata.
- Se l'acquisizione di uno screenshot tramite scorrimento non è attiva, avviate l'applicazione **Impostaz.**, toccate **Funzioni avanzate**, quindi toccate il cursore **Acquisisci con trascinamento palmo** per attivare questa funzione.

Dopo aver acquisito una schermata, utilizzate le seguenti opzioni sulla barra degli strumenti in fondo allo schermo:

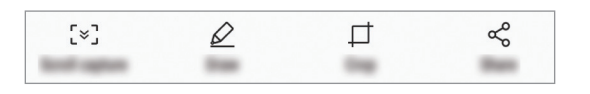

- **Acquisisci con scorrimento**: consente di acquisire contenuti che continuano su più schermate, come una pagina Web. Toccando **Acquisisci con scorrimento**, la schermata scorrerà automaticamente in giù, acquisendo maggiori contenuti.
- **Disegna**: consente di scrivere o disegnare sullo screenshot.
- **Ritaglia**: consente di ritagliare una porzione della schermata. L'area ritagliata verrà salvata nella **Galleria**.
- **Condividi**: consente di condividere lo screenshot con altri.

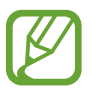

Se le opzioni non sono visibili sulla schermata acquisita, avviate l'applicazione **Impostaz.**, toccate **Funzioni avanzate**, quindi toccate il cursore **Acquisizione Intelligente** per attivare questa funzione.

## **Pannello di notifica**

Quando ricevete nuove notifiche, come messaggi o chiamate perse, nella barra di stato compaiono delle icone. Per visualizzare altre informazioni sulle icone, aprite il pannello di notifica e visualizzate i dettagli.

Per aprire il pannello di notifica, trascinate la barra di stato verso il basso. Per chiudere il pannello di notifica, scorrete verso l'alto sullo schermo.

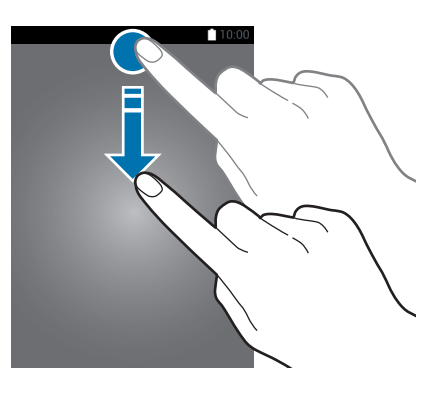

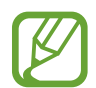

Potete aprire il pannello delle notifiche anche sullo schermo bloccato.

Sul pannello di notifica potete utilizzare le seguenti funzioni.

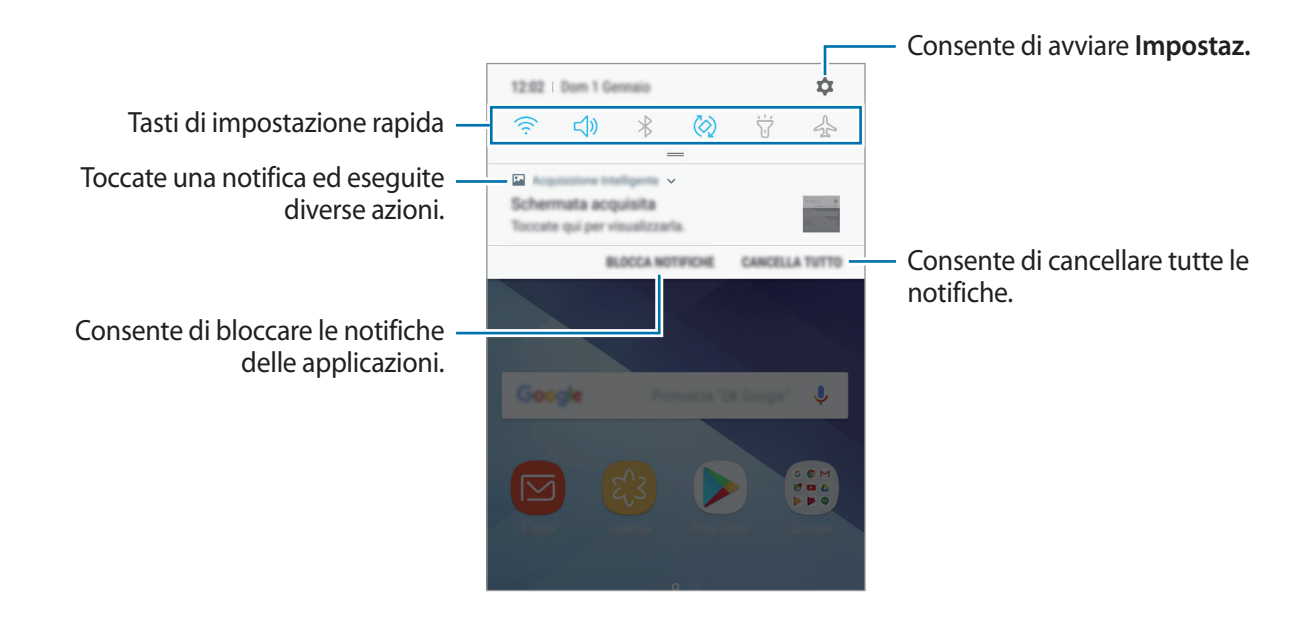

#### **Utilizzo dei tasti di impostazione rapida**

Toccate i tasti di impostazione rapida per attivare determinate funzionalità. Scorrete in basso sul pannello di notifica per visualizzare altri tasti.

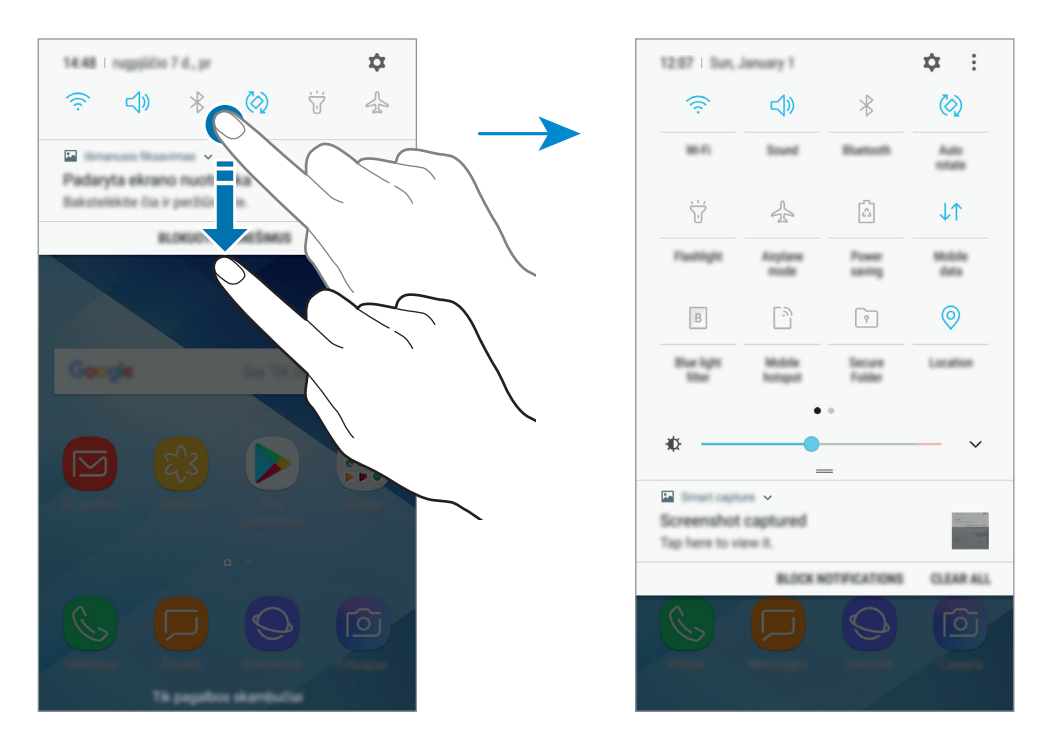

Per modificare le impostazioni della funzione, toccate il testo al di sotto di ciascun tasto. Per visualizzare impostazioni più dettagliate, tenete premuto un tasto.

Per riorganizzare i tasti, toccate • → **Ordine pulsanti**, tenetene premuto uno, quindi trascinatelo in un'altra posizione.

## **Inserimento del testo**

### **Layout tastiera**

Quando inserite del testo per inviare messaggi, creare note ed altro, compare automaticamente una tastiera.

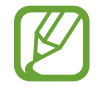

L'inserimento del testo non è supportato per alcune lingue. Per inserire il testo cambiate la lingua di inserimento in una delle lingue supportate.

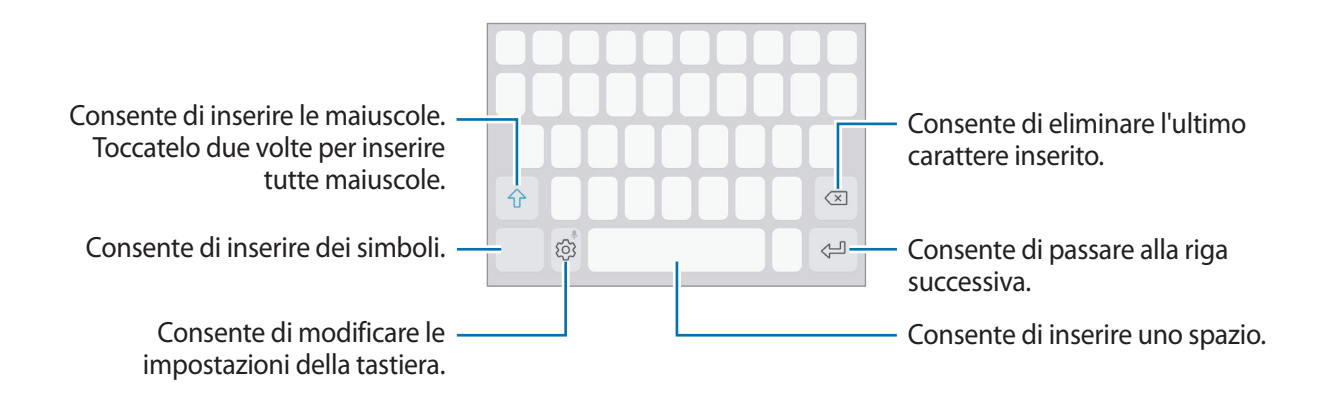

#### **Modifica della lingua di inserimento**

Toccate  $\textcircled{S}$  → **Lingue e tipi** → **GESTISCI LINGUE INSERIMENTO**, quindi selezionate le lingue da utilizzare. Quando selezionate due o più lingue, potete passare da una lingua d'inserimento all'altra scorrendo verso sinistra o destra sul tasto dello spazio.

#### **Modifica del layout della tastiera**

Toccate ۞ → **Lingue e tipi**, selezionate una lingua, quindi selezionate un layout da utilizzare per la tastiera.

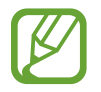

Sulla **Tastiera 3x4**, un tasto ha tre o quattro caratteri. Per inserire un carattere, toccate ripetutamente il tasto corrispondente finché compare il carattere desiderato.

## **Funzioni aggiuntive della tastiera**

Tenete premuto  $\langle \hat{\heartsuit} \rangle$  per utilizzare varie funzioni. Al posto dell'icona  $\langle \hat{\heartsuit} \rangle$  ne potrebbero apparire delle altre in base all'ultima funzione utilizzata.

 $\cdot$   $\downarrow$  : consente di inserire del testo con la voce.

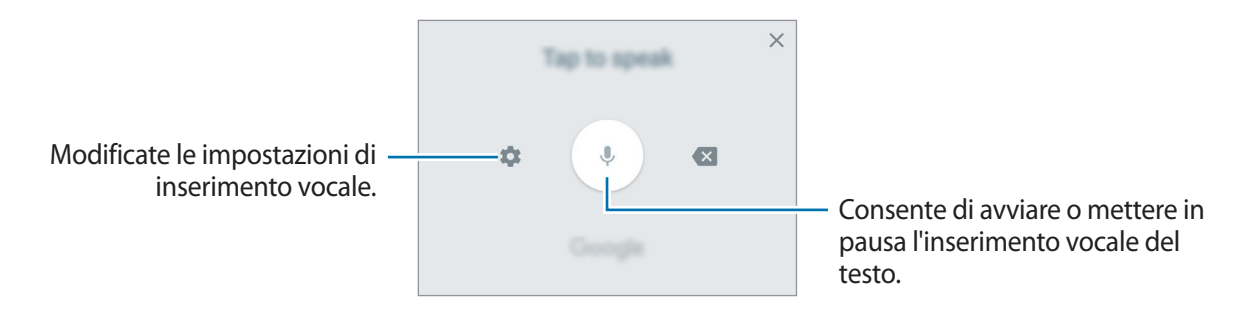

- $\Xi$ : consente di aggiungere un elemento dagli appunti.
- $\circled{c}$ : consente di inserire emoticon.
- $\Box$ : consente di modificare la tastiera per utilizzarla con una mano.
- $\{\overline{\Diamond}\}$ : consente di modificare le impostazioni della tastiera.

## **Copia e incolla**

- Tenete premuto sul testo.
- 2 Trascinate o per selezionare il testo desiderato oppure toccate **Seleziona tutto** per selezionare tutto il testo.
- 3 Toccate **Copia** o **Taglia**.

Il testo selezionato verrà copiato negli appunti.

4 Tenete premuto nel punto in cui volete inserire il testo e toccate **Incolla**. Per incollare il testo copiato in precedenza, toccate **Appunti** e selezionate il testo.

## **Dizionario**

Cercate le definizioni delle parole mentre utilizzate alcune funzioni, come quando sfogliate le pagine web.

1 Tenete premuta la parola che desiderate cercare.

Se la parola che desiderate cercare non è selezionata, trascinate oppure oper selezionare il testo desiderato.

2 Toccate **Altro** <sup>→</sup> **Dizionario** sull'elenco delle opzioni.

Se un dizionario non è preinstallato, toccate Passare a Gestisci dizionari → **O** accanto a un dizionario per scaricarlo.

3 Visualizzate la definizione nella finestra pop-up del dizionario.

Per passare alla visualizzazione a schermo intero, toccate  $\sqrt{2}$ . Toccate la definizione sullo schermo per visualizzare altre definizioni. Nella vista dettagliata, toccate  $\bigstar$  per aggiungere la parola all'elenco delle parole preferite oppure toccate **Cerca sul Web** per utilizzare la parola come termine di ricerca.

# **Applicazioni e funzionalità**

## **Installazione o disinstallazione delle applicazioni**

## **Galaxy Apps**

Acquistate e scaricate applicazioni. Potete scaricare le applicazioni specifiche per i dispositivi Samsung Galaxy.

Avviate l'applicazione **Galaxy Apps**.

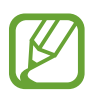

- La disponibilità di questa applicazione potrebbe variare in base al paese o al gestore telefonico.
- Questa applicazione potrebbe comparire nella cartella **Samsung** in base al Paese o al gestore telefonico.

#### **Installazione delle applicazioni**

Sfogliate le applicazioni per categoria oppure toccate il campo di ricerca per cercare una parola chiave.

Selezionate un'applicazione per visualizzarne le informazioni. Per scaricare applicazioni gratuite, toccate **INSTALLA**. Per acquistare e scaricare applicazioni a pagamento, toccate il prezzo e seguite le istruzioni visualizzate.

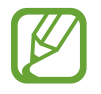

Per modificare le impostazioni di aggiornamento automatico, toccate • → Impostazioni → **Aggiornamento automatico delle applicazioni**, quindi selezionate un'opzione.

## **Play Store**

Acquistate e scaricate applicazioni.

Avviate l'applicazione **Play Store**.

#### **Installazione delle applicazioni**

Scorrete le applicazioni per categoria oppure cercate le applicazioni tramite parola chiave.

Selezionate un'applicazione per visualizzarne le informazioni. Per scaricare applicazioni gratuite, toccate **INSTALLA**. Per acquistare e scaricare applicazioni a pagamento, toccate il prezzo e seguite le istruzioni visualizzate.

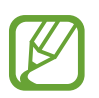

Per modificare le impostazioni di aggiornamento automatico, toccate <u>→</u> → **Impostazioni**  $\rightarrow$  **Aggiornamento automatico app**, quindi selezionate un'opzione.

## **Gestione delle applicazioni**

#### **Disinstallazione delle applicazioni e utilizzo della modalità di standby delle applicazioni**

Tenete premuta un'applicazione e selezionate un'opzione.

- **Disattiva**: consente di disattivare le applicazioni predefinite selezionate che non possono essere disinstallate dal dispositivo.
- **Stand-by**: consente di mettere le applicazioni in modalità standby e di risparmiare la batteria, evitando la loro esecuzione in background.
- **Disinstalla**: consente di disinstallare le applicazioni scaricate.

#### **Attivazione delle applicazioni**

Avviate l'applicazione **Impostaz.**, toccate **Applicazioni** → → **Disattivate**, selezionate un'applicazione, quindi toccate **ATTIVA**.

#### **Impostazione dei permessi per le applicazioni**

Alcune applicazioni, per funzionare correttamente, potrebbero richiedere il permesso di accedere o di utilizzare le informazioni del dispositivo. Quando aprite un'applicazione, potrebbe comparire una finestra pop-up che richiede l'accesso a determinate funzionalità o informazioni. Toccate **CONSENTI** nella finestra pop-up per concedere i permessi all'applicazione.

Per visualizzare le impostazioni relative ai permessi delle applicazioni, avviate l'applicazione **Impostaz.** e toccate **Applicazioni**. Selezionate un'applicazione e toccate **Autorizzazioni**. Potete visualizzare l'elenco dei permessi dell'applicazione e modificarli.

Per visualizzare o modificare le impostazioni relative ai permessi delle applicazioni in base alla categoria di permessi, avviate l'applicazione **Impostaz.** e toccate **Applicazioni** → → **Autorizzazioni delle app**. Selezionate un elemento e toccate i cursori accanto alle applicazioni per concedere i permessi.

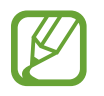

Se non concedete i permessi alle applicazioni, le funzionalità di base delle applicazioni potrebbero non funzionare correttamente.

## **Telefono**

## **Introduzione**

Eseguite o rispondete a chiamate vocali e video.

## **Esecuzione delle chiamate**

- 1 Avviate l'applicazione **Telefono** e inserite un numero di telefono. Se la tastiera non compare sullo schermo, toccate **et per aprire la tastiera**.
- 2 Toccate oper effettuare una chiamata o toccate per effettuare una videochiamata.

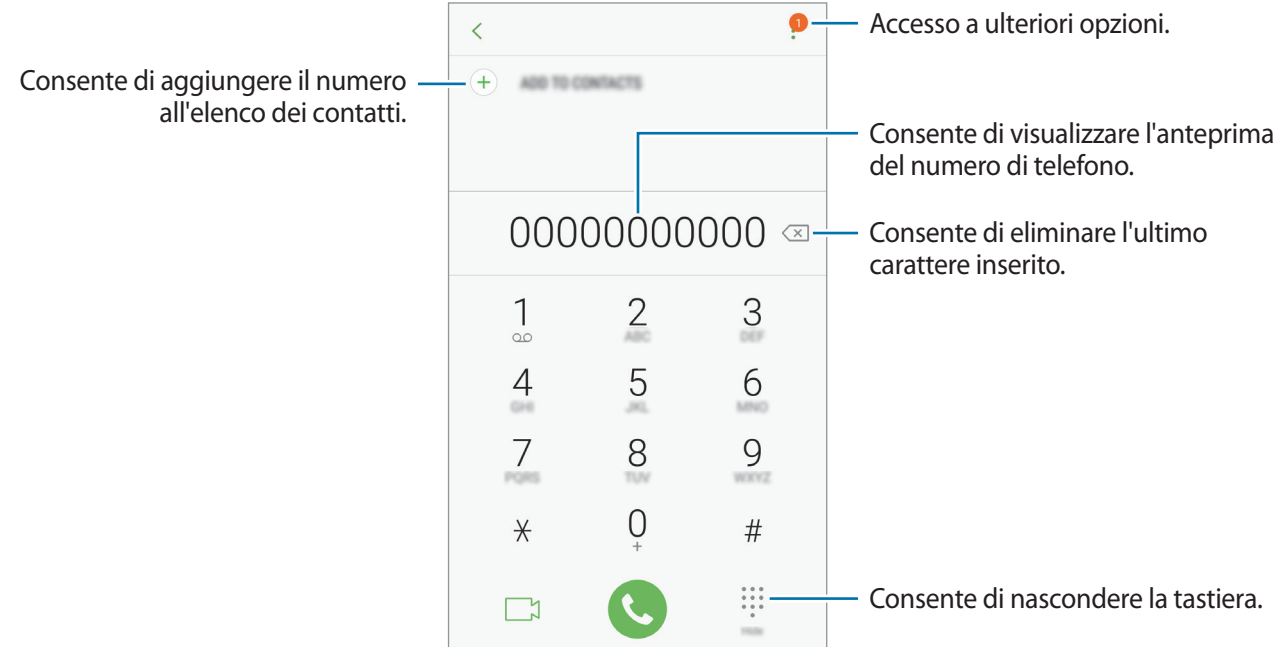

#### **Effettuare chiamate da recenti, rubrica o luoghi**

Toccate **REGISTRO**, **RUBRICA** oppure **LUOGHI**, quindi scorrete verso destra su un contatto o un numero di telefono per effettuare una chiamata. Se questa funzionalità è disattivata, avviate l'applicazione **Impostaz.**, toccate **Funzioni avanzate**, quindi toccate il cursore **Trasc. per chiamare/ inviare msg** per attivare questa funzione.

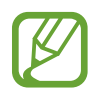

La disponibilità di questa funzione potrebbe variare in base al paese o al gestore telefonico.

#### **Utilizzo della composizione rapida**

Impostate i numeri di composizione rapida per effettuare le chiamate rapidamente.

Per impostare un numero di composizione rapida, toccate → **Selezione rapida**, selezionate un numero di composizione rapida, quindi aggiungete un numero di telefono.

Per effettuare una chiamata, tenete premuto un numero di composizione rapida sul tastierino numerico. Per i numeri di composizione rapida da 10 in su, toccate la prima cifra del numero, quindi tenete premuta l'ultima cifra.

Ad esempio, se impostate il numero **123** come numero di composizione rapida toccate **1**, toccate **2**, quindi tenete premuto **3**.

#### **Esecuzione di chiamate dalla schermata di blocco**

Nella schermata di blocco, trascinate *S* fuori dal cerchio.

#### **Esecuzione di una chiamata internazionale**

- 1 Toccate per aprire la tastiera se la tastiera non compare sullo schermo.
- 2 Tenete premuto **0** finché compare il segno **+**.
- 3 Inserite prefisso internazionale, prefisso locale e numero di telefono, quindi toccate  $\mathbf{C}$ .

## **Ricezione delle chiamate**

#### **Risposta ad una chiamata**

Quando ricevete una chiamata, trascinate  $\bigcirc$  fuori dal cerchio.

#### **Rifiuto di una chiamata**

Quando ricevete una chiamata, trascinate  $\bigodot$  fuori dal cerchio.

Per rifiutare una chiamata inviando un messaggio, trascinate la barra messaggio di rifiuto verso l'alto. Per creare diversi messaggi di rifiuto, avviate l'applicazione **Telefono**, toccate  $\frac{}{•}$  → **Impostazioni** → **Messaggi di rifiuto rapidi**, inserite un messaggio, quindi toccate  $(+)$ .

#### **Chiamate perse**

Quando non rispondete ad una chiamata, l'icona  $\blacktriangleright$  compare sulla barra di stato. Aprite il pannello di notifica per visualizzare l'elenco delle chiamate perse. In alternativa, avviate l'applicazione **Telefono** e toccate **REGISTRO** per visualizzare le chiamate perse.

## **Blocco di numeri di telefono**

Bloccate le chiamate provenienti da determinati numeri aggiunti all'elenco rifiutati.

1 Avviate l'applicazione **Telefono** e toccate <sup>→</sup> **Impostazioni** <sup>→</sup> **Blocca numeri**.

2 Toccate  $\Omega$ , selezionate i contatti, quindi toccate **FATTO**.

Per inserire manualmente un numero, toccate **Inserisci numero telefono**, inserite un numero di telefono, quindi toccate  $(+)$ .

Quando un numero rifiutato tenta di contattarvi, non riceverete notifiche. Le chiamate verranno registrate nel registro chiamate.

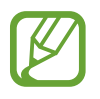

Inoltre, potete bloccare le chiamate in arrivo da persone che non mostrano il loro ID chiamante. Toccate il cursore **Blocca chiamanti sconosciuti** per attivare questa funzione.

## **Opzioni durante le chiamate**

#### **Durante una chiamata vocale**

Potete eseguire le seguenti azioni:

- $\frac{1}{2}$  : accesso a ulteriori opzioni.
- **Aggiungi chiamata**: consente di comporre una seconda chiamata. La prima chiamata verrà messa in attesa. Al termine della seconda chiamata, la prima chiamata verrà recuperata.
- **Volume agg.**: consente di aumentare il volume.
- **Bluetooth**: consente di passare a un auricolare Bluetooth, se questo è connesso al dispositivo.
- **Vivavoce**: consente di attivare o disattivare il vivavoce. Quando utilizzate il vivavoce, tenete il dispositivo lontano dalle orecchie.
- **Tastiera** / **Nascondi**: consente di mostrare o nascondere la tastiera.
- **Muto**: consente di disattivare il microfono in modo che il vostro interlocutore non possa sentirvi.
- **C**: consente di terminare la chiamata corrente.

#### **Durante una videochiamata**

Toccate lo schermo per utilizzare le seguenti opzioni:

- $\cdot$   $\cdot$  : accesso a ulteriori opzioni.
- **Camera**: consente di disattivare la fotocamera in modo che il vostro interlocutore non possa vedervi.
- **Cambia**: consente di passare dalla fotocamera anteriore a quella posteriore e viceversa.
- $\cdot$   $\bullet$  : consente di terminare la chiamata corrente.
- **Muto**: consente di disattivare il microfono in modo che il vostro interlocutore non possa sentirvi.
- **Vivavoce**: consente di attivare o disattivare il vivavoce. Quando utilizzate il vivavoce, tenete il dispositivo lontano dalle orecchie.

#### **Aggiunta di un numero di telefono alla Rubrica**

**Aggiunta di un numero di telefono alla Rubrica dalla tastiera**

- 1 Avviate l'applicazione **Telefono**.
- 2 Inserite il numero e toccate **AGGIUNGI ALLA RUBRICA**. Se la tastiera non compare sullo schermo, toccate **per aprici**tato la tastiera.
- 3 Toccate **Aggiungi** per creare un nuovo contatto, oppure toccate **Aggiorna** per aggiungere il numero ad un contatto esistente.

**Aggiunta di un numero di telefono alla Rubrica dall'elenco chiamate**

- 1 Avviate l'applicazione **Telefono** e toccate **REGISTRO**.
- 2 Toccate l'immagine di un chiamante oppure toccate un numero di telefono <sup>→</sup> **Dettagli**.
- 3 Toccate **AGGIUNGI** per creare un nuovo contatto, oppure toccate **AGGIORNA** per aggiungere il numero ad un contatto esistente.

## **Rubrica**

## **Introduzione**

Create nuovi contatti o gestite i contatti sul dispositivo.

## **Aggiunta dei contatti**

#### **Creazione di un nuovo contatto**

- 1 Avviate l'applicazione **Rubrica**, toccate  $\pm$ , quindi selezionate una posizione di memoria.
- 2 Inserite le informazioni del contatto.

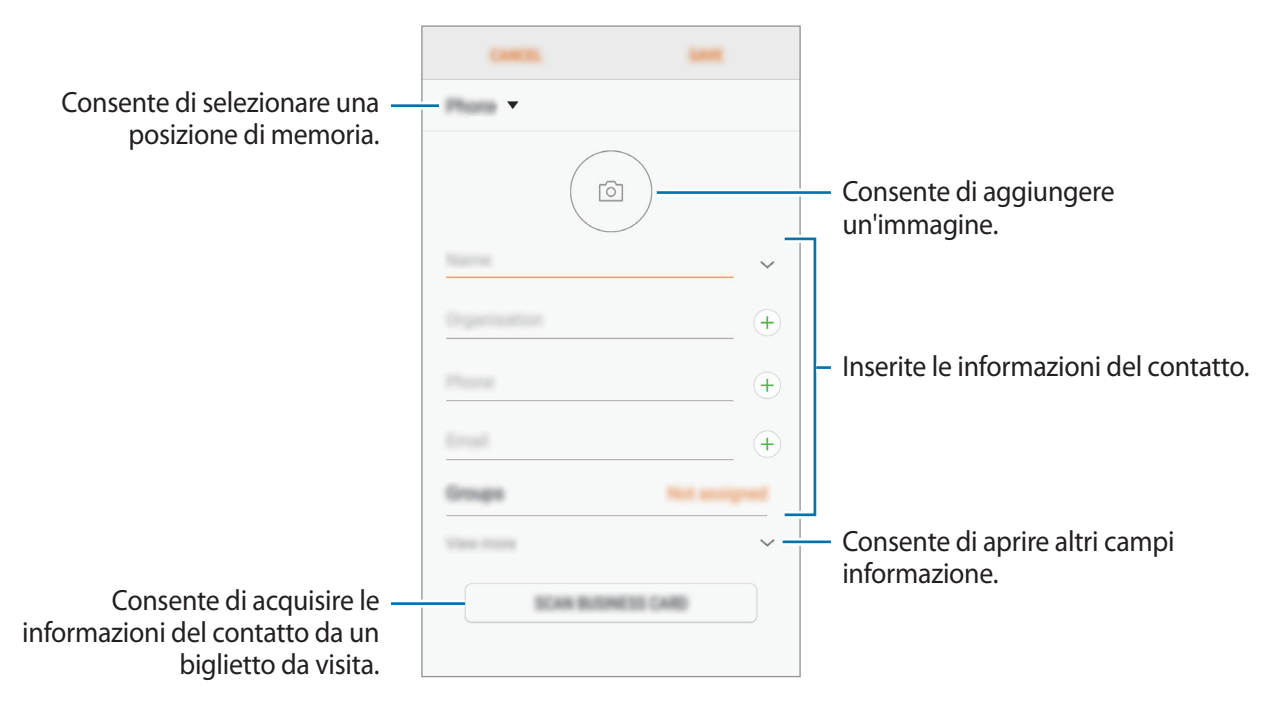

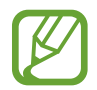

Le informazioni che è possibile memorizzare potrebbero variare in base alla posizione di memoria selezionata.

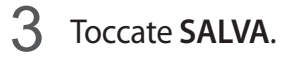

#### **Importazione dei contatti**

Aggiungete i contatti importandoli da altre memorie sul dispositivo.

- 1 Avviate l'applicazione **Rubrica** e toccate <sup>→</sup> **Gestisci contatti** <sup>→</sup> **Importa/Esporta contatti** <sup>→</sup> **IMPORTA**.
- 2 Selezionate la posizione di memoria da cui importare i contatti.
- 3 Spuntate i file VCF o i contatti da importare e toccate **FATTO**.
- 4 Selezionate la posizione di memoria in cui memorizzare i contatti e toccate **IMPORTA**.

#### **Sincronizzazione dei contatti con gli account Web**

Sincronizzate i contatti del dispositivo con i contatti online memorizzati sugli account Web, come l'account Samsung.

Avviate l'applicazione **Impostaz.**, toccate **Cloud e account** → **Account**, selezionate il nome di un account, selezionate l'account con cui eseguire la sincronizzazione, quindi toccate **Rubrica (account Samsung)** oppure **Sincronizza Contatti**.

## **Ricerca dei contatti**

Avviate l'applicazione **Rubrica**.

Utilizzate uno dei seguenti metodi di ricerca:

- Scorrete in alto o in basso l'elenco dei contatti.
- Trascinate il dito lungo l'indice sul lato destro dell'elenco dei contatti per scorrerlo rapidamente.
- Toccate il campo di ricerca in cima all'elenco contatti ed inserite i criteri di ricerca.

Toccate l'immagine del contatto oppure toccate il nome del contatto → **Dettagli**. Successivamente, eseguite una delle seguenti azioni:

- **:** consente di aggiungere un contatto all'elenco dei preferiti.
- / : consente di eseguire una chiamata vocale o una videochiamata.
- $\cdot$   $\Box$ : consente di comporre un messaggio.
- $\cdot$   $\triangledown$ : consente di comporre un'e-mail.

## **Condivisione dei contatti**

Potete condividere i contatti con altri utilizzando varie opzioni di condivisione.

- 1 Avviate l'applicazione **Rubrica** e toccate <sup>→</sup> **Condividi**.
- 2 Selezionate i contatti e toccate **CONDIVIDI**.
- 3 Selezionate un metodo di condivisione.

## **Salvataggio e condivisione del profilo**

Salvate e condividete con altri le informazioni del profilo, come la foto e il messaggio di stato, tramite la funzionalità di condivisione del profilo.

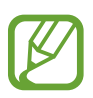

- La funzionalità di condivisione del profilo potrebbe non essere disponibile in base al Paese o al gestore telefonico.
- La funzionalità di condivisione del profilo è disponibile solo per i contatti che hanno attivato sul loro dispositivo la funzionalità di condivisione del profilo.
- 1 Avviate l'applicazione **Rubrica** e selezionate il vostro profilo.
- 2 Toccate **MODIFICA**, modificate il profilo, quindi toccate **SALVA**.
- 3 Toccate → **Condivisione profilo**, quindi toccate il cursore per attivare questa funzione.

Per utilizzare la funzionalità di condivisione del profilo, è necessario verificare il numero di telefono. Potete visualizzare le informazioni aggiornate del profilo dei contatti in **Rubrica**.

Per impostare altri elementi da condividere, toccate **Contenuti condivisi** e toccate il cursore accanto agli elementi che desiderate attivare.

Per impostare un gruppo di contatti con cui condividere il vostro profilo, toccate **Condividi con** e selezionate un'opzione.

## **Unione dei contatti duplicati**

Quando importate contatti da altre memorie o sincronizzate contatti con altri account, la rubrica potrebbe contenere dei contatti duplicati. Unite i contatti duplicati in uno per razionalizzare la rubrica.

- 1 Avviate l'applicazione **Rubrica** e toccate <sup>→</sup> **Gestisci contatti** <sup>→</sup> **Unisci contatti**.
- 2 Selezionate i contatti e toccate **UNISCI**.

## **Eliminazione dei contatti**

- 1 Avviate l'applicazione **Rubrica** e toccate <sup>→</sup> **Elimina**.
- 2 Selezionate i contatti e toccate **ELIMINA**.

Per eliminare un contatto per volta, aprite l'elenco dei contatti e toccate l'immagine di un contatto oppure toccate il nome di un contatto → **Dettagli**. Successivamente, toccate → **Elimina**.

## **Messaggi**

## **Introduzione**

Inviate e visualizzate i messaggi per conversazione.

## **Invio dei messaggi**

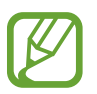

L'invio dei messaggi in roaming potrebbe comportare costi aggiuntivi.

- Avviate l'applicazione **Messaggi** e toccate ...
- 2 Aggiungete i destinatari e toccate **COMPONI**.

### 3 Inserite un messaggio.

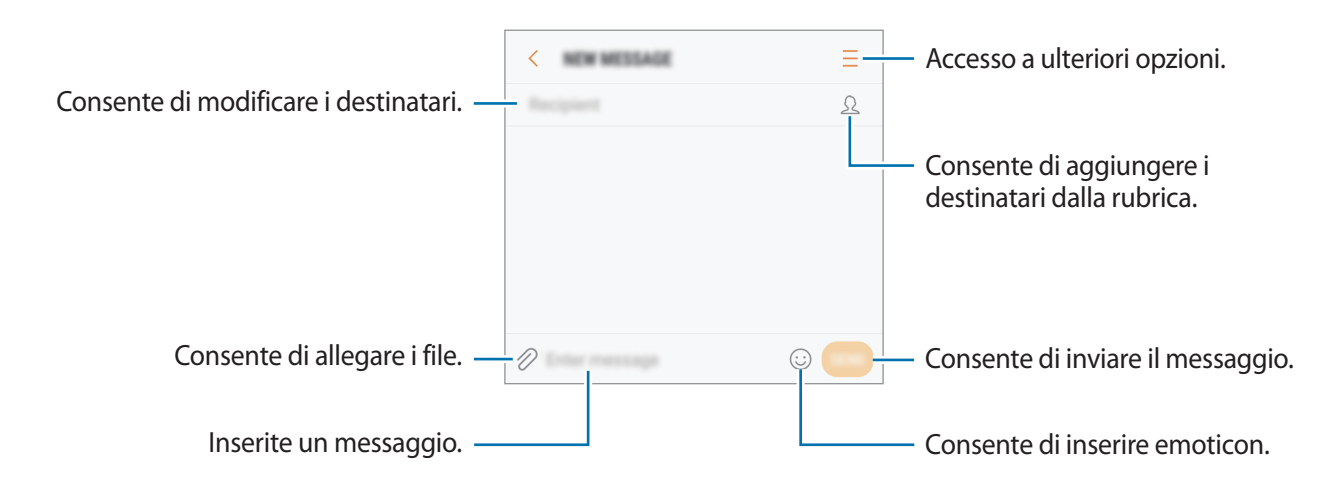

 $4$  Toccate per inviare il messaggio.

## **Visualizzazione dei messaggi**

I messaggi sono raggruppati in conversazioni per contatto.

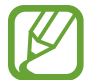

La ricezione dei messaggi in roaming potrebbe comportare costi aggiuntivi.

- 1 Avviate l'applicazione **Messaggi** e toccate **CONVERSAZIONI**.
- 2 Nell'elenco dei messaggi, selezionate un contatto.
- 3 Visualizzate la vostra conversazione. Per rispondere al messaggio, inserite un messaggio e toccate .

## **Blocco di messaggi indesiderati**

Bloccate i messaggi provenienti da determinati numeri aggiunti all'elenco rifiutati.

- 1 Avviate l'applicazione **Messaggi** e toccate <sup>→</sup> **Impostazioni** <sup>→</sup> **Blocca messaggi** <sup>→</sup> **Blocca numeri**.
- 2 Toccate **RICEVUTI** oppure **RUBRICA**, selezionate un contatto, quindi toccate  $+$ .

Per inserire manualmente un numero, toccate **Inserite numero**, quindi inserite un numero di telefono.

## **Impostazione della notifica messaggi**

Potete modificare il suono della notifica, le opzioni di visualizzazione ed altro.

- 1 Avviate l'applicazione **Messaggi**, toccate <sup>→</sup> **Impostazioni** <sup>→</sup> **Notifiche**, quindi toccate il cursore per attivare questa funzione.
- 2 Modificate le impostazioni delle notifiche.
	- **Suono di notifica**: consente di modificare il suono della notifica.
	- **Vibra a riproduzione audio**: consente di impostare la vibrazione del dispositivo quando ricevete un messaggio.
	- **Visualizzazione popup**: consente di visualizzare i messaggi in finestre pop-up.
	- **Anteprima messaggio**: consente di visualizzare il contenuto del messaggio sulla schermata di blocco e in finestre pop-up.

#### **Impostazione di un promemoria per i messaggi**

Potete impostare un avviso che vi informi delle notifiche non visualizzate dopo un periodo specifico. Se questa funzionalità non è attiva, avviate l'applicazione **Impostaz.**, toccate **Accessibilità** → **Promemoria di notifica**, quindi toccate il cursore per attivare questa funzione. Successivamente, toccate il cursore **Messaggi** per attivare questa funzione.

## **Internet**

### **Introduzione**

Navigate in Internet per cercare informazioni ed inserite le pagine Web di vostro interesse tra i preferiti per un facile accesso.

## **Navigazione delle pagine Web**

- 1 Aprite la cartella **Samsung** e avviate l'applicazione **Internet**.
- 2 Toccate il campo indirizzo.
- 3 Inserite l'indirizzo Web o una parola chiave, quindi toccate **Vai**.

Per visualizzare le barre degli strumenti, trascinate il dito leggermente verso il basso sullo schermo.

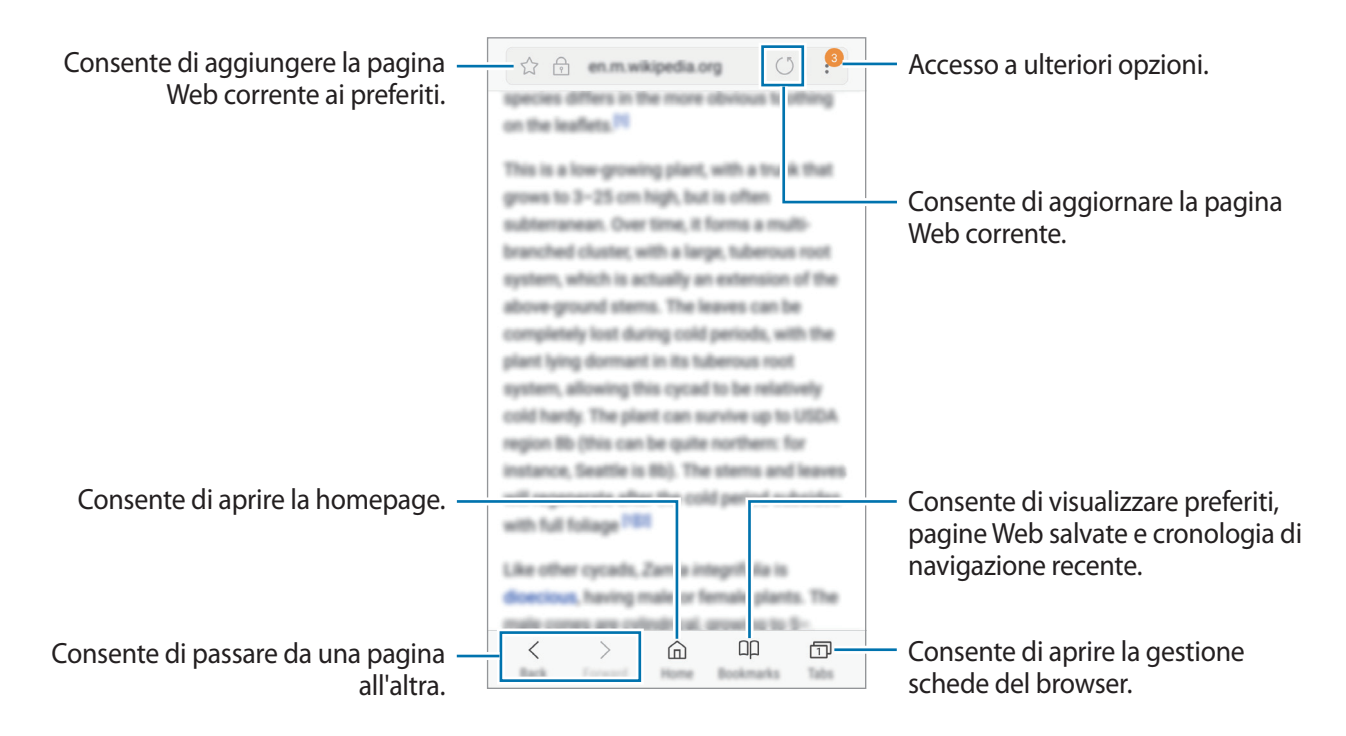

## **Utilizzo della modalità segreta**

Nella modalità segreta, potete gestire a parte le schede aperte, i preferiti e le pagine salvate. Potete bloccare la modalità segreta utilizzando una password e l'impronta digitale.

#### **Attivazione della modalità segreta**

Nella barra degli strumenti in basso sullo schermo, toccate **Schede** → **ATTIVA MODALITÀ SEGRETA**. Se utilizzate questa funzionalità per la prima volta, impostate se utilizzare una password per la modalità segreta.

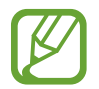

Nella modalità segreta, non potete utilizzare alcune funzionalità, come l'acquisizione schermata.

Nella modalità segreta, il dispositivo cambierà il colore delle barre degli strumenti.

#### **Modifica delle impostazioni di sicurezza**

Potete modificare la password o il metodo di blocco.

Toccate → **Impostazioni** → **Privacy** → **Protezione Modalità segreta** → **Cambia password**. Per impostare l'impronta digitale registrata come metodo di blocco, in associazione alla password, toccate il cursore **Impronte digitali** e attivate questa funzione. Fate riferimento a [Riconoscimento](#page-126-0)  [delle impronte digitali](#page-126-0) per maggiori informazioni sull'utilizzo delle impronte digitali.

#### **Disattivazione della modalità segreta**

Nella barra degli strumenti in basso sullo schermo, toccate **Schede** → **DISATTIVA MODALITÀ SEGRETA**.

## **E-mail**

#### **Impostazione di un account E-mail**

Impostate un account e-mail quando aprite **E-mail** per la prima volta.

- 1 Aprite la cartella **Samsung** e avviate l'applicazione **E-mail**.
- 2 Inserite l'indirizzo e-mail e la password, quindi toccate **ACCEDI**. Per registrare manualmente un account e-mail, toccate **CONFIG. MANUALE**.
- 3 Seguite le istruzioni visualizzate per completare la configurazione.

Per configurare un altro account e-mail, toccate  $\frac{\text{ }}{\text{ }}-\rightarrow$   $\odot$  → Aggiungi account.

Se possedete più di un account e-mail, potete impostarne uno come account predefinito. Toccate  $\equiv$ →  $\textcircled{3} \rightarrow \textcircled{1}$  Imposta account predefinito.

### **Invio di e-mail**

- $1$  Toccate  $\Box$  per comporre un'e-mail.
- 2 Aggiungete i destinatari ed inserite un testo nell'e-mail.
- 3 Toccate **INVIA** per inviare l'e-mail.

### **Lettura delle e-mail**

Quando **E-mail** è aperta, il dispositivo scaricherà automaticamente le nuove e-mail. Per scaricare manualmente le e-mail, scorrete verso il basso sullo schermo.

Toccate un'e-mail sullo schermo per leggerla.

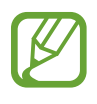

Se la sincronizzazione e-mail è disabilitata, non è possibile scaricare le nuove e-mail. Per abilitare la sincronizzazione e-mail, toccate  $\frac{\text{ }}{\text{ }}\rightarrow\text{ }$   $\frac{\text{ }}{\text{ }}\rightarrow\text{ }$ il nome del vostro account, quindi toccate il cursore **Sincronizza account** per attivare questa funzione.

## **Camera**

## **Introduzione**

Scattate foto e registrate video utilizzando varie modalità ed impostazioni.

#### **Per un corretto utilizzo della fotocamera**

- Non scattate foto né registrate video ad altre persone senza il loro permesso.
- Non scattate foto né registrate video dove vietato dalla legge.
- Non scattate foto e non registrate video in luoghi dove potreste violare la privacy delle persone.

## **Avvio della fotocamera**

Utilizzate i seguenti metodi per avviare la Fotocamera:

- Avviate l'applicazione **Camera**.
- Nella schermata di blocco, trascinate **in fuori dal cerchio**.
	- La disponibilità di alcuni metodi potrebbe variare in base al Paese o al gestore telefonico.
	- Alcune funzionalità della fotocamera non sono disponibili quando avviate l'applicazione **Camera** dalla schermata di blocco o quando lo schermo è spento e il metodo di blocco dello schermo è attivo.
	- Se le foto scattate sono sfocate, pulite l'obiettivo della fotocamera e riprovate.

#### **Utilizzo dei gesti di scorrimento**

Controllate rapidamente la schermata di anteprima scorrendo in varie direzioni. Potete cambiare la modalità di scatto, passare da una fotocamera all'altra, oppure applicare filtri o altri effetti.

**Passaggio da una fotocamera all'altra**

Nella schermata di anteprima, scorrete in alto o in basso per passare da una fotocamera all'altra.

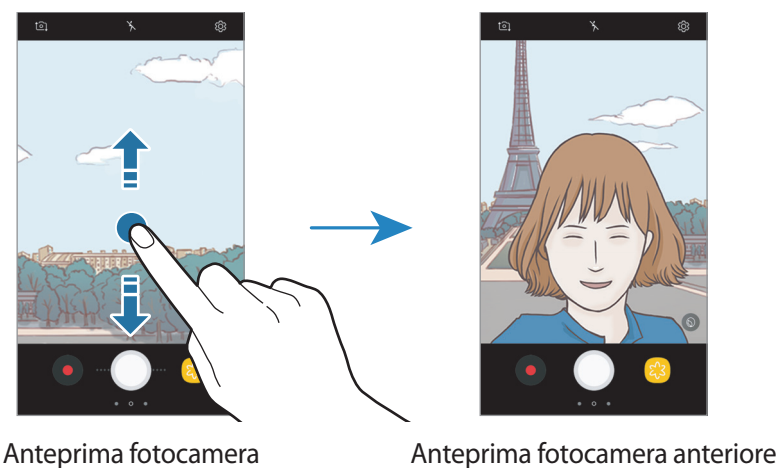

posteriore

**Modifica delle modalità di scatto**

Nella schermata di anteprima, scorrete verso destra per aprire l'elenco delle modalità di scatto. Selezionate la modalità di scatto desiderata.

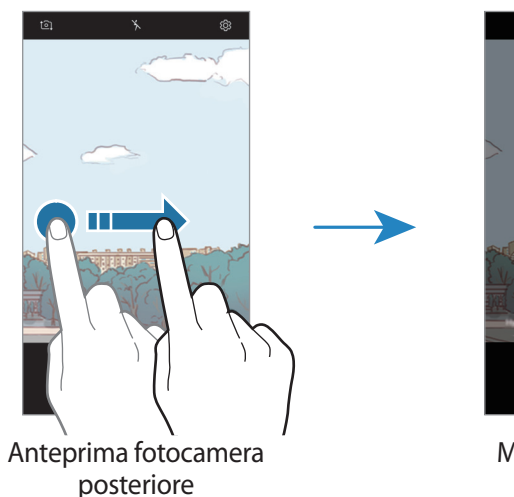

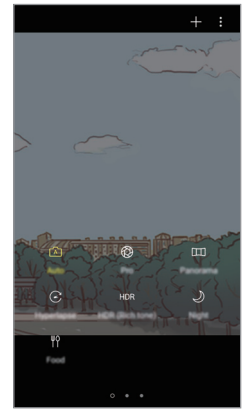

Modalità di scatto

**Applicazione di filtri e altri effetti**

Nella schermata di anteprima, scorrete verso sinistra per aprire l'elenco dei filtri e degli altri effetti. Potete dare un effetto unico alle foto o ai video.

Dopo aver selezionato un filtro o un effetto, toccate la schermata di anteprima e scattate una foto o registrate un video.

Per rimuovere il filtro o l'effetto applicato, aprite l'elenco filtri ed effetti e toccate **Rimuovi effetto**.

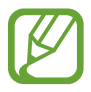

Questa funzionalità è disponibile solo in alcune modalità di scatto.

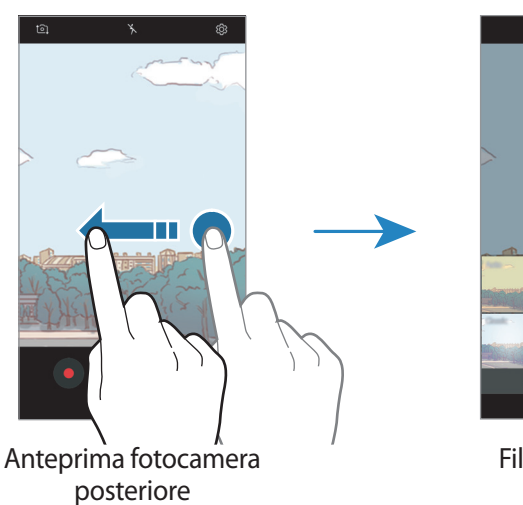

Filtri e altri effetti

## **Scatto base**

#### **Scatto di foto e registrazione di video**

- 1 Toccate l'immagine sulla schermata di anteprima nel punto in cui volete che la fotocamera metta a fuoco.
- 2 Toccate  $\bigcirc$  per scattare una foto o toccate  $\bigcirc$  per registrare un video.

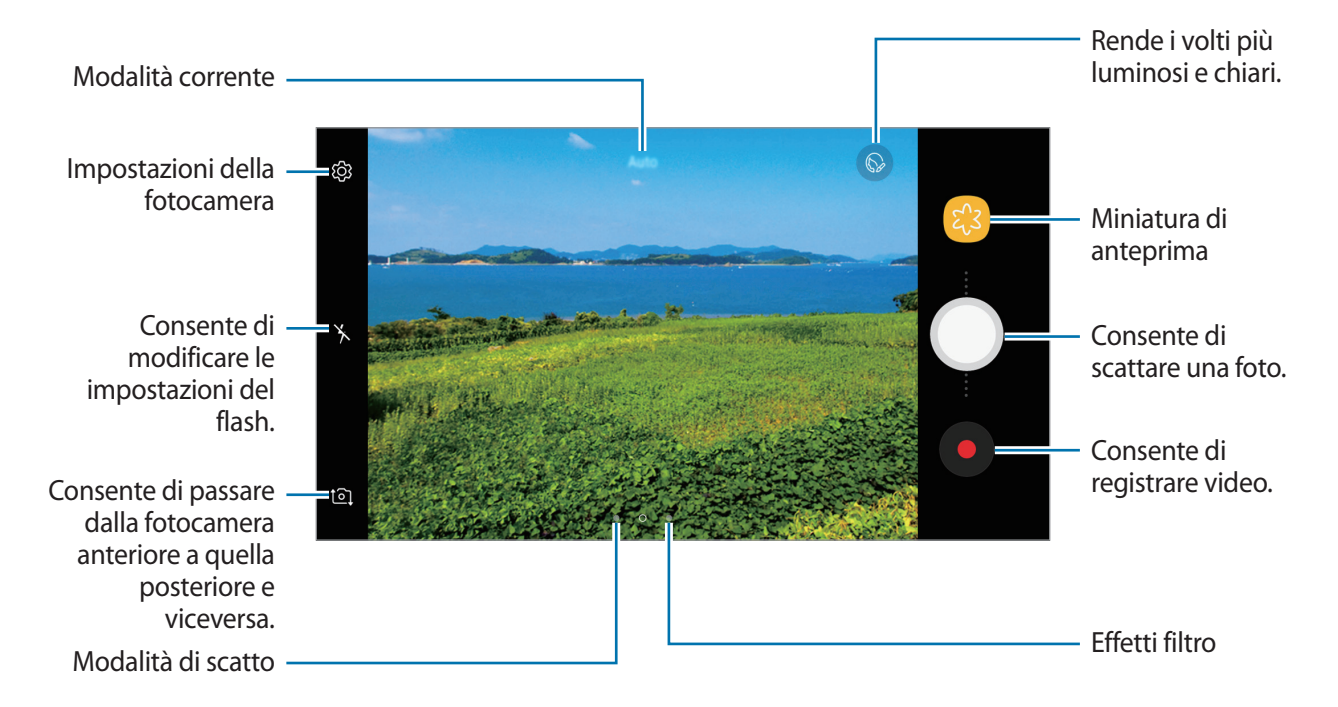

- Allontanate due dita sul touch screen per aumentare lo zoom, riavvicinatele per diminuirlo. In alternativa, trascinate  $\bigcirc$  sulla barra di zoom verso  $+$  oppure  $-$ .
- Per regolare la luminosità di foto o video, toccate lo schermo. Quando compare la barra di regolazione, trascinate  $\dot{\bullet}$  sulla barra di regolazione verso  $+$  oppure  $-$ .
- Per acquisire un fotogramma dal video durante la registrazione, toccate  $\bullet$ .
- Per modificare la messa a fuoco durante la registrazione di un video, toccate sul punto che volete mettere a fuoco. Per utilizzare la modalità di messa a fuoco automatica, toccate  $(\mathbf{F})$ .
- La schermata di anteprima potrebbe variare in base alla modalità di scatto e alla fotocamera utilizzata.
	- La fotocamera si spegne automaticamente quando non viene utilizzata.
	- Assicuratevi che l'obiettivo non sia danneggiato o sporco. Il dispositivo potrebbe non funzionare correttamente in alcune modalità che richiedono alte risoluzioni.
	- La fotocamera del dispositivo è dotata di obiettivo grandangolare. Le foto o i video in grandangolo possono presentare lievi distorsioni e ciò non indica un problema di funzionamento del dispositivo.

### **Utilizzo delle funzionalità di esposizione e di messa a fuoco**

**Blocco della messa a fuoco (AF) e dell'esposizione (AE)**

Potete bloccare la messa a fuoco o l'esposizione su un'area selezionata per evitare la regolazione automatica della fotocamera, in base ai cambiamenti dei soggetti o delle fonti luminose.

Tenete premuta l'area da mettere a fuoco, sull'area comparirà la cornice AF/AE e l'impostazione di messa a fuoco ed esposizione verrà bloccata. L'impostazione rimane bloccata anche dopo aver scattato la foto.

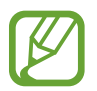

Questa funzionalità è disponibile solo nella modalità **Auto**.

**Separazione dell'area di messa a fuoco dall'area di esposizione**

Potete bloccare la messa a fuoco e l'esposizione su un'area selezionata per evitare la regolazione automatica della fotocamera in base ai cambiamenti dei soggetti o delle fonti luminose. Nella schermata di anteprima, tenete premuta l'area che desiderate mettere a fuoco, quindi trascinate la cornice AF/AE nell'area di esposizione.

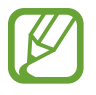

Questa funzionalità è disponibile solo nella modalità **Pro**.

#### **Modifica delle modalità di scatto**

Nella schermata di anteprima, scorrete verso destra per aprire l'elenco delle modalità di scatto e selezionate una modalità.

- **Auto**: consente di scattare foto ottimali grazie alla regolazione automatica dell'esposizione e del colore delle foto.
- **Pro**: consente di regolare manualmente il valore di esposizione, la velocità dell'otturatore, la sensibilità ISO, il bilanciamento del bianco, la lunghezza focale e il tono colore quando scattate una foto.
- **Panoramica**: consente di creare foto panoramiche scattando foto consecutive in orizzontale o verticale.
- **Scatto mult.:** scattate una serie di foto di soggetti in movimento.

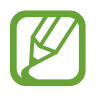

La disponibilità di questa funzione potrebbe variare in base al paese o al gestore telefonico.

• **Hyperlapse**: consente di creare video in modalità time lapse registrando con una diversa frequenza dei fotogrammi. La frequenza dei fotogrammi verrà regolata automaticamente in base alla scena in registrazione e al movimento del dispositivo.

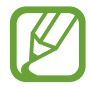

La disponibilità di questa funzione potrebbe variare in base al paese o al gestore telefonico.

- **HDR (col. ricco)**: consente di eseguire più scatti con varie esposizioni e di combinarli per creare colori morbidi e intensi.
- **Autoscatto**: consente di scattare selfie e di applicare vari effetti, come l'effetto aerografo.
- **Selfie panoramico**: consente di scattare selfie panoramici per includere più persone nelle foto.
- **Notte**: consente scattare foto più luminose e nitide in condizioni di scarsa illuminazione senza ricorrere al flash.
- **Cibo**: consente di scattare foto in grado di esaltare i vivaci colori del cibo.

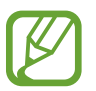

Potete scaricare altre modalità di scatto da **Galaxy Apps**. Nell'elenco delle modalità di scatto, toccate  $+$ . Alcune modalità di scatto scaricate non hanno accesso ad ogni funzionalità.

## **Modalità Auto**

La modalità Auto consente alla fotocamera di valutare l'ambiente circostante e di determinare la modalità ideale per la foto.

Nell'elenco delle modalità di scatto, toccate **Auto**.

## **Modalità Pro**

Scattate foto manualmente mentre regolate le opzioni di scatto, come il valore di esposizione e il valore ISO.

Nell'elenco delle modalità di scatto, toccate **Pro**. Selezionate le opzioni e personalizzate le  $impostazioni, quindi toccate$  per scattare una foto.

#### **Opzioni disponibili**

- $\cdot$  WB : consente di selezionare un bilanciamento del bianco adeguato, in modo che la gamma di colori delle immagini risulti fedele alla realtà. Potete impostare la temperatura di colore.
- $\cdot$   $\cdot$  ISO : consente di selezionare un valore ISO. Controlla la sensibilità della fotocamera alla luce. Per oggetti fermi o ben illuminati utilizzate valori bassi. Per oggetti in rapido movimento o poco illuminati utilizzate valori più alti. Tuttavia, selezionare un valore ISO alto, può causare rumore nelle foto.

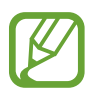

Se la velocità dell'otturatore venisse impostata manualmente, non potrete impostare l'impostazione ISO su **AUTO**.

 $\cdot$   $\langle 2 \rangle$ : consente di cambiare il valore di esposizione. Ciò determina la quantità di luce ricevuta dal sensore della fotocamera. Per situazioni con poca luce, utilizzate un'esposizione più alta.

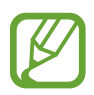

Se la velocità dell'otturatore venisse impostata manualmente, non potrete modificare il valore di esposizione. Il valore di esposizione cambierà e verrà visualizzato in base all'impostazione della velocità dell'otturatore.

## **Panoramica**

Quando utilizzate la modalità Panorama, scattate una sequenza di foto, quindi unitele per creare una scena ampia.

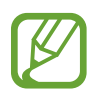

Per scatti migliori con la modalità panoramica, seguite questi suggerimenti:

- Muovete lentamente la fotocamera in una sola direzione.
- Mantenete l'immagine all'interno della cornice nel mirino della fotocamera. Se l'immagine di anteprima si trovasse all'esterno della cornice guida o se il dispositivo dovesse rimanere fermo, il dispositivo smetterà automaticamente di scattare foto.
- Non scattate foto con sfondi indistinti, come un cielo terso e una parete vuota.
- 1 Nell'elenco delle modalità di scatto, toccate **Panoramica**.
- Toccate  $\bigcirc$  e spostate lentamente il dispositivo in una direzione.
- $3$  Toccate per smettere di scattare foto.

## **Hyperlapse**

Registrate scene, che hanno come soggetto persone o automobili di passaggio, e visualizzatele come video accelerati. La frequenza dei fotogrammi verrà regolata automaticamente per registrare video accelerati più fluidi e con meno vibrazioni mentre passeggiate, viaggiate su un mezzo di trasporto ed altro.

- 1 Nell'elenco delle modalità di scatto, toccate **Hyperlapse**.
- 2 Toccate  $\mathbb{C}_{A}^{\mathbf{v}}$  e selezionate un'opzione di frequenza dei fotogrammi.

Se impostate la frequenza dei fotogrammi su **Auto**, il dispositivo regolerà automaticamente la frequenza dei fotogrammi in base alle variazioni della frequenza della scena.

- $3$  Toccate  $\odot$  per avviare la registrazione.
- $\overline{4}$  Toccate  $\textcircled{\tiny{\textsf{P}}}$  per terminare la registrazione.
- 5 Nella schermata di anteprima, toccate la miniatura di anteprima e toccate  $\mathfrak{S}$  per visualizzare il video.

## **Autoscatto**

Scattate autoritratti con la fotocamera anteriore. Potete visualizzare sullo schermo l'anteprima di diversi effetti estetici.

- 1 Nella schermata di anteprima, scorrete in alto o in basso, oppure toccate  $\Omega$  per passare alla fotocamera anteriore per gli autoritratti.
- 2 Nell'elenco delle modalità di scatto, toccate **Autoscatto**.
- 3 Posizionatevi di fronte all'obiettivo della fotocamera anteriore.
- 4 Quando il dispositivo rileva il vostro viso, mostrate il palmo alla fotocamera anteriore. Dopo aver riconosciuto il palmo, comparirà un conto alla rovescia. A tempo scaduto, il dispositivo scatterà una foto.

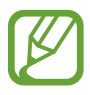

Per utilizzare varie opzioni di scatto per la fotocamera anteriore, toccate ☆→ Metodi **scatto**, quindi toccate i cursori per attivarli.

#### **Utilizzo del flash per selfie**

Quando scattate degli autoritratti con la fotocamera anteriore in situazioni di scarsa luminosità, lo schermo può fungere da flash.

Nella schermata di anteprima, toccate ripetutamente  $\lambda$  fino a raggiungere  $\lambda$ . Quando scattate una foto, lo schermo emetterà un flash.

### **Applicazione degli effetti estetici**

Prima di scattare degli autoritratti, potete modificare le caratteristiche del volto, come l'incarnato o la forma del volto.

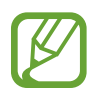

Questa funzione è disponibile solo nella modalità **Autoscatto**.

- Nella schermata di anteprima, toccate  $\mathbb{Q}$ .
- $2$  Selezionate le seguenti opzioni per applicare effetti estetici al volto nella schermata di anteprima e scattate una foto di voi stessi:
	- **Tono pelle**: consente di far apparire la pelle più luminosa e chiara.
	- **Assot. volto**: consente di regolare la forma del volto facendolo apparire più magro.
	- **Occhi grandi**: consente di far apparire gli occhi più grandi.

## **Selfie panoramico**

Eseguite un autoscatto panoramico e includete più persone possibili nella foto per evitare di escludere qualcuno.

- 1 Nella schermata di anteprima, scorrete in alto o in basso, oppure toccate  $\Omega$  per passare alla fotocamera anteriore per gli autoritratti.
- 2 Nell'elenco delle modalità di scatto, toccate **Selfie panoramico**.
- 3 Posizionatevi di fronte all'obiettivo della fotocamera anteriore.
- 4 Quando il dispositivo rileva il vostro viso, mostrate il palmo alla fotocamera anteriore. Dopo aver riconosciuto il palmo, comparirà un conto alla rovescia. A tempo scaduto, il dispositivo scatterà una foto.

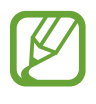

Per utilizzare varie opzioni di scatto per la fotocamera anteriore, toccate ۞ → Metodi **scatto**, quindi toccate i cursori per attivarli.

 $5$  Ruotate lentamente il dispositivo verso sinistra e poi verso destra, o viceversa, per scattare l'autoritratto.

Il dispositivo scatterà altre foto quando la cornice bianca si sposta su ciascuna estremità della cornice del mirino.

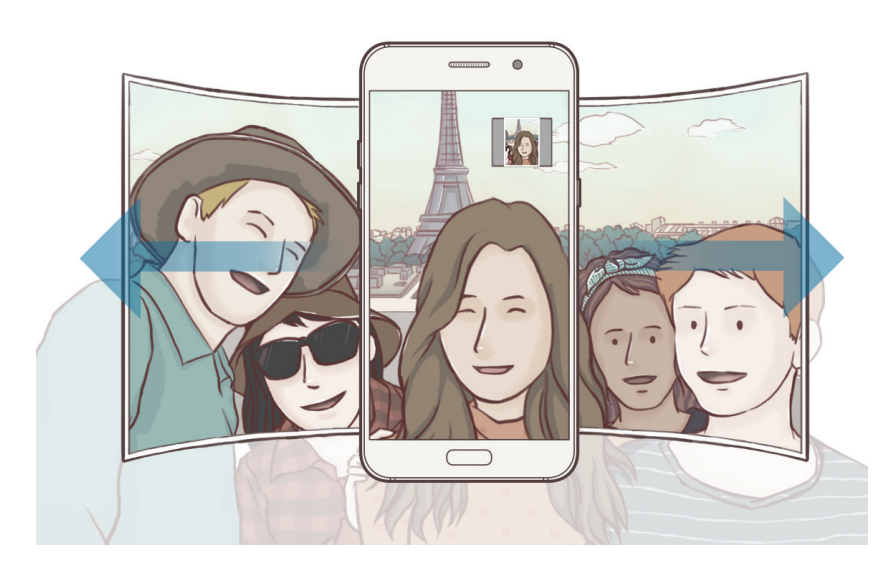

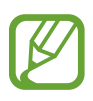

- Accertatevi di mantenere la cornice bianca all'interno della finestra del mirino.
- Mentre vengono eseguiti i selfie panoramici, i soggetti dovrebbero rimanere fermi.
- La parte superiore e la parte inferiore dell'immagine visualizzata nella schermata di anteprima potrebbero essere tagliate dalla foto, in base alle condizioni di scatto.
## **HDR (col. ricco)**

Scattate foto con colori ricchi e riproducete i dettagli sia in ambienti luminosi sia bui. Nell'elenco delle modalità di scatto, toccate **HDR (col. ricco)**.

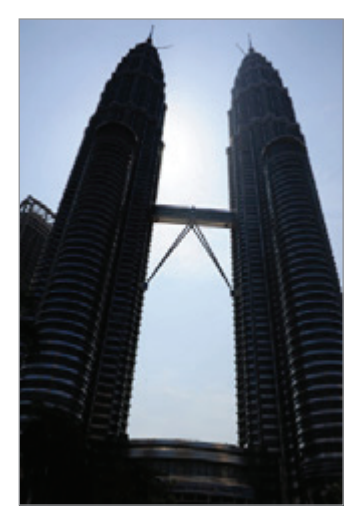

Senza effetto **Con** effetto

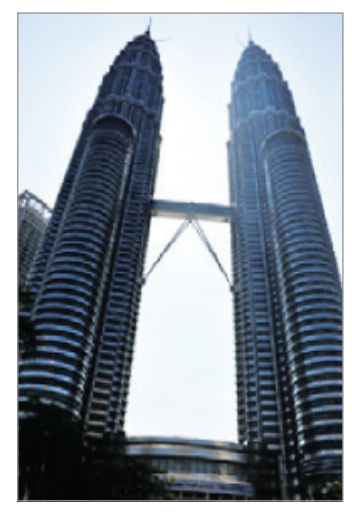

### **Notte**

Consente di scattare foto in condizioni di scarsa luminosità senza ricorrere al flash. Nell'elenco delle modalità di scatto, toccate **Notte**.

## **Cibo**

Scattate foto di cibi con colori più vivaci.

- 1 Nell'elenco delle modalità di scatto, toccate **Cibo**.
- 2 Toccate lo schermo e trascinate la cornice circolare sull'area da evidenziare. L'area al di fuori della cornice circolare apparirà sfocata.

Per ridimensionare l'area, trascinate un angolo della cornice.

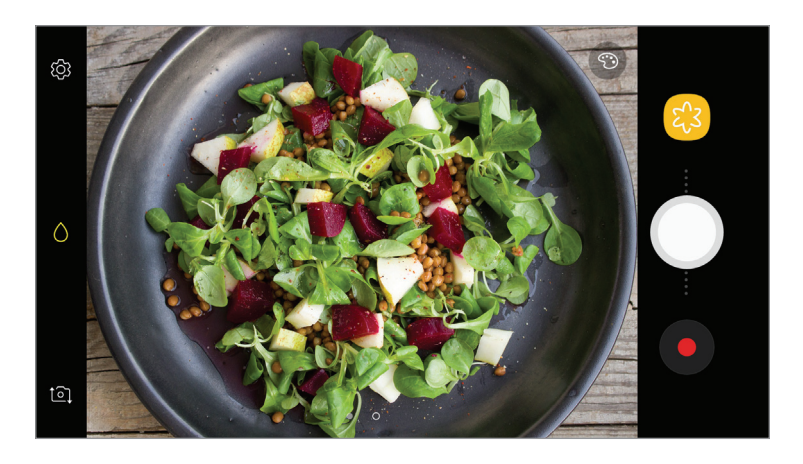

- 3 Toccate  $\odot$  e trascinate la barra di regolazione per regolare la tonalità di colore.
- $4$  Toccate  $\bigcirc$  per scattare una foto.

## **Impostazioni della fotocamera**

#### **Impostazioni rapide**

Nella schermata di anteprima, utilizzate le seguenti impostazioni rapide.

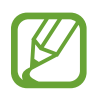

Le opzioni disponibili potrebbero variare in base alla modalità di scatto e alla fotocamera utilizzata.

- $\cdot$   $\odot$  : consente di selezionare un metodo di misurazione. Questo determina come vengono calcolati i valori di luce. **C** calibrata al centro utilizza la luce nella porzione centrale dello schermo per calcolare l'esposizione dello scatto. [**o] spot** utilizza la luce in un'area concentrata al centro dello schermo per calcolare l'esposizione dello scatto. **matrice** fa la media della scena completa.
- $\mathbf{\hat{x}}$ : consente di attivare o disattivare il flash.
- $\cdot$   $\mathbb{C}_{\mathsf{A}}^{\mathsf{v}}$ : consente di selezionare una frequenza dei fotogrammi.
- $\cdot$   $\bigcirc$ : consente di mettere a fuoco un soggetto all'interno della cornice circolare e di sfocare l'immagine all'esterno della cornice.

#### **Impostazioni della fotocamera**

Nella schermata di anteprima, toccate හි ි. La disponibilità di alcune opzioni potrebbe variare in base alla modalità di scatto.

#### **FOTOCAMERA POSTERIORE**

- **Dimensione foto**: consente di selezionare la risoluzione delle foto. L'utilizzo di una risoluzione maggiore salverà foto di qualità più alta, ma che occuperanno più memoria.
- **Dimensione video**: consente di selezionare una risoluzione per i video. L'utilizzo di una risoluzione maggiore salverà video di qualità più alta, ma che occuperanno più memoria.
- **Timer**: consente di selezionare il tempo di attesa prima che la fotocamera scatti automaticamente una foto.

#### **FOTOCAMERA ANTERIORE**

- **Dimensione foto**: consente di selezionare la risoluzione delle foto. L'utilizzo di una risoluzione maggiore salverà foto di qualità più alta, ma che occuperanno più memoria.
- **Dimensione video**: consente di selezionare una risoluzione per i video. L'utilizzo di una risoluzione maggiore salverà video di qualità più alta, ma che occuperanno più memoria.
- **Salva foto come anteprima**: consente di invertire l'immagine per creare un'immagine speculare della scena originale quando scattate foto con la fotocamera anteriore.
- **Metodi scatto**: consente di selezionare le opzioni di scatto da utilizzare.
- **Timer**: consente di selezionare il tempo di attesa prima che la fotocamera scatti automaticamente una foto.

#### **COMUNE**

- **Griglia**: consente di visualizzare nel mirino una griglia di supporto nella composizione dell'immagine quando selezionate i soggetti.
- Tag posizione: consente di allegare alla foto un tag GPS di posizione.

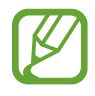

- La potenza del segnale GPS potrebbe diminuire in luoghi in cui il segnale è ostruito, ad esempio tra edifici, nei sottopassaggi o in presenza di cattive condizioni atmosferiche.
- La vostra posizione comparirà sulle foto quando le caricate su Internet. Per evitarlo disattivate l'impostazione tag posizione.
- **Rivedi immagini**: consente di visualizzare le foto dopo averle scattate.

• **Avvio rapido**: consente di avviare la fotocamera premendo rapidamente due volte il tasto di accensione e spegnimento.

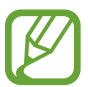

La disponibilità di questa funzione potrebbe variare in base al paese o al gestore telefonico.

- **Posizione di memoria**: consente di selezionare in quale posizione di memoria salvare le foto.
- **Controllo vocale**: consente di scattare foto o registrare video tramite i comandi vocali. Potete dire "Sorriso", "Cheese", "Cattura" oppure "Scatta" per scattare una foto. Per registrare un video, dite "Registra video".
- **Pulsante mobile della fotocamera**: consente di aggiungere un tasto Fotocamera posizionabile in qualsiasi punto dello schermo. Questa funzionalità è disponibile solo nelle modalità **Auto** e **Autoscatto**.
- **Funzione tasto volume**: consente di utilizzare i tasti Volume per il controllo dell'otturatore o per la funzione zoom.
- **Ripristina impostazioni**: consente di ripristinare le impostazioni della fotocamera.

## **Galleria**

### **Introduzione**

Visualizzate le immagini e i video memorizzati sul dispositivo. Inoltre, potete gestire le immagini e i video per album, oppure creare delle storie da condividere con gli altri.

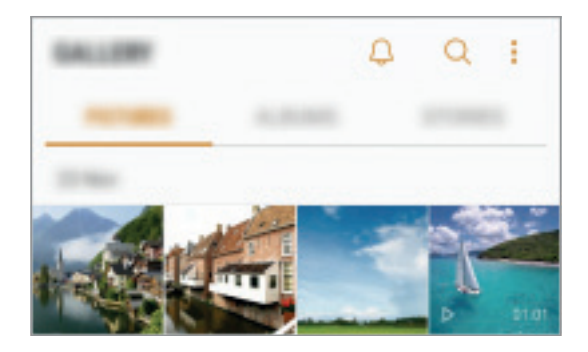

## **Visualizzazione di immagini e video**

#### **Visualizzazione delle immagini**

1 Avviate l'applicazione **Galleria** e toccate **IMMAGINI**.

#### 2 Selezionate un'immagine.

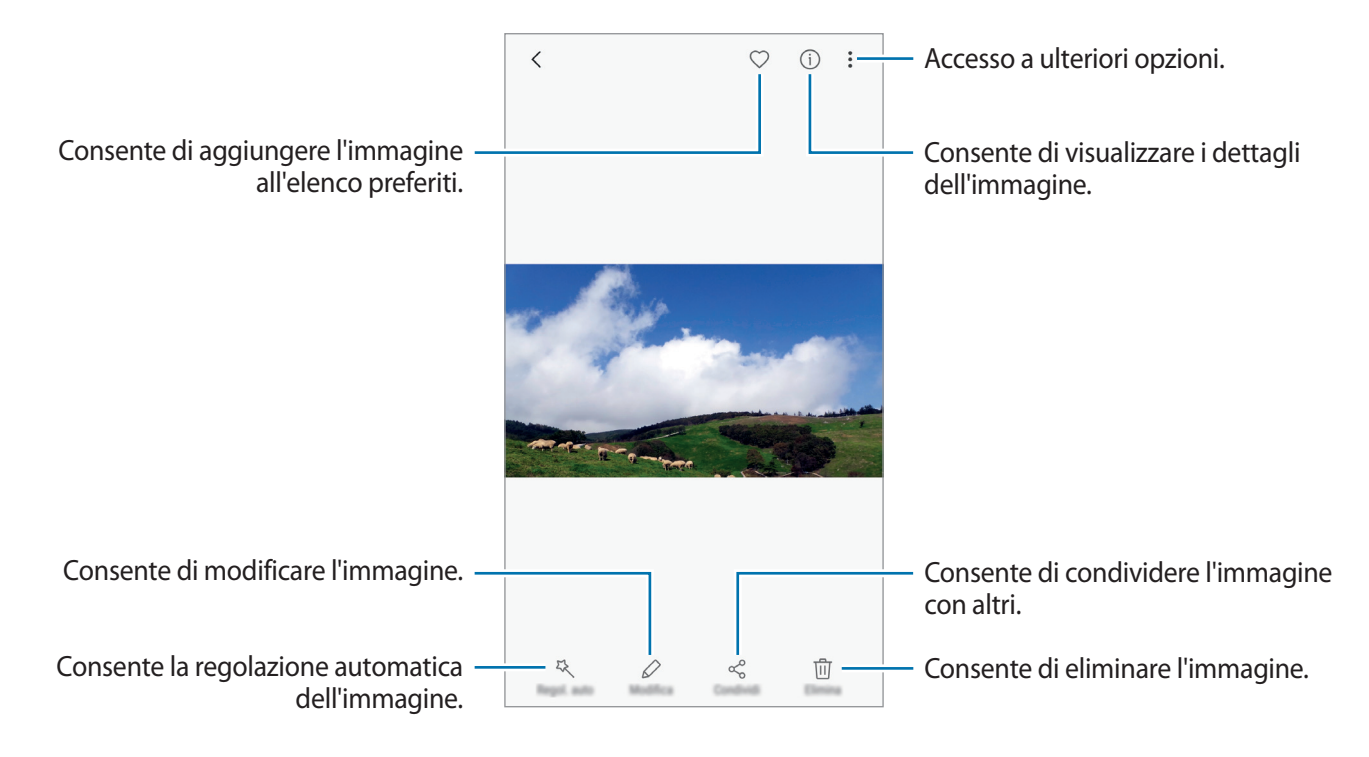

Potete creare un'animazione GIF oppure un collage da diverse immagini. Toccate • → **Anima** o **Collage**, quindi selezionate le immagini. Potete selezionare fino a sei immagini per il collage.

#### **Ricerca delle immagini**

Avviate l'applicazione **Galleria** e toccate Q per visualizzare le immagini in base alla loro categoria, come posizione, persone, documenti, modalità di scatto e altro.

Per cercare le immagini inserendo parole chiave, toccate il campo di ricerca.

### **Visualizzazione dei video**

- 1 Avviate l'applicazione **Galleria** e toccate **IMMAGINI**.
- 2 Selezionate un video da riprodurre. I file video mostrano l'icona  $\triangleright$  sulla miniatura dell'anteprima.

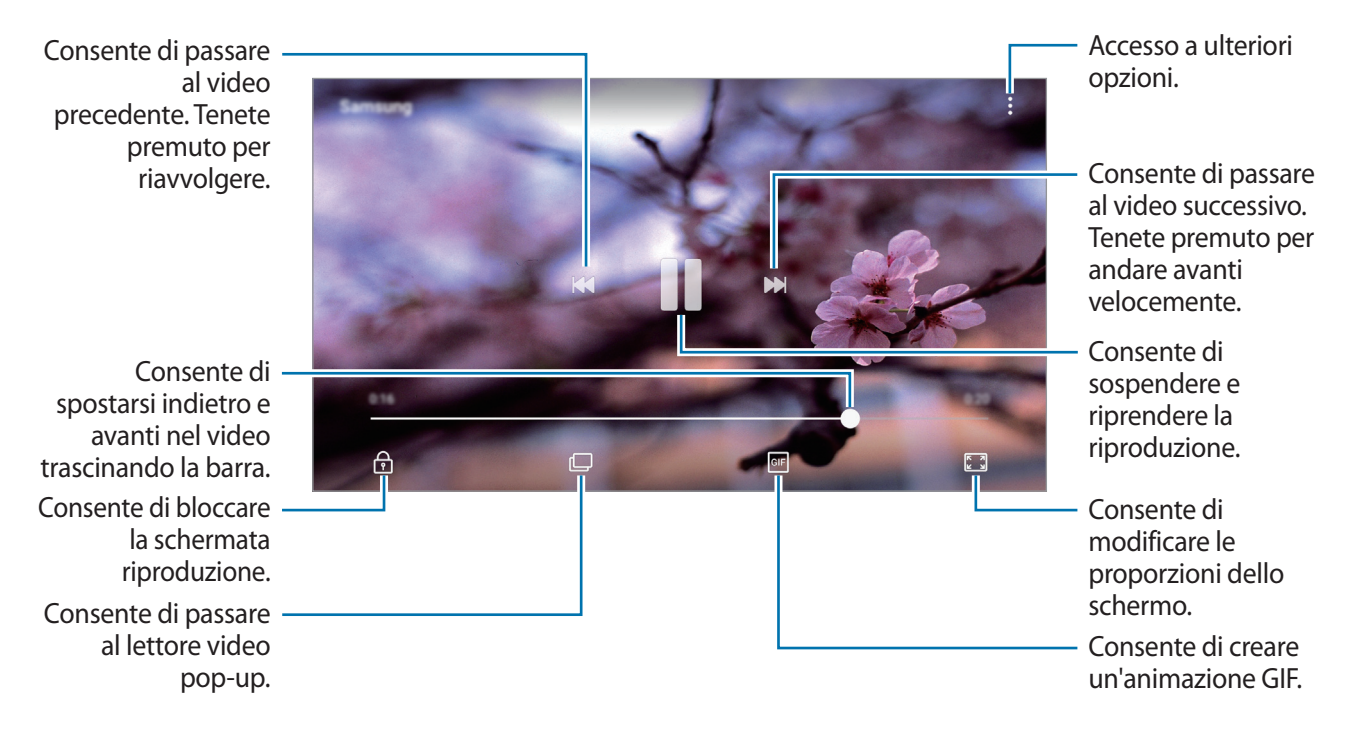

Trascinate il dito in alto o in basso a sinistra della schermata di riproduzione per regolare la luminosità, oppure trascinate il dito in alto o in basso a destra della schermata di riproduzione per regolare il volume.

Per spostarvi indietro o avanti, scorrete verso sinistra o destra sulla schermata di riproduzione.

## **Visualizzazione di album**

Potete visualizzare le immagini e i video ordinati per cartelle o album. Le animazioni o i collage creati saranno anche ordinati nelle cartelle dell'elenco album.

Avviate l'applicazione **Galleria**, toccate **ALBUM**, quindi selezionate un album.

### **Visualizzazione delle storie**

Quando catturate o salvate immagini o video, il dispositivo ne legge i tag di data e luogo, ordina le immagini e i video, quindi crea delle storie. Per creare automaticamente delle storie, dovete scattare o memorizzare diverse immagini e video.

#### **Creazione di storie**

Create delle storie con diversi temi.

- 1 Avviate l'applicazione **Galleria** e toccate **STORIE**.
- 2 Toccate **:** → **Crea storia**.
- 3 Spuntate le immagini e i video da inserire nella storia e toccate **FATTO**.

4 Inserite un titolo per la storia e toccate **CREA**.

Per aggiungere immagini o video ad una storia, selezionate una storia e toccate **AGGIUNGI**.

Per rimuovere immagini o video da una storia, selezionate una storia, toccate • → Modifica, spuntate le immagini o i video da rimuovere, quindi toccate • → **Rimuovi dalla storia**.

#### **Condivisione delle storie**

Potete condividere le storie con i contatti.

- 1 Avviate l'applicazione **Galleria** e toccate **STORIE**.
- 2 Selezionate una storia da condividere.
- 3 Toccate **INVITO**, selezionate i contatti, quindi toccate **FATTO**.

Quando i contatti accetteranno la richiesta di condivisione, la storia sarà condivisa e i vostri contatti potranno aggiungere altre immagini e video alla storia.

- 
- Per utilizzare questa funzionalità, è necessario verificare il numero di telefono.
- La condivisione di file tramite rete mobile potrebbe determinare costi aggiuntivi.
- Se i destinatari non avessero verificato i propri numeri di telefono, o se i loro dispositivi non supportassero la funzionalità, verrà loro inviato via sms un link per accedere ai file. I destinatari dei link potrebbero non essere in grado di utilizzare alcune funzionalità. Il link scadrà dopo un certo periodo.

### **Eliminazione di storie**

- 1 Avviate l'applicazione **Galleria** e toccate **STORIE**.
- 2 Tenete premuto su una storia da eliminare e toccate **ELIMINA**.

## **Sincronizzazione di immagini e video con Samsung Cloud**

Potete sincronizzare le immagini e i video salvati in **Galleria** con Samsung Cloud ed accedervi da altri dispositivi. Dovete effettuare la registrazione e l'accesso al vostro account Samsung per utilizzare Samsung Cloud. Per maggiori informazioni, fate riferimento ad [Account Samsung.](#page-28-0)

Avviate l'applicazione **Galleria**, toccate → **Impostazioni**, quindi toccate il cursore **Samsung Cloud** per attivare questa funzione. Le immagini e i video catturati sul dispositivo saranno salvati automaticamente su Samsung Cloud.

## **Eliminazione di immagini e video**

#### **Eliminazione di un'immagine o un video**

Tenete premuto un'immagine o un video e toccate **Elimina** nella parte superiore dello schermo.

#### **Eliminazione di più immagini e video**

- 1 Nella schermata della Galleria, tenete premuta un'immagine o un video da eliminare.
- 2 Selezionate le immagini o i video da eliminare.
- 3 Toccate **ELIMINA**.

## **Always On Display**

Con lo schermo spento potete comunque visualizzare informazioni come l'orologio o il calendario, oppure controllare la riproduzione musicale.

Inoltre, potete controllare le nuove notifiche, come messaggi o chiamate perse.

#### **Apertura delle notifiche con lo schermo spento**

Quando ricevete le notifiche per messaggi, chiamate perse o applicazioni, le icone di notifica compariranno sullo schermo anche se questo è spento. Toccate due volte l'icona di una notifica con il dito per visualizzare i dettagli.

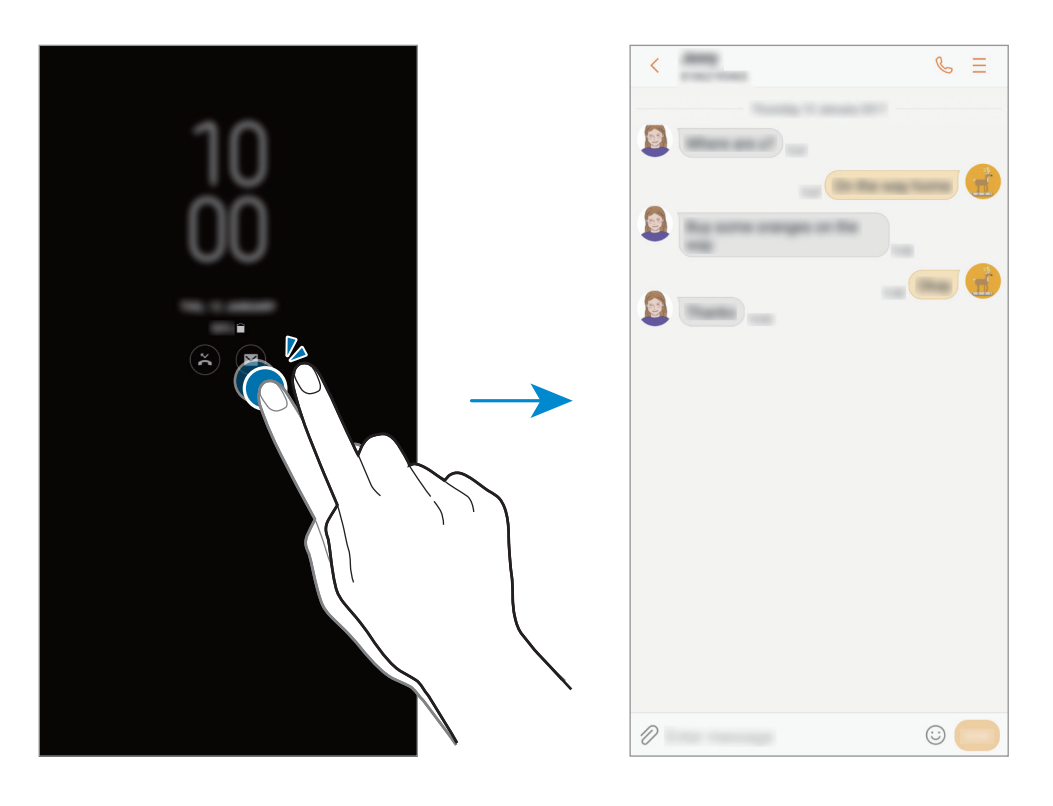

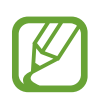

Se lo schermo è bloccato, dovete sbloccarlo per visualizzare le notifiche.

#### **Pianificazione di Always On Display**

Avviate l'applicazione **Impostaz.**, toccate **Scherm. blocco e sicurezza** → **Always On Display**, quindi toccate il cursore **Mostra sempre** per disattivare questa funzione. Successivamente, toccate **Imposta programma** ed impostate l'ora di inizio e l'ora di fine.

#### **Controllo della riproduzione musicale quando lo schermo è spento**

Potete controllare la riproduzione musicale mentre lo schermo è spento, senza doverlo accendere.

- 1 Avviate l'applicazione **Impostaz.**, toccate **Scherm. blocco e sicurezza** <sup>→</sup> **Informazioni e FaceWidgets** → **FaceWidgets**, quindi toccate il cursore **Music controller** per attivare questa funzione.
- 2 Per controllare la riproduzione musicale quando lo schermo è spento, toccate due volte l'orologio.
- 3 Toccate le icone per controllare la riproduzione.

## **Multischermo**

## **Introduzione**

Multischermo consente di eseguire due applicazioni contemporaneamente nella vista a schermo diviso. Inoltre, potete eseguire più applicazioni contemporaneamente nella finestra pop-up.

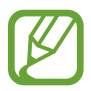

Alcune applicazioni potrebbero non supportare questa funzione.

## **Vista a schermo diviso**

- 1 Toccate per aprire l'elenco delle applicazioni utilizzate di recente.
- 2 Scorrete in alto o in basso e toccate  $\Xi$  sulla finestra di un'applicazione recente. L'applicazione selezionata viene avviata nella finestra superiore.

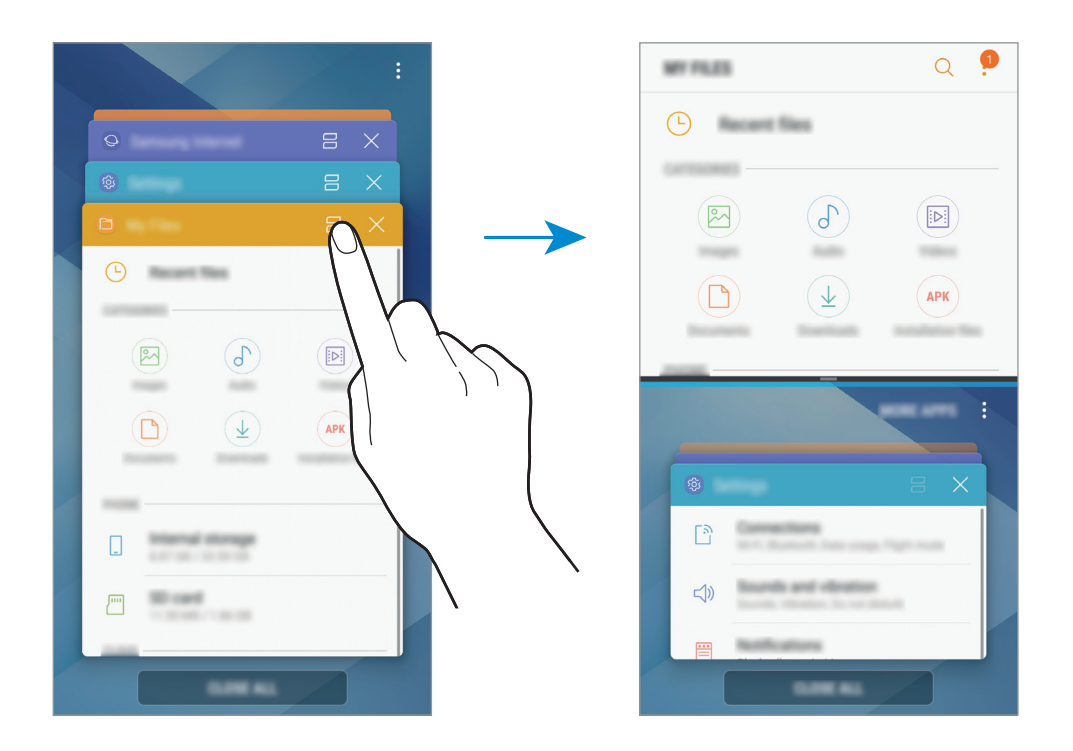

3 Nella finestra più in basso, scorrete verso l'alto o il basso per selezionare un'altra applicazione da avviare.

Per avviare le applicazioni non presenti nell'elenco delle applicazioni utilizzate di recente, toccate **ALTRE APP** e selezionate un'applicazione.

#### **Utilizzo delle opzioni aggiuntive**

Toccate la barra tra le finestre delle applicazioni per accedere alle opzioni aggiuntive.

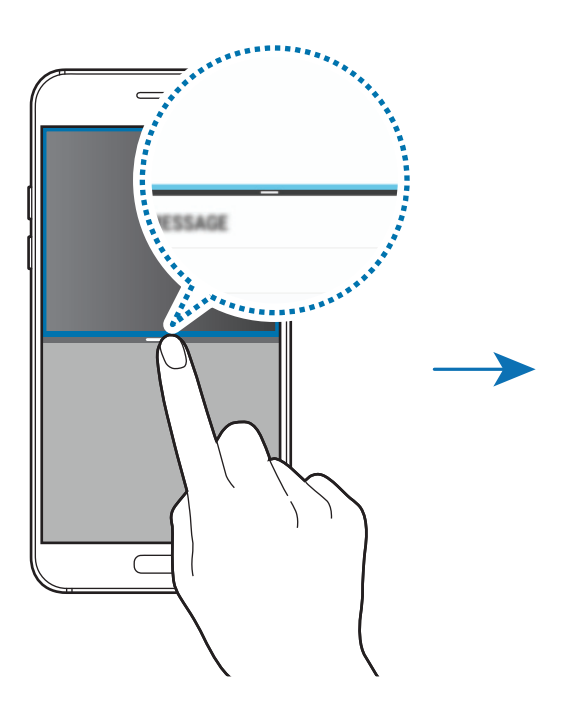

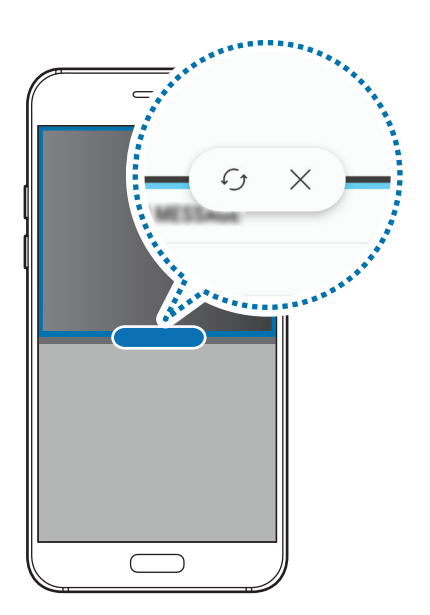

#### **Regolazione della dimensione della finestra**

Trascinate la barra tra le finestre delle applicazioni in alto o in basso per regolare la dimensione delle finestre.

Quando trascinate la barra tra le finestre delle applicazioni in cima o in basso sullo schermo, la finestra verrà massimizzata.

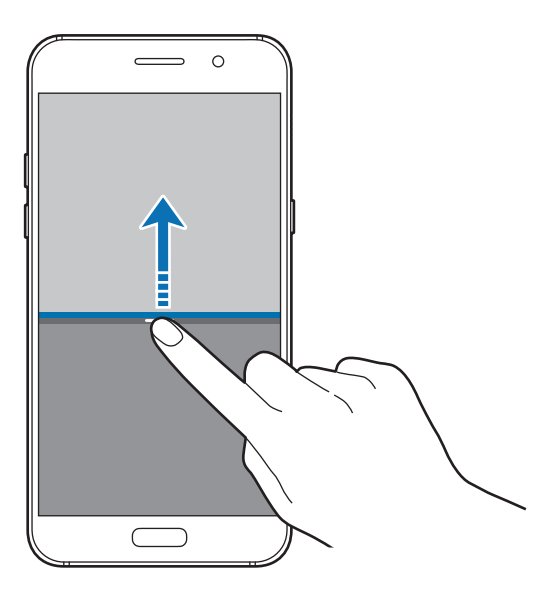

#### **Riduzione a icona della vista a schermo diviso**

Premete il tasto Home per ridurre a icona la visualizzazione dello schermo suddiviso. Sulla barra di stato comparirà l'icona  $\Xi$ . L'applicazione nella finestra più in basso verrà chiusa e l'applicazione nella finestra in alto rimarrà attiva nella vista a schermo diviso ridotta a icona.

Per chiudere la visualizzazione dello schermo suddiviso ridotto a icona, aprite il pannello delle notifiche e toccate l'icona  $\times$  nella notifica multischermo.

#### **Condivisione di testo o immagini tra le finestre**

Consente di trascinare e rilasciare testi o immagini copiate da una finestra all'altra. Tenete premuto un elemento nella finestra selezionata e trascinatelo nell'altra finestra.

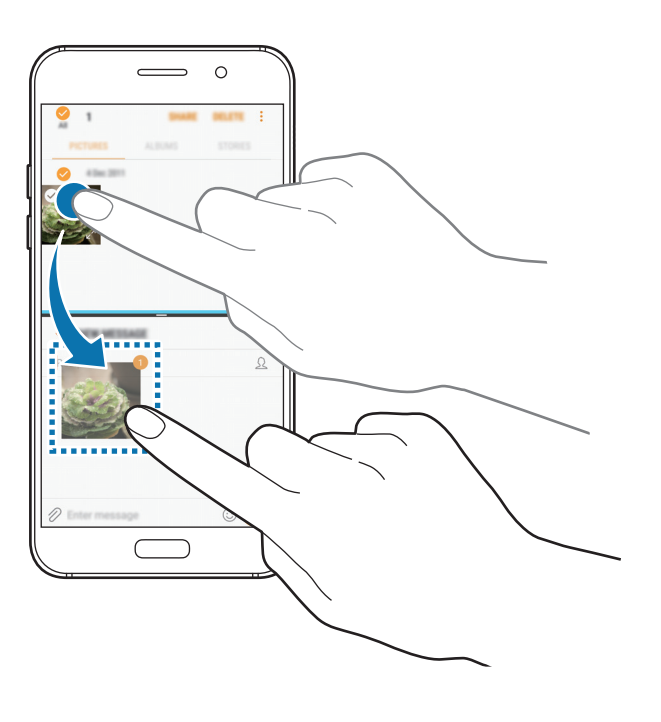

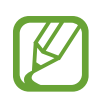

Alcune applicazioni potrebbero non supportare questa funzione.

## **Vista pop-up**

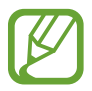

La disponibilità di questa funzione potrebbe variare in base al paese o al gestore telefonico.

- 1 Toccate per aprire l'elenco delle applicazioni utilizzate di recente.
- 2 Scorrete verso l'alto o verso il basso, tenete premuta la finestra dell'applicazione, quindi trascinatela in **Rilasciate qui per la visualizzazione popup**.

La schermata dell'applicazione comparirà nella finestra pop-up.

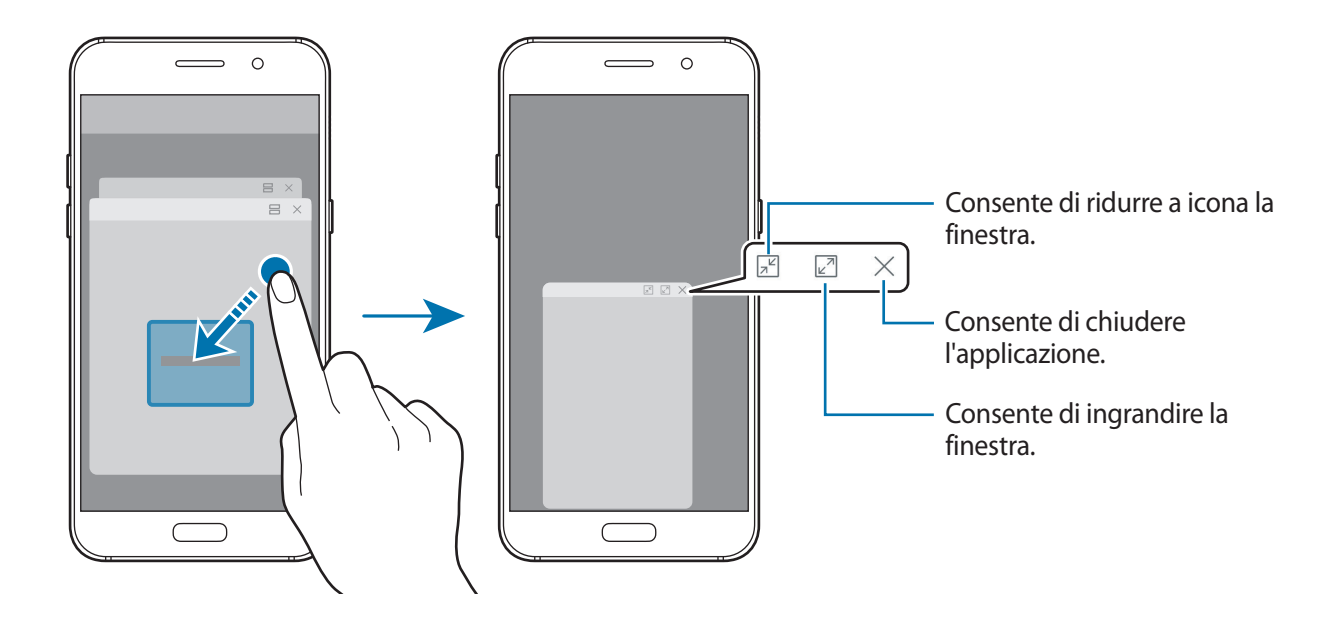

#### **Spostamento delle finestre pop-up**

Per spostare una finestra pop-up, toccate la barra degli strumenti della finestra e trascinatela in una nuova posizione.

## **Samsung Notes**

### **Introduzione**

Create delle note inserendo il testo dalla tastiera oppure scrivendo o disegnando sullo schermo. Inoltre, potete inserire immagini o registrazioni vocali nelle note.

## **Creazione delle note**

- 1 Avviate l'applicazione **Samsung Notes** e toccate **TUTTE** <sup>→</sup> .
- 2 Selezionate un metodo di inserimento dalla barra degli strumenti in cima allo schermo e componete una nota.

Toccate **Immagine** per inserire un'immagine selezionandone una da **Galleria** oppure scattando una foto.

Toccate **Voce** per realizzare una registrazione vocale e inserirla nella nota. Il registratore vocale sarà avviato automaticamente.

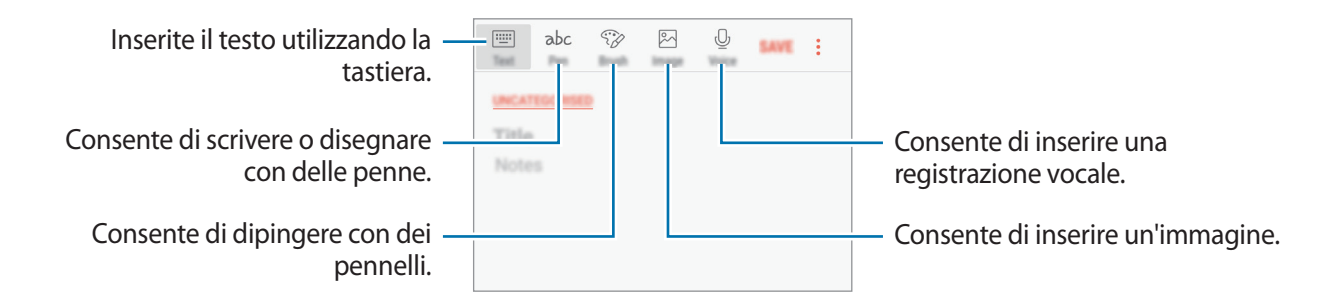

3 Al termine della composizione della nota, toccate **SALVA**.

## **Eliminazione delle note**

- 1 Avviate l'applicazione **Samsung Notes**, toccate **TUTTE**, o toccate **RACCOLTE**, quindi selezionate una categoria.
- 2 Tenete premuto su una nota da eliminare. Per eliminare più note, spuntate altre note da eliminare.
- 3 Toccate **ELIMINA**.

Applicazioni e funzionalità

## **Calendario**

### **Introduzione**

Gestite i vostri programmi inserendo nel calendario tutti i vostri eventi e le attività.

## **Creazione di eventi**

- 1 Avviate l'applicazione **Calendario** e toccate **computed tonests** due volte una data. Se per la data sono già stati salvati eventi o attività, toccate la data e toccate  $\blacksquare$ .
- 2 Inserite i dettagli dell'evento.

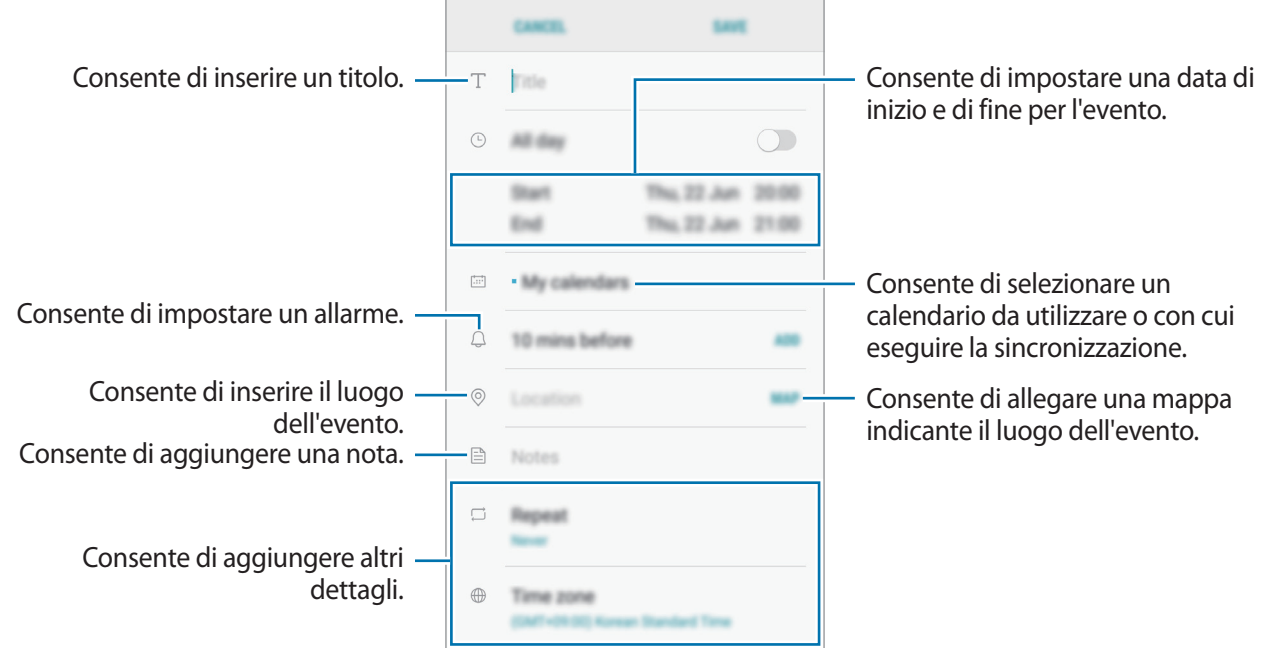

3 Toccate **SALVA** per salvare l'evento.

## **Creazione di attività**

- 1 Avviate l'applicazione **Calendario** e toccate **VISUALIZZA** <sup>→</sup> **Attività**.
- 2 Toccate  $\bigoplus$  e inserite i dettagli del task.
- 3 Toccate **SALVA** per salvare l'attività.

## **Sincronizzazione di eventi e attività con i vostri account**

Avviate l'applicazione **Impostaz.**, toccate **Cloud e account** → **Account**, selezionate un servizio account, quindi toccate **Calendario (account Samsung)** o **Sincronizza Calendario**.

Per aggiungere degli account con cui effettuare la sincronizzazione, avviate l'applicazione **Calendario** e toccate → **Gestisci calendari** → **Aggiungi account**. Successivamente, selezionate un account con cui eseguire la sincronizzazione ed effettuate l'accesso. Quando viene aggiunto un account, questo viene visualizzato nell'elenco.

## **S Health**

## **Introduzione**

S Health vi aiuta a gestire il vostro benessere e la vostra forma fisica. Fissate degli obiettivi di benessere, verificate i vostri progressi e tenete traccia della vostra forma fisica e del vostro benessere in generale.

## **Avvio di S Health**

Quando eseguite questa applicazione per la prima volta o la riavviate dopo aver eseguito un ripristino dei dati, seguite le istruzioni visualizzate per completare la configurazione.

- 1 Aprite la cartella **Samsung** e avviate l'applicazione **S Health**.
- 2 Seguite le istruzioni visualizzate per completare la configurazione.

## **Utilizzo di S Health**

Potete visualizzare le informazioni chiave dai menù di S Health e i rilevatori per monitorare il vostro benessere e la vostra forma fisica. Inoltre, potete confrontare i vostri record di conteggio passi con quelli di altri utenti S Health, gareggiare con gli amici e visualizzare suggerimenti per la salute.

Aprite la cartella **Samsung** e avviate l'applicazione **S Health**.

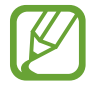

La disponibilità di alcune funzionalità potrebbe variare in base al paese.

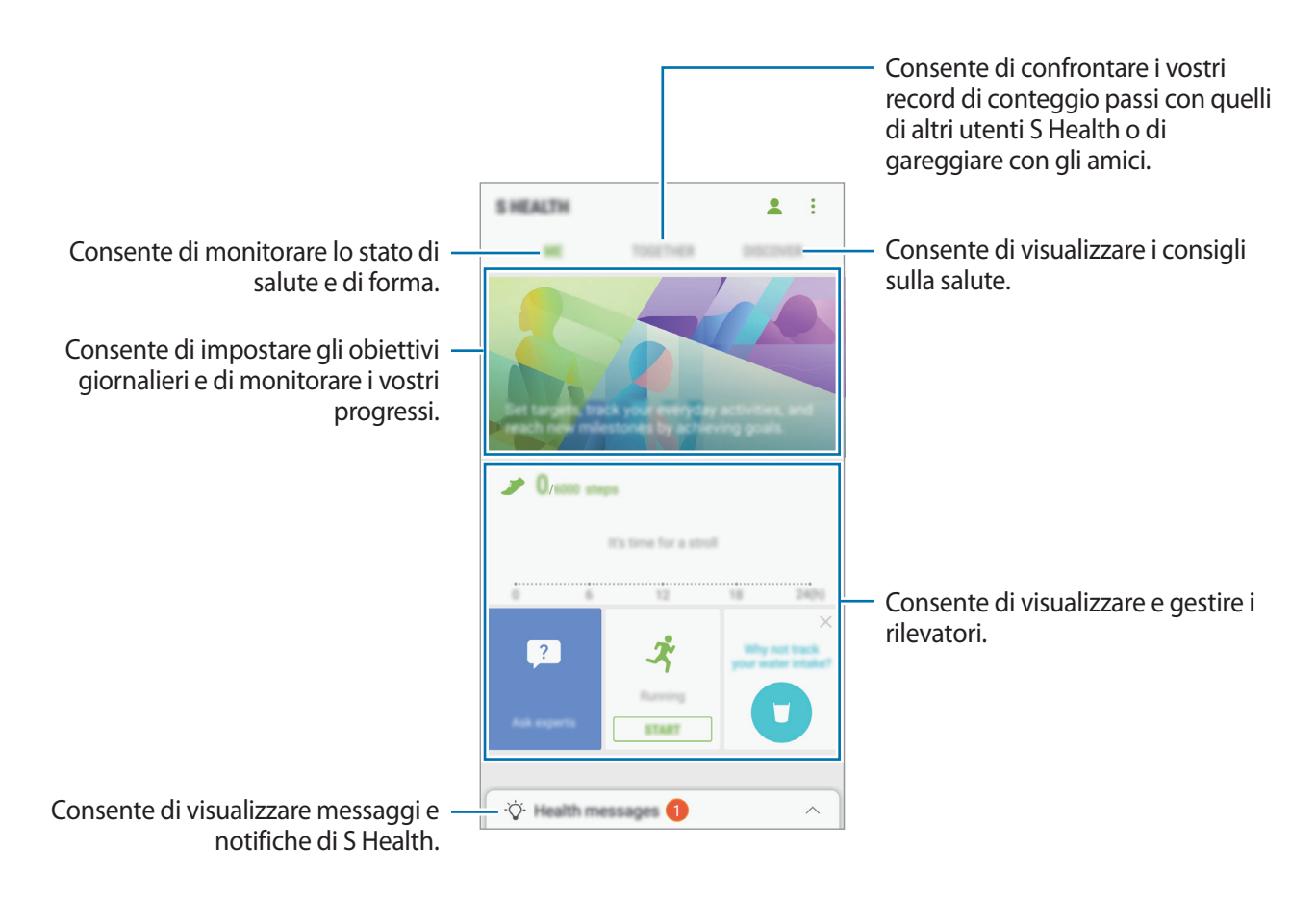

Per aggiungere elementi alla schermata S Health, toccate • → Gestisci elementi, quindi selezionate gli elementi sotto ciascuna scheda.

- **RILEVATORI:** consente di monitorare le vostre attività, l'apporto alimentare e le misure corporee.
- **OBIETTIVI**: consente di impostare gli obiettivi di benessere e visualizzare i vostri progressi.
- **PROGRAMMI**: consente di utilizzare i programmi di esercizio personalizzabili.

#### **TOGETHER**

Together vi consente di stabilire obiettivi per il conteggio dei passi e di competere con i vostri amici. Potete invitare i vostri amici a camminare con voi, a stabilire obiettivi sul numero di passi da raggiungere, a gareggiare in sfide e a visualizzare il vostro posizionamento nella **Classifica dei passi**. Nella schermata S Health, toccate **TOGETHER**.

#### **Passi**

Il dispositivo conta il numero di passi fatti e misura la distanza percorsa.

Nella schermata S Health, toccate il rilevatore passi.

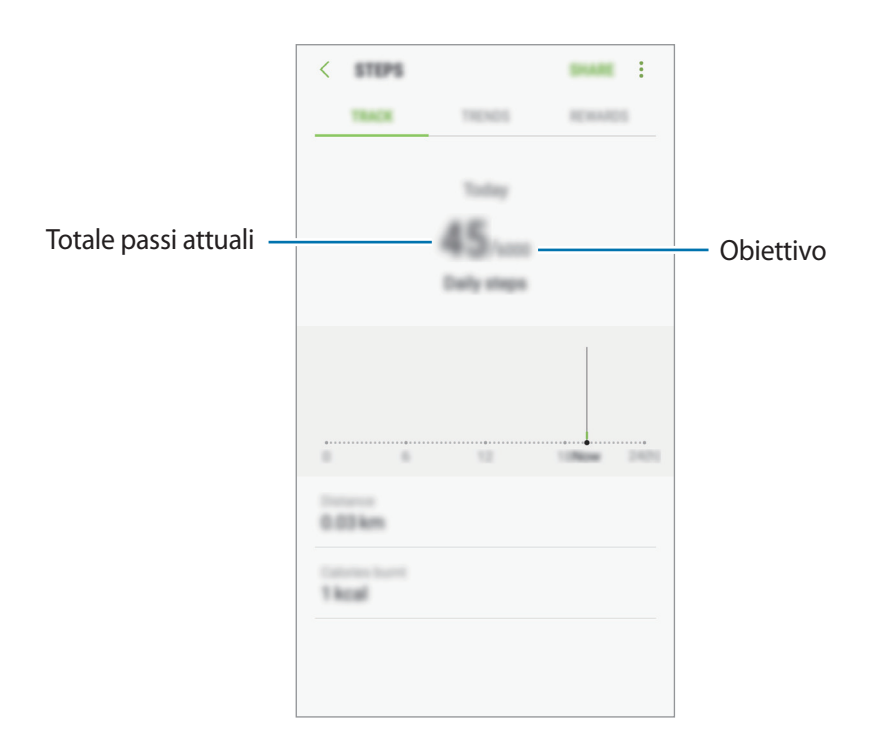

- Potrebbe esserci un breve intervallo tra il monitoraggio dei passi da parte del rilevatore dei passi e la visualizzazione del conteggio relativo. Inoltre, potrebbe verificarsi un leggero ritardo prima che la finestra pop-up indichi che l'obiettivo è stato raggiunto.
	- Se utilizzate il rilevatore dei passi quando viaggiate in macchina o in treno, la vibrazione potrebbe influenzare il conteggio dei passi.

## **Informazioni aggiuntive**

- S Health è finalizzata esclusivamente al benessere ed alla forma fisica e non è adatta alla diagnosi di patologie o altre condizioni, né alla cura, all'attenuazione, al trattamento o alla prevenzione di una patologia.
- Le funzioni, funzionalità e applicazioni disponibili che è possibile aggiungere a S Health potrebbero variare da Paese a Paese a causa di normative e regolamenti diversi. Dovreste verificare le funzionalità e le applicazioni disponibili nel vostro Paese prima dell'uso.
- Le applicazioni di S Health e i relativi servizi possono essere modificati o interrotti senza preavviso.
- La raccolta di dati è finalizzata esclusivamente alla fornitura del servizio da voi richiesto, compresi la fornitura di informazioni aggiuntive per migliorare il vostro benessere, la sincronizzazione dei dati, l'analisi dei dati e le statistiche oppure per sviluppare e offrire servizi migliori. (Tuttavia, se accedete al vostro account Samsung da S Health, i vostri dati possono essere salvati sul server per il backup dei dati.) Le informazioni personali possono essere conservate fino al raggiungimento di tali scopi. Potete eliminare i dati personali memorizzati da S Health utilizzando l'opzione Ripristino dati nel menù Impostazioni. Per eliminare eventuali dati condivisi con i social network o trasferiti su dispositivi di archiviazione, dovete eliminarli separatamente.
- Potete condividere e/o sincronizzare i vostri dati con altri servizi Samsung o servizi di terzi compatibili selezionati, nonché con qualsiasi altro dispositivo connesso. L'accesso alle informazioni di S Health tramite tali servizi aggiuntivi o dispositivi di terzi sarà consentito solo con il vostro consenso espresso.
- Voi siete pienamente responsabili per l'utilizzo inappropriato dei dati condivisi su social network o trasmessi ad altri. Siate cauti nel condividere i vostri dati personali con altri.
- Se il dispositivo è collegato a dispositivi di misurazione, verificate il protocollo di comunicazione per confermare il funzionamento corretto. Se utilizzate una connessione wireless, come il Bluetooth, il dispositivo potrebbe subire interferenze elettroniche da altri dispositivi. Evitate di utilizzare il dispositivo vicino ad altri dispositivi che trasmettono onde radio.
- Prima di utilizzarla, leggete attentamente i Termini e le Condizioni e l'Informativa sulla Privacy di S Health.

## **S Voice**

## **Introduzione**

Eseguite varie attività semplicemente tramite la voce.

### **Impostazione del comando di riattivazione**

Potete avviare **S Voice** utilizzando il comando di riattivazione personale.

Per cambiare il comando di riattivazione, aprite la cartella **Samsung** e avviate l'applicazione **S Voice**. Successivamente, toccate → **Attivazione vocale** → **Imposta sblocco vocale** → **Personalizzato** → **AVVIO**, quindi seguite le istruzioni visualizzate.

Per permettere al dispositivo di avviare **S Voice** tramite il comando di riattivazione con il dispositivo bloccato, toccate  $\clubsuit$  e toccate il cursore Att. in blocco protetto per attivare questa funzione.

## **Utilizzo di S Voice**

1 Pronunciate il comando di riattivazione preimpostato.

In alternativa, aprite la cartella **Samsung** e avviate l'applicazione **S Voice**.

Quando **S Voice** viene avviato, il dispositivo inizia il riconoscimento vocale.

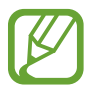

La disponibilità di questa applicazione potrebbe variare in base al paese o al gestore telefonico.

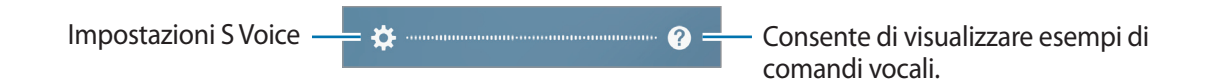

2 Pronunciate un comando vocale.

Se il dispositivo riconosce il comando, il dispositivo eseguirà l'azione corrispondente. Per ripetere un comando vocale o pronunciare un comando differente, toccate  $\left( \bullet \right)$ , oppure pronunciate il comando di riattivazione preimpostato.

#### **Suggerimenti per migliorare il riconoscimento vocale**

- Parlate chiaramente.
- Parlate in luoghi silenziosi.
- Non utilizzate parole offensive o gergali.
- Evitate di parlare con accenti dialettali.

Il dispositivo potrebbe non riconoscere i comandi o eseguire comandi indesiderati in base all'ambiente circostante o al modo in cui parlate.

### **Impostazione della lingua**

Aprite la cartella **Samsung** e avviate l'applicazione **S Voice**, toccate **☆** → **Lingua**, quindi selezionate una lingua.

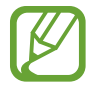

La lingua selezionata viene applicata solo a **S Voice**, non alla lingua visualizzata sul dispositivo.

## **Registratore vocale**

### **Introduzione**

Utilizzate varie modalità di registrazione per varie situazioni. Il dispositivo può convertire la voce in testo.

## **Creazione di registrazioni vocali**

- 1 Aprite la cartella **Samsung** e avviate l'applicazione **Registr. vocale**.
- 2 Toccate  $\bigcirc$  per avviare la registrazione. Parlate vicino al microfono.

Toccate  $\left(\mathbf{u}\right)$  per sospendere la registrazione.

Durante la creazione di una registrazione vocale, toccate **PREFERITO** per inserire un preferito.

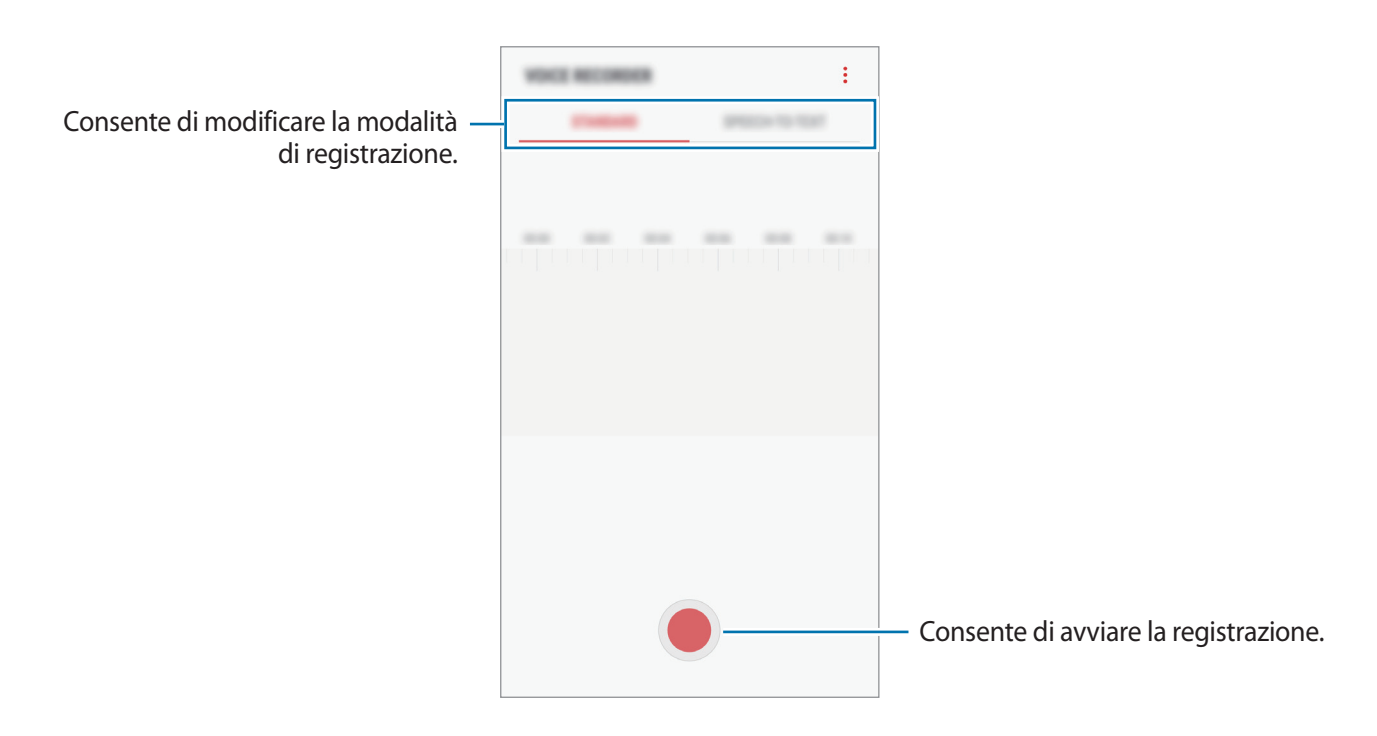

- 3 Toccate per terminare la registrazione.
- 4 Inserite il nome del file e toccate **SALVA**.

## **Cambio della modalità di registrazione**

Aprite la cartella **Samsung** e avviate l'applicazione **Registr. vocale**.

Selezionate una modalità in cima al menu del registratore vocale.

- **STANDARD**: è la modalità di registrazione normale.
- **DA VOCE A TESTO**: il dispositivo registra la vostra voce e contemporaneamente la converte in testo visualizzato. Per risultati migliori, mantenete il dispositivo vicino alla bocca e parlate ad alta voce e chiaramente in un luogo tranquillo.

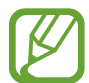

Se la lingua di sistema del promemoria vocale non dovesse corrispondere alla lingua da voi parlata, il dispositivo non riconoscerà la vostra voce. Prima di utilizzare questa funzionalità, toccate la lingua corrente per impostare la lingua di sistema del promemoria vocale.

## **Archivio**

Gestite e accedete a vari file memorizzati sul dispositivo o altrove, come servizi di memoria cloud.

Aprite la cartella **Samsung** e avviate l'applicazione **Archivio**.

Visualizzate i file memorizzati in ciascuna memoria. Inoltre, potete visualizzare i file per categoria nel dispositivo oppure in una scheda di memoria.

Per liberare la memoria del dispositivo, toccate **:** → **Ottieni altro spazio**.

Per cercare file o cartelle, toccate  $Q$ .

## **Orologio**

### **Introduzione**

Impostate le sveglie, verificate l'ora corrente in molte città di tutto il mondo, cronometrate un evento o impostate un timer per una durata specifica.

### **SVEGLIA**

Avviate l'applicazione **Orologio** e toccate **SVEGLIA**.

#### **Impostazione delle sveglie**

Toccate **+** nell'elenco sveglie, impostate l'ora, selezionate i giorni in cui la sveglia deve ripetersi, impostate altre opzioni, quindi toccate **SALVA**.

Per inserire l'ora usando la tastiera, toccate il campo dell'ora.

Per attivare o disattivare le sveglie, toccate il cursore accanto alla sveglia dall'elenco.

#### **Interruzione delle sveglie**

Toccate **IGNORA** per interrompere una sveglia. Se avete attivato in precedenza l'opzione di sospensione, toccate **RINVIA** per ripetere la sveglia dopo un periodo di tempo specifico.

#### **Eliminazione delle sveglie**

Tenete premuto su una sveglia, spuntate le sveglie da eliminare, quindi toccate **ELIMINA**.

### **FUSI ORARI**

Avviate l'applicazione **Orologio** e toccate **FUSI ORARI**.

#### **Creazione dei fusi orari**

Toccate **C**, inserite il nome di una città o selezionate una città dal mappamondo, quindi toccate **AGGIUNGI**.

#### **Eliminazione dei fusi orari**

Tenete premuto su un fuso orario, spuntate i fusi orari da eliminare, quindi toccate **ELIMINA**.

## **CRONOMETRO**

- 1 Avviate l'applicazione **Orologio** e toccate **CRONOMETRO**.
- 2 Toccate **AVVIO** per avviare il cronometro. Per registrare i tempi parziali mentre cronometrate un evento, toccate **PARZIALE**.
- 3 Toccate **INTERROMPI** per interrompere il cronometro. Per riprendere il cronometraggio, toccate **RIPRENDI**. Per cancellare i tempi parziali, toccate **RIPRISTINA**.

## **TIMER**

- 1 Avviate l'applicazione **Orologio** e toccate **TIMER**.
- 2 Impostate la durata, quindi toccate **AVVIO**. Per inserire la durata usando la tastiera, toccate il campo della durata.
- 3 Toccate **IGNORA** quando il timer suona.

## **Calcolatrice**

Eseguite dei calcoli semplici o complessi.

Avviate l'applicazione **Calcolatrice**.

Ruotate il dispositivo posizionandolo in orizzontale per utilizzare la calcolatrice scientifica. Se la Rotazione auto è disabilitata, toccate  $\Diamond$  per visualizzare la calcolatrice scientifica.

Per vedere la cronologia di calcolo, toccate **CRONOLOGIA**. Per chiudere la cronologia di calcolo, toccate **TASTIERA**.

Per cancellare la cronologia, toccate **CRONOLOGIA** → **CANCELLA CRONOLOGIA**.

## **Radio**

## **Ascolto della Radio FM**

Avviate l'applicazione **Radio**.

Prima di utilizzare questa applicazione, dovrete collegare un auricolare che avrà la funzione di antenna radio.

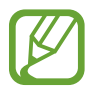

- Radio FM ricercherà e salverà automaticamente le stazioni disponibili quando verrà avviata per la prima volta.
- Questa applicazione può comparire sul menù Applicazioni in base al paese o al gestore telefonico.

Toccate  $\circledcirc$ ) per accendere Radio FM. Selezionate la stazione radio desiderata dell'elenco delle stazioni.

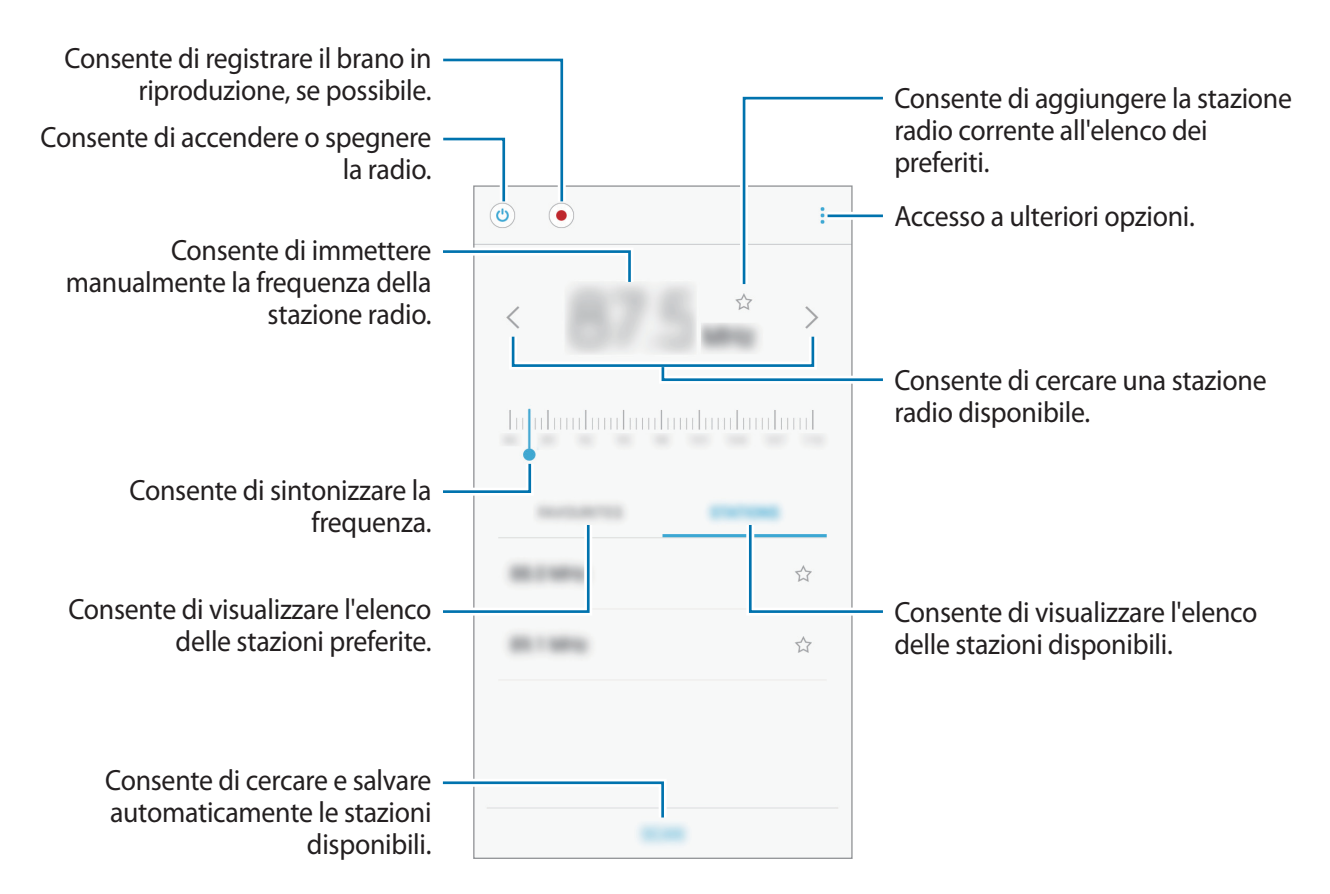

## **Ricerca delle stazioni radio**

Avviate l'applicazione **Radio**.

Toccate **STAZIONI** → **SCANSIONE**, quindi selezionate un'opzione per la scansione. Radio FM cercherà e memorizzerà automaticamente le stazioni disponibili.

Selezionate la stazione radio desiderata dell'elenco delle stazioni.

## **Game Launcher**

## **Introduzione**

Game Launcher raccoglie, in un unico luogo, i giochi scaricati da **Play Store** e **Galaxy Apps** per un accesso semplice. Potete impostare il dispositivo sulla modalità gioco per eseguire i giochi più facilmente.

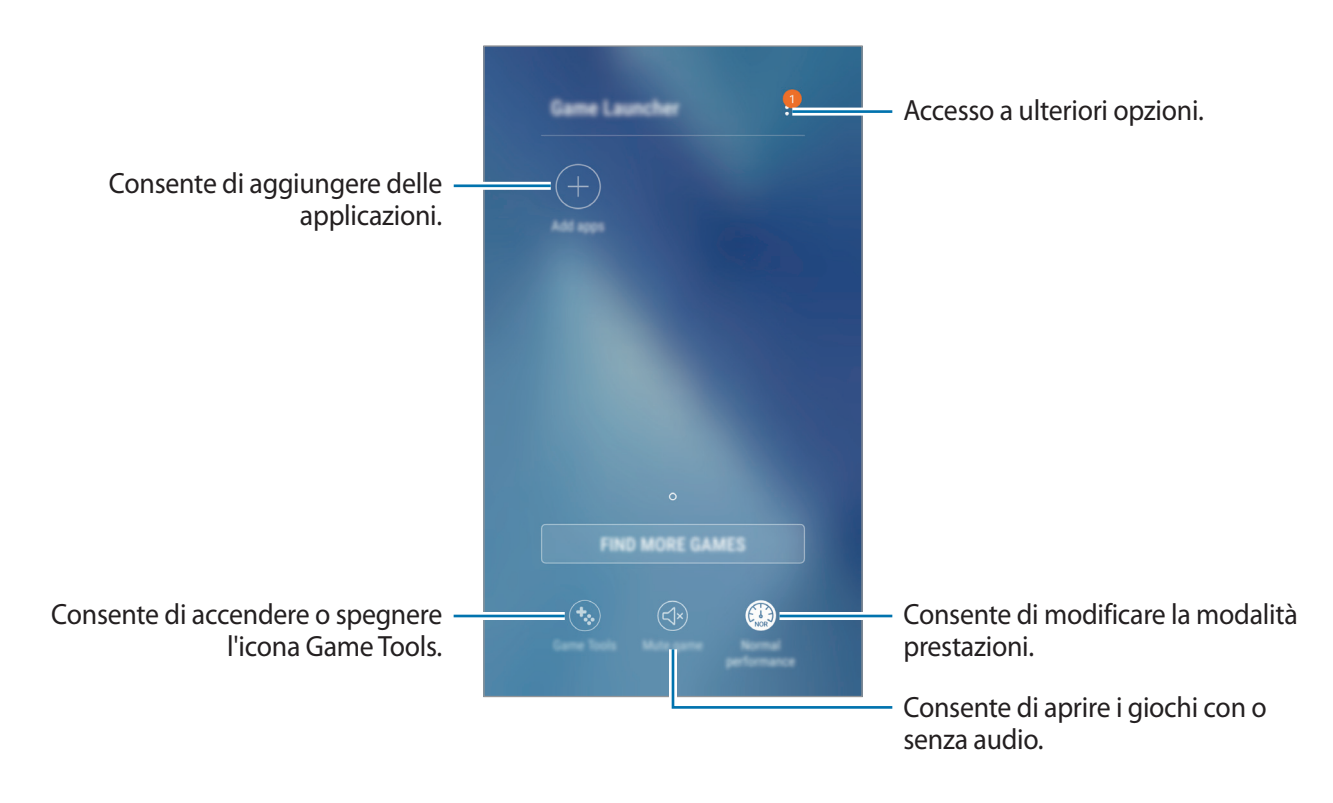

## **Utilizzo di Game Launcher**

1 Avviate l'applicazione **Impostaz.**, toccate **Funzioni avanzate** <sup>→</sup> **Giochi**, quindi toccate il cursore **Game Launcher** per attivare questa funzione.

**Game Launcher** verrà aggiunto alla schermata Home o al menu Applicazioni.

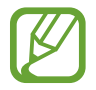

Quando disattivate la funzionalità, **Game Launcher** verrà rimosso dalla schermata Home e dal menu Applicazioni.

- 2 Avviate l'applicazione **Game Launcher**.
- 3 Toccate un gioco dall'elenco dei giochi.

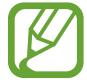

I giochi scaricati da **Play Store** e **Galaxy Apps** verranno automaticamente mostrati nella schermata di avvio giochi. Se non riuscite a visualizzare i vostri giochi, toccate **Aggiungi applicazioni**.

#### **Rimozione di un gioco da Game Launcher**

Tenete premuto un gioco e toccate **Rimuovi**.

### **Modifica della modalità prestazioni**

Potete modificare la modalità prestazioni dei giochi.

Avviate l'applicazione **Game Launcher**, toccate **Prestazioni normali**, quindi toccate ripetutamente il tasto per selezionare la modalità desiderata.

- **Prestazioni normali**: il Risparmio energetico o la modalità Migliora prestazioni non sono utilizzate.
- **Alte prestazioni**: questa modalità migliora le prestazioni del sistema ma aumenta il consumo della batteria del dispositivo.
- **Risparmia energia**: questa modalità diminuisce il consumo della batteria ma riduce le prestazioni del sistema.

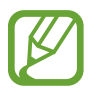

L'efficienza della batteria potrebbe variare in base al gioco.

## **Utilizzo di Game Tools**

Potete impostare la visualizzazione dell'icona di Game Tools come icona fluttuante nelle schermate di gioco.

Avviate l'applicazione **Impostaz.**, toccate **Funzioni avanzate** → **Giochi** → **Game Tools** e quindi il cursore per attivare questa funzione.

Durante il gioco, toccate  $\ddot{\bullet}$  per visualizzare gli strumenti di gioco.

Per spostare l'icona, toccate  $\ddot{\bullet}$  e trascinatela in una nuova posizione.

Per nascondere l'icona dalla schermata di gioco corrente, tenete premuta l'icona  $\bullet$  e trascinatela su **Nascondi** in cima allo schermo.

Per visualizzare di nuovo l'icona sulla schermata di gioco, aprite il pannello delle notifiche e toccate la notifica Strumenti di Gioco.

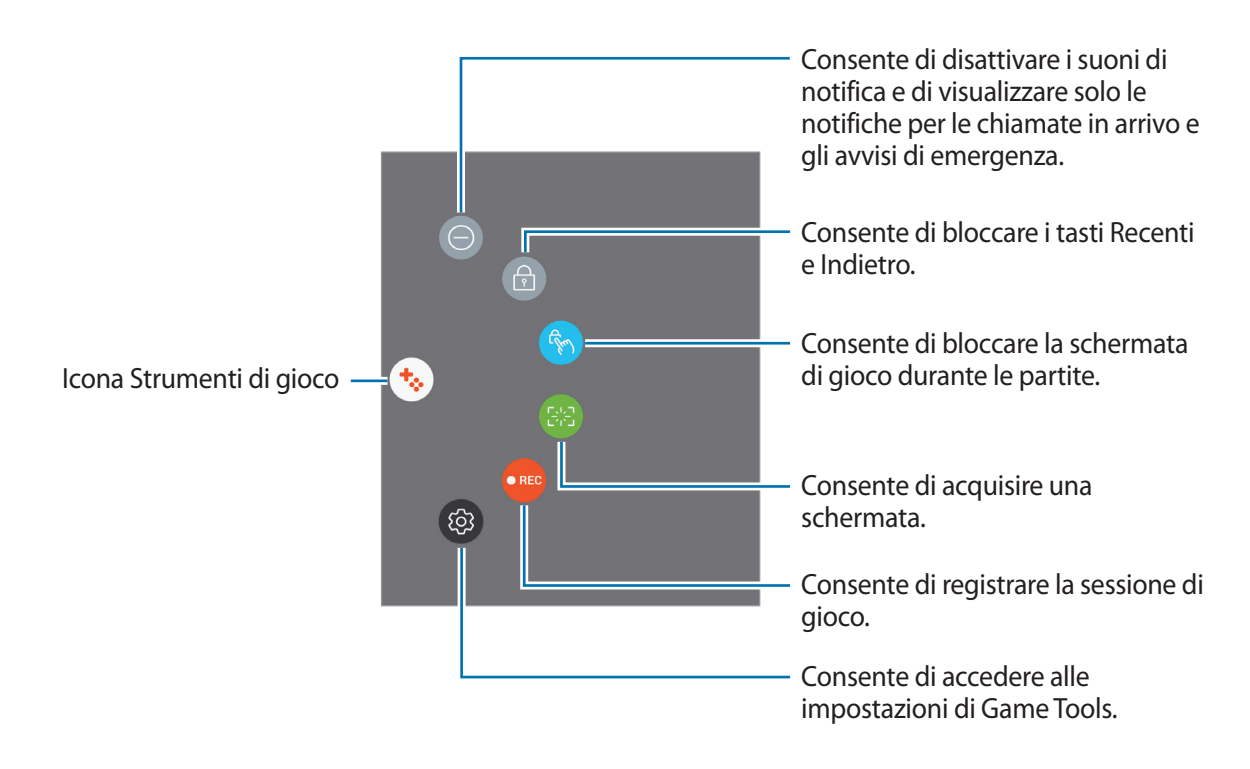

#### **Blocco delle notifiche durante il gioco**

Toccate  $\cdot \cdot \cdot$  →  $\odot$  per disattivare i suoni di notifica e visualizzare solo le notifiche per le chiamate in arrivo e gli avvisi di emergenza, potendovi così godere il gioco senza essere disturbati. In caso di chiamata in arrivo, in cima allo schermo comparirà una piccola notifica.

## **Condivisione di contenuti**

Condividete i contenuti utilizzando varie opzioni di condivisione. Le seguenti azioni riguardano la condivisione delle immagini.

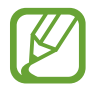

La condivisione di file tramite rete mobile potrebbe determinare costi aggiuntivi.

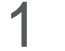

1 Avviate l'applicazione **Galleria** e selezionate un'immagine.

2 Toccate **Condividi** e selezionate un metodo di condivisione, come messaggi ed e-mail.

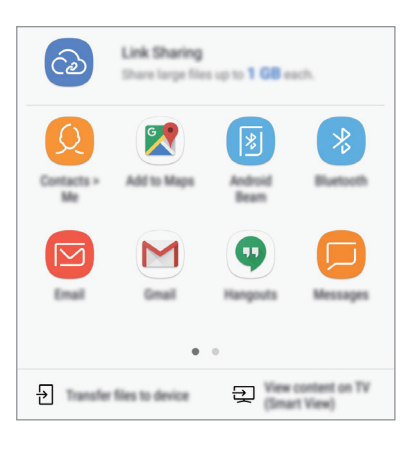

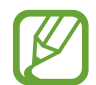

Quando avete la cronologia delle comunicazioni o delle condivisioni, i contatti compaiono sul pannello delle opzioni di condivisione. Per condividere i contenuti direttamente tramite l'applicazione corrispondente, selezionate l'icona di una persona. Se la funzione non è attiva, avviate l'applicazione **Impostaz.**, toccate **Funzioni avanzate**, quindi toccate il cursore **Condivis. diretta** per attivare questa funzione.

#### **Utilizzo delle funzioni aggiuntive**

- **Condivisione collegamento**: consente di condividere file di grandi dimensioni. Caricate file sul server di memoria Samsung e condivideteli con altri mediante un link o un codice. Per utilizzare questa funzionalità, è necessario verificare il numero di telefono.
- **Trasferisci file su dispos.**: consente di condividere i contenuti tramite Wi-Fi Direct o Bluetooth. Le impostazioni di visibilità devono essere attivate sul dispositivo.
- **Vedi contenuti su TV (Smart View)**: consente di visualizzare i contenuti mostrati sul dispositivo su uno schermo più grande tramite connessione wireless.

Quando l'immagine viene inviata ai dispositivi dei destinatari, sui loro dispositivi comparirà una notifica. Toccate la notifica per visualizzare o scaricare l'immagine.

## **Applicazioni Google**

Google offre applicazioni di intrattenimento, social network e business. Potrebbe essere necessario possedere un account Google per accedere ad alcune applicazioni. Per maggiori informazioni, fate riferimento ad [Account Samsung.](#page-28-0)

Per visualizzare altre informazioni sull'applicazione, accedete al menu guida di ciascuna applicazione.

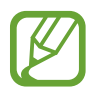

La disponibilità o l'aspetto di alcune applicazioni potrebbero variare in base al Paese o al gestore telefonico.

#### **Chrome**

Cercate informazioni ed esplorate pagine Web.

#### **Gmail**

Inviate o ricevete e-mail tramite il servizio Google Mail.

#### **Maps**

Individuate la vostra posizione sulla mappa, cercate sulla mappa del mondo e visualizzate le informazioni su diversi luoghi intorno a voi.

#### **Play Musica**

Scoprite, ascoltate e condividete musica sul vostro dispositivo. Potete caricare sul cloud le raccolte musicali memorizzate sul dispositivo e accedervi in seguito.

#### **Play Film**

Acquistate o noleggiate video, come film e programmi TV, da **Play Store**.

#### **Drive**

Memorizzate i contenuti sul cloud, accedetevi ovunque e condivideteli con altri.

Applicazioni e funzionalità

#### **YouTube**

Guardate o create video e condivideteli con altri.

#### **Foto**

Gestite foto e video provenienti da varie fonti in un solo luogo.

#### **Hangout**

Inviate messaggi, immagini ed emoticon ai vostri amici ed effettuate con loro videochiamate.

#### **Google**

Cercate rapidamente elementi su Internet o sul dispositivo.

# **Impostazioni**

## **Introduzione**

Personalizzate le impostazioni per le funzioni e le applicazioni. Potete personalizzare di più il vostro dispositivo configurando varie opzioni per le impostazioni.

Avviate l'applicazione **Impostaz.**

Per cercare le impostazioni inserendo parole chiave, toccate  $Q$ .

## **Connessioni**

## **Opzioni**

Modificate le impostazioni per diverse connessioni, come il Wi-Fi e il Bluetooth.

Nel menu Impostazioni, toccate **Connessioni**.

- **Wi-Fi**: attivate la funzione Wi-Fi per connettervi ad una rete Wi-Fi ed accedere ad Internet o ad altri dispositivi di rete. per maggiori informazioni, fate riferimento a [Wi-Fi](#page-106-0).
- **Bluetooth**: utilizzate il Bluetooth per scambiare dati o file multimediali con altri dispositivi abilitati Bluetooth. per maggiori informazioni, fate riferimento a [Bluetooth.](#page-109-0)
- **Visibilità dispositivo**: consente ad altri dispositivi di trovare il vostro dispositivo per condividere con voi dei contenuti. Quando attivate questa funzione, il dispositivo è visibile agli altri dispositivi che cercano i dispositivi disponibili utilizzando l'opzione Trasferisci file al dispositivo.
- **Utilizzo dati**: consente di monitorare il consumo dei dati e di personalizzare le impostazioni per la loro limitazione. Impostate il dispositivo in modo da disabilitare automaticamente la connessione dati di rete mobile quando la quantità di dati mobili utilizzati supera il limite specificato.

• **Modalità offline**: consente di disabilitare tutte le funzioni wireless del dispositivo. Potrete utilizzare soltanto i servizi che non richiedono l'accesso ad una rete.

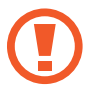

Accertatevi che il dispositivo sia spento nelle fasi di decollo e atterraggio. Dopo il decollo, potete utilizzare il dispositivo offline se il personale di volo lo consente.

- **NFC e pagamento**: consente di leggere i tag NFC (Near Field Communication) contenenti informazioni sui prodotti. Inoltre, potete utilizzare questa funzione per effettuare pagamenti ed acquistare biglietti per mezzi di trasporto o eventi dopo aver scaricato le apposite applicazioni. Per maggiori informazioni, fate riferimento a [NFC e pagamento.](#page-110-0)
- **Router Wi-Fi e tethering**: utilizzate il dispositivo come router Wi-Fi per condividere la connessione dati di rete mobile del dispositivo con altri dispositivi quando non è disponibile la connessione di rete. Le connessioni possono essere effettuate tramite Wi-Fi, USB o Bluetooth. Per maggiori informazioni, fate riferimento a [Router Wi-Fi e tethering](#page-113-0).
- **Reti mobili**: consente di configurare le impostazioni per la rete mobile.
- **Posizione**: consente di modificare le impostazioni per i permessi relativi alla vostra posizione.
- **Altre impostazioni di rete**: personalizzate le impostazioni per controllare altre funzionalità. Per maggiori informazioni, fate riferimento ad [Altre impostazioni di rete](#page-114-0).

### <span id="page-106-0"></span>**Wi-Fi**

Attivate la funzione Wi-Fi per connettervi ad una rete Wi-Fi ed accedere ad Internet o ad altri dispositivi di rete.

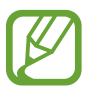

Disattivate la connessione Wi-Fi quando non ne avete la necessità, per ottimizzare i consumi della batteria.

#### **Connessione ad una rete Wi-Fi**

- 1 Nel menù Impostazioni, toccate **Connessioni** <sup>→</sup> **Wi-Fi**, quindi toccate il cursore per attivare questa funzione.
- 2 Selezionate una rete dall'elenco delle reti Wi-Fi.

Le reti protette da password compariranno con l'icona di un lucchetto. Inserite la password e toccate **CONNETTI**.

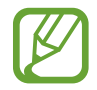

- Dopo la prima connessione ad una rete Wi-Fi, il dispositivo si riconnetterà a tale rete ogni volta che sarà disponibile, senza richiedere la password. Per evitare la connessione automatica del dispositivo alla rete, selezionatela dall'elenco delle reti e toccate **RIMUOVI**.
- Se non riuscite a connettervi correttamente ad una rete Wi-Fi, riavviate il Wi-Fi del dispositivo o il router wireless.

#### **Wi-Fi Direct**

Wi-Fi Direct connette direttamente dei dispositivi tramite una rete Wi-Fi senza richiedere un punto di accesso.

1 Nel menù Impostazioni, toccate **Connessioni** <sup>→</sup> **Wi-Fi**, quindi toccate il cursore per attivare questa funzione.

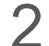

#### 2 Toccate **Wi-Fi Direct**.

Vengono elencati i dispositivi rilevati.

Se il dispositivo a cui desiderate connettervi non è nell'elenco, richiedete che nel dispositivo venga attivata la funzione Wi-Fi Direct.

3 Selezionate il dispositivo a cui connettervi.

I dispositivi verranno connessi quando l'altro dispositivo accetta la richiesta di connessione Wi-Fi Direct.
#### **Invio e ricezione dei dati**

Potete condividere dati, come contatti o file multimediali, con altri dispositivi. Le seguenti azioni sono un esempio dell'invio di un'immagine ad un altro dispositivo.

- 1 Avviate l'applicazione **Galleria** e selezionate un'immagine.
- 2 Toccate **Condividi** <sup>→</sup> **Wi-Fi Direct** e selezionate un dispositivo a cui trasferire l'immagine.
- 3 Accettate la richiesta di connessione Wi-Fi Direct sull'altro dispositivo.

Se i dispositivi sono già connessi, l'immagine viene inviata all'altro dispositivo senza la procedura di richiesta di connessione.

**Interruzione della connessione al dispositivo**

- 1 Nel menù Impostazioni, toccate **Connessioni** <sup>→</sup> **Wi-Fi**.
- 2 Toccate **Wi-Fi Direct**.

Il dispositivo visualizza nell'elenco i dispositivi connessi.

3 Toccate il nome del dispositivo per disconnettere i dispositivi.

### **Bluetooth**

Utilizzate il Bluetooth per scambiare dati o file multimediali con altri dispositivi abilitati Bluetooth.

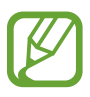

- Samsung non è responsabile per la perdita, l'intercettazione o l'abuso dei dati inviati o ricevuti tramite Bluetooth.
- Verificate sempre di condividere e ricevere dati da dispositivi affidabili e adeguatamente protetti. In presenza di ostacoli tra i dispositivi, la distanza operativa potrebbe diminuire.
- Alcuni dispositivi, in particolare quelli che non sono stati collaudati o approvati da Bluetooth SIG, potrebbero essere incompatibili con il vostro dispositivo.
- Non utilizzate la funzione Bluetooth per scopi illegali (ad esempio, copie pirata di file o registrazione illegale di comunicazioni a scopo commerciale). Samsung non è responsabile per le ripercussioni di un utilizzo illegale della funzione Bluetooth.

#### <span id="page-109-0"></span>**Abbinamento con altri dispositivi Bluetooth**

1 Nel menù Impostazioni, toccate **Connessioni** <sup>→</sup> **Bluetooth**, quindi toccate il cursore per attivare questa funzione.

Verranno elencati i dispositivi rilevati.

2 Selezionate il dispositivo da associare.

Se il dispositivo da associare non fosse nell'elenco, richiedete che nel dispositivo venga attivata l'opzione di visibilità. Fate riferimento al manuale utente dell'altro dispositivo.

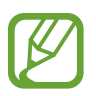

Il dispositivo è visibile ad altri dispositivi quando il menu impostazioni Bluetooth è aperto.

3 Accettate la richiesta di connessione Bluetooth sul dispositivo per confermare.

I dispositivi verranno connessi quando l'altro dispositivo accetta la richiesta di connessione Bluetooth.

#### **Invio e ricezione dei dati**

Molte applicazioni supportano il trasferimento dei dati tramite Bluetooth. Potete condividere dati, come contatti o file multimediali, con altri dispositivi Bluetooth. Le seguenti azioni sono un esempio dell'invio di un'immagine ad un altro dispositivo.

- 1 Avviate l'applicazione **Galleria** e selezionate un'immagine.
- 2 Toccate **Condividi** <sup>→</sup> **Bluetooth**, quindi selezionate un dispositivo a cui trasferire l'immagine. Se il vostro dispositivo ha eseguito l'associazione al dispositivo in precedenza, toccate il nome del dispositivo senza confermare la passkey autogenerata.

Se il dispositivo da associare non fosse nell'elenco, richiedete che nel dispositivo venga attivata l'opzione di visibilità.

3 Accettate la richiesta di connesione Bluetooth sull'altro dispositivo.

#### **Annullamento dell'associazione dei dispositivi Bluetooth**

- 1 Nel menù Impostazioni, toccate **Connessioni** <sup>→</sup> **Bluetooth**. Il dispositivo visualizza i dispositivi connessi nell'elenco.
- 2 Toccate  $\oslash$  accanto al nome del dispositivo per annullare l'associazione.
- 3 Toccate **Dissocia**.

### **NFC e pagamento**

Il dispositivo è in grado di leggere i tag NFC (Near Field Communication) che contengono diversi tipi di informazioni. Inoltre, potete utilizzare questa funzione per effettuare pagamenti ed acquistare biglietti per mezzi di trasporto o eventi dopo aver scaricato le apposite applicazioni.

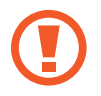

Il dispositivo contiene un'antenna NFC integrata. Maneggiate con cura il dispositivo per evitare di danneggiare l'antenna NFC.

#### **Utilizzo della funzione NFC**

Utilizzate la funzione NFC per inviare immagini o contatti ad altri dispositivi e per leggere le informazioni sui prodotti dai tag NFC.

1 Nel menu Impostazioni, toccate **Connessioni**, quindi toccate il cursore **NFC e pagamento** per attivare questa funzione.

2 Avvicinate l'area dell'antenna NFC posta sul retro del vostro dispositivo ad un tag NFC. Verranno visualizzate le informazioni relative al tag.

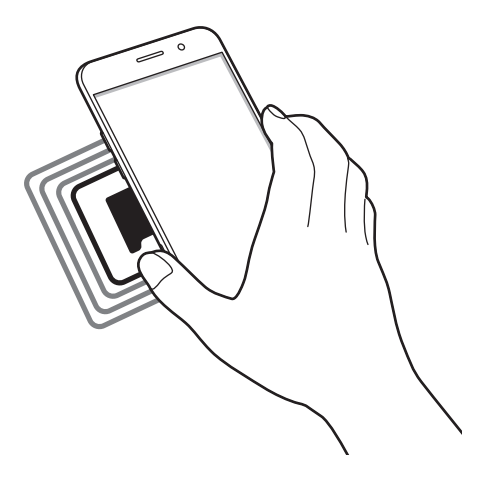

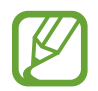

Assicuratevi che lo schermo del dispositivo sia acceso e sbloccato. Altrimenti, il dispositivo non leggerà i tag NFC e non riceverà i dati.

#### **Pagamenti tramite la funzionalità NFC**

Per poter utilizzare la funzione NFC per eseguire pagamenti, dovrete effettuare la registrazione ad un servizio di pagamento mobile. Per effettuare la registrazione o per ottenere maggiori informazioni sul servizio, contattate il vostro gestore telefonico.

- 1 Nel menu Impostazioni, toccate **Connessioni**, quindi toccate il cursore **NFC e pagamento** per attivare questa funzione.
- 2 Fate toccare l'area dell'antenna NFC sul retro del vostro dispositivo con il lettore di schede NFC.

Per impostare l'applicazione di pagamento predefinita, aprite il menù Impostazioni e toccate **Connessioni** → **NFC e pagamento** → **Tocca e paga** → **PAGAMENTO**, quindi selezionate un'opzione.

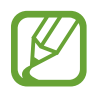

L'elenco dei servizi di pagamento potrebbe non comprendere tutte le applicazioni di pagamento disponibili.

#### **Invio di dati**

Autorizzate lo scambio di dati quando l'antenna NFC del vostro dispositivo è a contatto con l'antenna NFC dell'altro dispositivo.

- 1 Nel menù Impostazioni, toccate **Connessioni** <sup>→</sup> **NFC e pagamento**, quindi toccate il cursore per attivare questa funzione.
- 2 Toccate il cursore **Android Beam** per attivare questa funzione.
- 3 Selezionate un elemento e fate toccare l'antenna NFC dell'altro dispositivo con l'antenna NFC del vostro dispositivo.
- 4 Quando sullo schermo compare **Toccate per avviare il trasferimento.**, toccate lo schermo del dispositivo per inviare l'elemento.

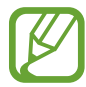

Se entrambi i dispositivi tentano di inviare dati contemporaneamente, il trasferimento potrebbe non riuscire.

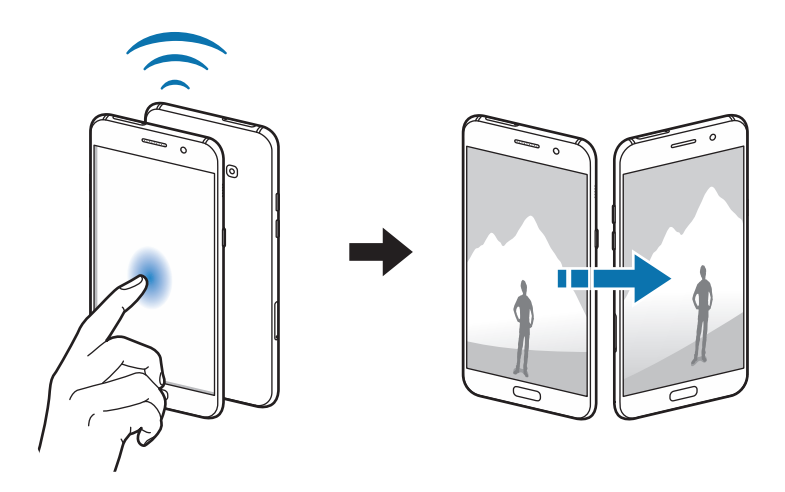

### **Router Wi-Fi e tethering**

Utilizzate il dispositivo come router Wi-Fi per condividere la connessione dati di rete mobile del dispositivo con altri dispositivi quando non è disponibile la connessione di rete. Le connessioni possono essere effettuate tramite Wi-Fi, USB o Bluetooth.

Nel menù Impostazioni, toccate **Connessioni** → **Router Wi-Fi e tethering**.

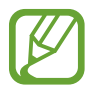

L'utilizzo di questa funzione potrebbe determinare costi aggiuntivi.

- **Router Wi-Fi**: consente di utilizzare il router Wi-Fi per condividere la connessione dati di rete mobile del dispositivo con computer o altri dispositivi.
- **Tethering Bluetooth**: consente di utilizzare il tethering Bluetooth per condividere la connessione dati di rete mobile del dispositivo con un computer o altri dispositivi tramite Bluetooth.
- **Tethering USB**: consente di utilizzare il tethering USB per condividere la connessione dati di rete mobile del dispositivo con un computer tramite cavo USB. Dopo averlo collegato ad un computer, potrete utilizzare il dispositivo come modem USB per il computer.

#### **Utilizzo del router Wi-Fi**

Utilizzate il vostro dispositivo come router Wi-Fi per condividere la connessione dati di rete mobile del dispositivo con altri dispositivi.

1 Nel menù Impostazioni, toccate **Connessioni** <sup>→</sup> **Router Wi-Fi e tethering** <sup>→</sup> **Router Wi-Fi**.

2 Toccate il cursore per attivare questa funzione.

Sulla barra di stato compare l'icona a. Altri dispositivi possono trovare il vostro dispositivo nell'elenco delle reti Wi-Fi.

Per impostare una password per il router Wi-Fi, toccate • → **Configura Router Wi-Fi** e selezionate il livello di protezione. Successivamente, inserite una password e toccate **SALVA**.

- 3 Sullo schermo dell'altro dispositivo, cercate e selezionate il vostro dispositivo dall'elenco delle reti Wi-Fi.
- $\mathbf 4$  Sul dispositivo connesso, utilizzate la connessione dati di rete mobile del dispositivo per accedere a Internet.

### **Altre impostazioni di rete**

Personalizzate le impostazioni per controllare altre funzionalità.

Nel menù Impostazioni, toccate **Connessioni** → **Altre impostazioni di rete**.

- **Ricerca dispositivi vicini**: consente di impostare la ricerca dei dispositivi nelle vicinanze a cui connettersi.
- **Stampa**: configurate le impostazioni relative ai plug-in per stampanti installati sul dispositivo. Potete cercare le stampanti disponibili o aggiungerne una manualmente per stampare i file. Per maggiori informazioni, fate riferimento a [Stampa](#page-114-0).
- **MirrorLink**: utilizzate la funzione MirrorLink per controllare le applicazioni MirrorLink del dispositivo sul monitor dell'autoradio. Per maggiori informazioni, fate riferimento a [MirrorLink.](#page-115-0)
- **Download booster**: permettete al dispositivo di scaricare file superiori a 30 MB più velocemente tramite Wi-Fi e reti mobili contemporaneamente. Per maggiori informazioni, fate riferimento a [Download booster](#page-116-0).
- **VPN**: consente di configurare ed effettuare la connessione a reti private virtuali (VPN).
- **Ethernet**: quando al dispositivo è collegato un adattatore Ethernet, è disponibile l'opzione Ethernet. Utilizzate questa opzione per attivare la funzione Ethernet e configurare le impostazioni di rete.

#### <span id="page-114-0"></span>**Stampa**

Configurate le impostazioni relative ai plug-in per stampanti installati sul dispositivo. Potete connettere il dispositivo ad una stampante tramite Wi-Fi oppure Wi-Fi Direct e stampare immagini o documenti.

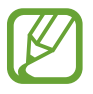

Alcune stampanti potrebbero non essere compatibili con il dispositivo.

**Aggiunta dei plug-in per stampante**

Aggiungete i plug-in per le stampanti che desiderate collegare al dispositivo.

- 1 Nel menù Impostazioni, toccate **Connessioni** <sup>→</sup> **Altre impostazioni di rete** <sup>→</sup> **Stampa** <sup>→</sup> **Scarica plug-in**.
- 2 Cercate un plug-in per stampante su **Play Store**.
- 3 Selezionate un plug-in per stampante ed installatelo.
- 4 Selezionate il plug-in per stampante e toccate il cursore per attivare questa funzione. Il dispositivo cerca le stampanti connesse alla stessa rete Wi-Fi del vostro dispositivo.
- $5$  Selezionate una stampante da aggiungere.

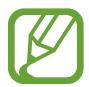

Per aggiungere stampanti manualmente, toccate • → **Aggiungi stampante**.

#### **Stampa di contenuti**

Mentre visualizzate dei contenuti, come immagini o documenti, accedete all'elenco delle opzioni, toccate **Stampa**  $\rightarrow \blacktriangledown$   $\rightarrow$  **Tutte le stampanti**, quindi selezionate una stampante.

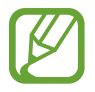

I metodi di stampa potrebbero variare in base al tipo di contenuto.

#### <span id="page-115-0"></span>**MirrorLink**

Potete visualizzare la schermata del dispositivo sul monitor dell'unità audio della vostra vettura.

Connettete il vostro dispositivo ad un veicolo per controllare le applicazioni MirrorLink del dispositivo sul monitor dell'autoradio del veicolo.

Nel menù Impostazioni, toccate **Connessioni** → **Altre impostazioni di rete** → **MirrorLink**.

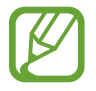

Il dispositivo è compatibile con veicoli che supportano la versione MirrorLink 1.1 o superiore.

**Connessione del dispositivo a un veicolo tramite MirrorLink**

Quando utilizzate questa funzione per la prima volta, connettete il dispositivo ad una rete Wi-Fi o mobile.

1 Abbinate il dispositivo a un veicolo tramite Bluetooth.

Per maggiori informazioni, fate riferimento ad [Abbinamento con altri dispositivi Bluetooth.](#page-109-0)

2 Collegate il dispositivo al veicolo utilizzando il cavo USB.

Quando sono collegati, effettuate l'accesso all'applicazione MirrorLink del dispositivo sul monitor dell'autoradio.

Interruzione della connessione Mirrorl ink

Scollegate il cavo USB dal dispositivo e dal veicolo.

#### <span id="page-116-0"></span>**Download booster**

Permettete al dispositivo di scaricare file superiori a 30 MB più velocemente tramite Wi-Fi e reti mobili contemporaneamente. Un segnale Wi-Fi più potente consentirà una velocità di download maggiore.

Nel menù Impostazioni, toccate **Connessioni** → **Altre impostazioni di rete** → **Download booster**.

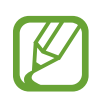

- Questa funzione potrebbe non essere supportata da alcuni dispositivi.
- Il download di file tramite rete mobile potrebbe determinare costi aggiuntivi.
- Quando scaricate file di grandi dimensioni, il dispositivo potrebbe surriscaldarsi. Se il dispositivo superasse una temperatura definita, la funzione si spegnerebbe.
- Se i segnali di rete fossero instabili, la velocità e le prestazioni di questa funzione potrebbero risentirne.
- Se il Wi-Fi e le connessioni dati di rete mobile avessero velocità di trasferimento dati notevolmente diverse, il dispositivo potrebbe utilizzare soltanto la connessione più veloce.
- Questa funzione supporta Hypertext Transmission Protocol (HTTP) 1.1 e Hypertext Transmission Protocol Secure (HTTPS). Questa funzione non può essere utilizzata con altri protocolli, come FTP.

# **Suoni e vibrazione**

Modificate le impostazioni relative ai suoni del dispositivo.

Nel menu Impostazioni, toccate **Suoni e vibrazione**.

- **Modalità audio**: consente di utilizzare la modalità suono, vibrazione o silenzioso.
- **Vibra e squilla**: consente di impostare la vibrazione del dispositivo e la riproduzione di una suoneria per le chiamate in arrivo.
- **Controllo predef. volume multim.**: consente di impostare il dispositivo in modo che regoli il volume dei file multimediali premendo il tasto Volume. Nella riproduzione di file multimediali, il volume dei media verrà sempre regolato.
- **Volume**: consente di regolare il livello del volume per le suonerie, la musica, i video, i suoni di sistema e le notifiche.
- **Suoneria**: consente di modificare la suoneria per le chiamate.
- **Tipo vibrazione**: consente di selezionare un tipo di vibrazione.
- **Suoni di notifica**: consente di modificare le impostazioni relative ai suoni di notifica per ciascuna app.
- **Non disturbare**: consente di disattivare i suoni del dispositivo per chiamate in arrivo, notifiche e multimedia, ad esclusione delle eccezioni consentite.
- **Feedback sonoro**: consente al dispositivo di riprodurre un tono quando selezionate un'applicazione o un'opzione sul touch screen.
- **Suoni blocco schermo**: consente al dispositivo di riprodurre un tono quando bloccate o sbloccate il touch screen.
- **Suono della ricarica**: consente al dispositivo di riprodurre un suono quando viene collegato a un caricabatteria.
- **Toni tastiera composizione**: consente di riprodurre un tono quando toccate i tasti di composizione.
- **Suono tastiera**: consente al dispositivo di riprodurre un tono quando toccate un tasto.
- **Qualità audio ed effetti**: consente di configurare le impostazioni aggiuntive del suono.
- **Separa audio applicazione**: impostate il dispositivo in modo da riprodurre sull'altoparlante o l'auricolare Bluetooth l'audio multimediale di un'applicazione specifica, separandolo da quello di altre applicazioni. Ad esempio, potete ascoltare l'applicazione Navigatore tramite l'altoparlante del dispositivo mentre ascoltate i brani dall'applicazione Musica tramite l'altoparlante Bluetooth del veicolo.

# **Notifiche**

Modificate le impostazioni di notifica per ciascuna app.

Nel menu Impostazioni, toccate **Notifiche**.

Per personalizzare le impostazioni delle notifiche, toccate **AVANZATE** e selezionate un'applicazione.

- **Consenti notifiche**: consente di ricevere le notifiche dall'applicazione selezionata.
- **Mostra senza audio**: consente di disattivare i suoni di notifica e di nascondere le anteprime delle notifiche.
- **Sulla schermata di blocco**: consente di mostrare o nascondere le notifiche dell'applicazione selezionata quando il dispositivo è bloccato.
- **Imposta come priorità**: consente di visualizzare le notifiche in cima al pannello notifiche e di inserirle nell'elenco autorizzate quando è attiva la funzione **Non disturbare**.

# **Schermo**

### **Opzioni**

Modificate le impostazioni del display e della schermata Home.

Nel menu Impostazioni, toccate **Schermo**.

- **Luminosità**: consente di regolare la luminosità del display.
- **Luminosità automatica**: consente al dispositivo di tenere traccia delle modifiche della luminosità e di applicarle automaticamente in condizioni di luminosità simili.
- **Filtro Luce blu**: consente di attivare il filtro luce blu e di modificare le impostazioni del filtro. Per maggiori informazioni, fate riferimento ad [Filtro Luce blu.](#page-119-0)
- **Modalità schermo**: consente di cambiare la modalità schermo per regolare il colore e il contrasto del display.
- **Zoom schermo e carattere**: consente di modificare l'impostazione dello zoom oppure la dimensione e lo stile del carattere della schermata.
- **Schermata Home**: consente di modificare la dimensione della griglia per visualizzare più o meno elementi nella schermata Home ed altro.
- **Modalità facile**: consente di passare alla modalità facile per visualizzare icone più grandi e un layout più semplice nella schermata Home.
- **Cornici icone**: consente di visualizzare sfondi sfumati per far risaltare le icone.
- **Barra di stato**: consente di personalizzare le impostazioni relative alla visualizzazione delle notifiche o degli indicatori sulla barra di stato.
- **Spegnimento schermo**: consente di regolare la durata della retroilluminazione dello schermo.
- **Mantieni schermo spento**: impedisce l'accensione dello schermo in luoghi bui, come tasche o borse.
- **Screensaver**: consente di avviare uno screensaver quando il dispositivo è in carica.

### <span id="page-119-0"></span>**Filtro Luce blu**

Riducete l'affaticamento della vista limitando la quantità di luce blu emessa dallo schermo.

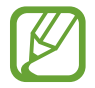

Quando guardate video HDR da servizi video con esclusiva HDR, il filtro luce blu non viene applicato.

- 1 Nel menù Impostazioni, toccate **Schermo** <sup>→</sup> **Filtro Luce blu**, quindi toccate il cursore **Attiva adesso** per attivare questa funzione.
- 2 Trascinate la barra di regolazione per regolare l'opacità del filtro.
- 3 Per pianificare l'applicazione del filtro luce blu dello schermo, toccate il cursore **Attiva come programmato** per selezionare questa funzione.
	- **Giornata intera**: consente di applicare il filtro luce blu di notte e di disattivarlo al mattino, in base alla posizione attuale.
	- **Programmazione personalizzata**: consente di applicare il filtro luce blu ad un'ora prestabilita.

# **Sfondi e temi**

Modificate le impostazioni relative agli sfondi per la schermata Home e la schermata di blocco, oppure applicate vari temi al dispositivo.

Nel menu Impostazioni, toccate **Sfondi e temi**.

- **Sfondi**: consente di modificare le impostazioni per lo sfondo della schermata Home e della schermata di blocco.
- **Temi**: consente di cambiare il tema del dispositivo.
- **Icone**: consente di cambiare lo stile delle icone.

### **Funzioni avanzate**

Attivate le funzionalità avanzate e modificate le impostazioni che le controllano.

Nel menu Impostazioni, toccate **Funzioni avanzate**.

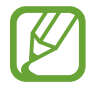

Scuotimenti e tocchi eccessivi sul dispositivo possono causare input imprevisti di alcune funzioni.

- **Standby Intelligente**: consente di evitare lo spegnimento dello schermo mentre lo state guardando.
- **Giochi**: consente di attivare Game Launcher. Per maggiori informazioni, fate riferimento a [Game](#page-99-0)  [Launcher](#page-99-0).
- **ID chiamante e protezione spam**: consente di individuare i numeri di telefono non salvati quando ricevete chiamate o messaggi. Inoltre, potete far apparire le vostre informazioni sul dispositivo dell'interlocutore quando effettuate una chiamata o inviate un messaggio, anche se l'interlocutore non ha il vostro numero di telefono salvato sul suo dispositivo.

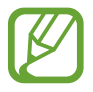

La disponibilità di questa funzione potrebbe variare in base al paese o al gestore telefonico.

• **Modalità con una mano**: consente di ridurre le dimensioni del display per una maggiore praticità quando utilizzate il dispositivo con una sola mano.

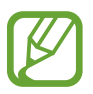

La disponibilità di questa funzione potrebbe variare in base al paese o al gestore telefonico.

• **Avvio rapido Camera**: consente di avviare la fotocamera premendo rapidamente due volte il tasto Home.

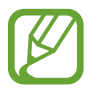

La disponibilità di questa funzione potrebbe variare in base al paese o al gestore telefonico.

- **Multischermo**: consente di selezionare un metodo di avvio con Multischermo.
- **Acquisizione Intelligente**: consente di catturare la schermata attuale, l'area di scorrimento e di tagliare e condividere subito lo screenshot.

• **Acquisisci con trascinamento palmo**: consente di acquisire una schermata quando scorrete la mano, verso sinistra o destra, sullo schermo. Potete visualizzare le immagini acquisite in **Galleria**.

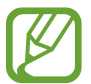

Durante l'utilizzo di alcune applicazioni e funzionalità non è possibile acquisire la schermata.

- **Chiamata diretta**: consente di effettuare una chiamata vocale sollevando il dispositivo e mantenendolo vicino all'orecchio mentre visualizzate i dettagli di una chiamata, di un messaggio o di un contatto.
- **Notifica Intelligente**: consente di avvisarvi in caso di chiamate perse o nuovi messaggi quando sollevate il dispositivo.

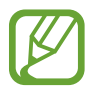

Questa funzione potrebbe non funzionare se lo schermo è acceso o il dispositivo non è su una superficie piana.

- **Muto semplice**: consente al dispositivo di disattivare i suoni relativi alle chiamate in arrivo o alle sveglie utilizzando i movimenti del palmo o rivolgendo lo schermo del dispositivo verso il basso.
- **Trasc. per chiamare/inviare msg**: consente di effettuare una chiamata o di inviare un messaggio scorrendo verso sinistra o destra su un contatto o su un numero di telefono.
- **Doppio Account**: seleziona una seconda app di messaggistica. Potete utilizzare due account diversi per la stessa applicazione.

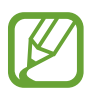

Se disabilitate o disinstallate l'app di messaggistica principale, l'app secondaria verrà eliminata automaticamente.

- **Invia messaggi SOS**: consente di inviare i messaggi di aiuto premendo rapidamente il tasto di accensione e spegnimento per tre volte. Inoltre, potete inviare ai destinatari registrazioni audio e immagini insieme al messaggio.
- **Condivis. diretta**: consente di visualizzare le persone contattate sul pannello delle opzioni di condivisione per poter condividere i contenuti direttamente.

### **Manutenzione dispositivo**

La funzionalità di manutenzione del dispositivo offre una visione completa dello stato della batteria, dell'archiviazione, della memoria e della sicurezza del sistema del vostro dispositivo. Inoltre, potete ottimizzare automaticamente il dispositivo con un tocco del dito.

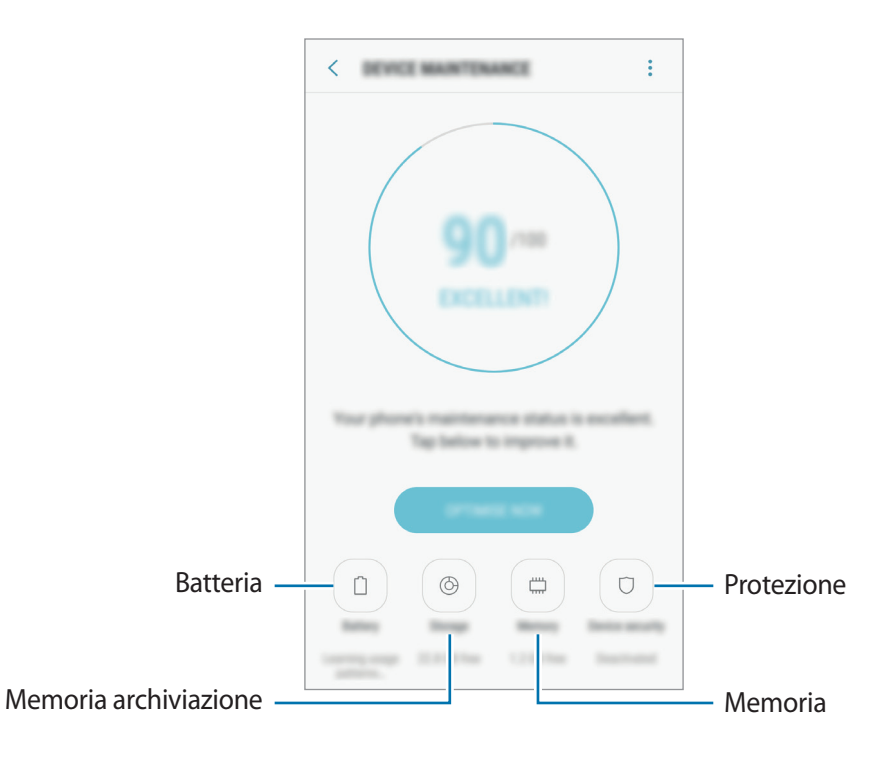

#### **Utilizzo della funzionalità di ottimizzazione rapida**

#### Nel menù Impostazioni, toccate **Manutenzione dispositivo** → **CORREGGI ORA** o **OTTIMIZZA ADESSO**.

La funzionalità di ottimizzazione rapida migliora le prestazioni del dispositivo tramite le seguenti azioni.

- Pulizia della memoria.
- Eliminazione dei file non necessari e chiusura delle applicazioni in esecuzione in background.
- Gestione dell'uso anomalo della batteria.
- Ricerca di applicazioni bloccate e malware.

#### **Batteria**

Verificate la batteria residua e il tempo rimanente per l'utilizzo del dispositivo. Se il dispositivo ha poca autonomia, risparmiate la batteria attivando il risparmio energetico.

Nel menù Impostazioni, toccate **Manutenzione dispositivo** → **Batteria**.

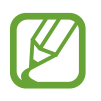

- Il tempo di utilizzo rimanente mostra il tempo residuo prima che la batteria si esaurisca. Il tempo di utilizzo rimanente potrebbe variare in base alle impostazioni e alle condizioni di funzionamento del dispositivo.
	- Non potete ricevere notifiche dalle applicazioni che utilizzano il risparmio energetico.

#### **Modalità risparmio energetico**

- **MEDIO**: consente di attivare la modalità di risparmio energetico per aumentare la durata della batteria.
- **MASSIMO**: nella modalità massimo risparmio energetico, il dispositivo riduce il consumo della batteria applicando il tema scuro e limitando le applicazioni e le funzionalità disponibili. Le connessioni di rete, tranne la rete mobile, saranno disattivate.

#### **Gestione della batteria**

Potete risparmiare la batteria impedendo alle applicazioni attive in background di utilizzare la batteria quando queste non vengono utilizzate. Spuntate le applicazioni nell'elenco applicazioni e toccate **RISPARMIO ENERGETICO**. Inoltre, toccate → **Impostazioni avanzate** e impostate le opzioni di **Monitoraggio risparmio energetico**.

Potete impostare la ricarica rapida del dispositivo. Toccate **:** → **Impostazioni avanzate** e toccate il cursore **Ricarica rapida con cavo** per attivare questa funzione.

#### **Memoria archiviazione**

Verificate lo stato della memoria utilizzata e quella disponibile.

Nel menù Impostazioni, toccate **Manutenzione dispositivo** → **Memoria archiviazione**.

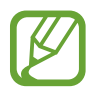

- La capacità realmente disponibile della memoria interna è inferiore alla capacità specificata perché il sistema operativo e le applicazioni predefinite occupano parte della memoria. La capacità disponibile potrebbe variare se effettuaste l'aggiornamento del dispositivo.
- Potete visualizzare la capacità disponibile della memoria interna nella sezione Specifiche del dispositivo sul sito web Samsung.

#### **Gestione della memoria**

Per eliminare i file residui, come la cache, toccate **PULISCI ORA**. Per eliminare i file o disinstallare le applicazioni inutilizzate, selezionate un elemento sotto la voce **DATI UTENTE**. Successivamente, spuntate gli elementi da selezionare e toccate **ELIMINA** oppure **DISINSTALLA**.

#### **Memoria**

Nel menù Impostazioni, toccate **Manutenzione dispositivo** → **Memoria**.

Per rendere il dispositivo più veloce riducendo la quantità di memoria utilizzata, spuntate le applicazioni dall'elenco delle applicazioni e toccate **PULISCI ORA**.

#### **Protezione**

Verificate lo stato di sicurezza del dispositivo. Questa funzionalità esegue la ricerca di malware nel dispositivo.

Nel menu Impostazioni, toccate **Manutenzione dispositivo** → **Protezione** → **SCANSIONE TELEFONO**.

# **Applicazioni**

Gestite le applicazioni del dispositivo e modificatene le impostazioni. Potete visualizzare le informazioni sull'uso delle applicazioni, modificarne le impostazioni relative a notifiche e permessi, oppure disinstallare o disattivare le applicazioni non necessarie.

Nel menu Impostazioni, toccate **Applicazioni**.

# **Schermata blocco e sicurezza**

### **Opzioni**

Modificate le impostazioni per la sicurezza del dispositivo e della scheda SIM o USIM. Nel menu Impostazioni, toccate **Scherm. blocco e sicurezza**.

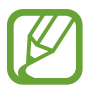

Le opzioni disponibili potrebbero variare in base al metodo di blocco schermo selezionato.

- **Tipo di blocco schermo**: consente di modificare il metodo di blocco dello schermo.
- **Scansione dell'impronta digitale**: consente di registrare la vostra impronta digitale sul dispositivo per proteggere il dispositivo o per accedere all'account Samsung. Per maggiori informazioni, fate riferimento a [Riconoscimento delle impronte digitali.](#page-126-0)
- **Smart Lock**: consente al dispositivo di sbloccarsi automaticamente in determinate situazioni.
- **Impostazioni blocco sicuro**: consente di modificare le impostazioni di blocco dello schermo per il metodo di blocco selezionato.
- **Always On Display**: consente di visualizzare un'immagine o delle informazioni quando lo schermo è spento. Per maggiori informazioni, fate riferimento a [Always On Display](#page-80-0).
- **Informazioni e FaceWidgets**: consente di modificare le impostazioni degli elementi visualizzati sullo schermo quando questo è spento o bloccato.
- **Notifiche**: consente di mostrare o nascondere il contenuto delle notifiche sulla schermata di blocco e di selezionare quali notifiche visualizzare.
- **Collegamenti alle applicazioni**: consente di selezionare applicazioni per visualizzare sulla schermata di blocco i collegamenti ad esse.
- **Samsung Pass**: consente di verificare facilmente e in maniera sicura la vostra identità attraverso i vostri dati biometrici. Per maggiori informazioni, fate riferimento a [Samsung Pass](#page-129-0).
- **Trova dispositivo personale**: consente di attivare o disattivare la funzionalità Trova dispositivo personale. Accedete al sito Web di Trova dispositivo personale ([findmymobile.samsung.com](http://findmymobile.samsung.com)) per rintracciare e controllare il dispositivo smarrito o rubato.
- **Sorgenti sconosciute**: consente l'installazione di applicazioni da origini sconosciute.
- **Area Personale**: consente di creare una cartella sicura per proteggere i contenuti e le applicazioni private dall'accesso altrui. Per maggiori informazioni, fate riferimento a [Area](#page-131-0)  [Personale.](#page-131-0)
- **Avvio protetto**: consente di proteggere il dispositivo impostando la richiesta di un codice di blocco schermo quando accendete il dispositivo. Dovete inserire il codice di sblocco per avviare il dispositivo e ricevere messaggi e notifiche.
- **Crittografa scheda SD**: consente di impostare la crittografia dei file di una scheda di memoria.

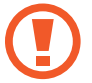

Se nel dispositivo ripristinate i valori predefiniti di fabbrica con questa impostazione attiva, è possibile che i file crittografati non vengano letti. Disattivate questa impostazione prima di ripristinare il dispositivo.

• **Altre impostazioni di sicurezza**: consente di configurare impostazioni di sicurezza aggiuntive.

### <span id="page-126-0"></span>**Riconoscimento delle impronte digitali**

Per permettere al dispositivo il riconoscimento delle impronte digitali, è necessario registrare e memorizzare le informazioni delle vostre impronte sul dispositivo. Dopo la registrazione, potrete impostare l'utilizzo delle impronte digitali per controllare le seguenti funzioni:

- Blocco schermo
- Accesso Web
- Verifica account Samsung
- Area Personale
	- La disponibilità di questa funzione potrebbe variare in base al paese o al gestore telefonico.
	- Il riconoscimento delle impronte digitali utilizza le caratteristiche peculiari di ciascuna impronta per migliorare la sicurezza del dispositivo. La probabilità che il sensore di impronte digitali confonda due impronte digitali diverse è molto ridotta. Tuttavia, in rari casi in cui due impronte digitali siano molto simili, il sensore potrebbe riconoscerle come identiche.
	- Impostando l'impronta digitale come metodo di sblocco, all'accensione del dispositivo per il primo sblocco del dispositivo non potrà essere utilizzata. Per utilizzare il dispositivo, dovete sbloccare lo schermo utilizzando il segno, il PIN o la password impostati al momento della registrazione delle impronte digitali. Fate attenzione a non dimenticare il segno, il PIN o la password.
	- Se le impronte non venissero riconosciute, sbloccate il dispositivo utilizzando il segno, il PIN, o la password impostata quando avete registrato l'impronta, quindi registrate di nuovo le impronte. Se dimenticate il segno, il PIN o la password, potrete utilizzare il dispositivo solo dopo averlo ripristinato. Samsung non è responsabile per eventuali perdite dati o inconvenienti causati da codici di sblocco dimenticati.

#### **Per un miglior riconoscimento delle impronte digitali**

Quando effettuate la scansione delle vostre impronte digitali sul dispositivo, prestate attenzione alle seguenti condizioni che potrebbero incidere sulla resa della funzione:

- Il tasto Home contiene un sensore per il riconoscimento delle impronte digitali. Accertatevi che il sensore del tasto Home non presenti graffi o danni da oggetti metallici come monete, chiavi e collane.
- La protezione dello schermo fornita con il dispositivo potrebbe causare il malfunzionamento del sensore di riconoscimento delle impronte digitali. Rimuovete la protezione dello schermo per migliorare la sensibilità alle impronte digitali.
- Accertatevi che l'area di riconoscimento delle impronte digitali e le dita siano pulite e asciutte.
- Il dispositivo potrebbe non riconoscere le impronte digitali con rughe o cicatrici.
- Il dispositivo potrebbe non riconoscere le impronte digitali di dita piccole o sottili.
- Se piegate il dito o utilizzate la punta, il dispositivo potrebbe non riconoscere le impronte digitali. Assicuratevi di coprire completamente il tasto Home con il dito.
- Per migliorare la resa del riconoscimento, registrate le impronte digitali della mano che usate più spesso per eseguire attività sul dispositivo.
- In ambienti secchi, l'elettricità statica può accumularsi nel dispositivo. Evitate di utilizzare questa funzione in ambienti secchi e, prima di utilizzare la funzione, scaricate l'elettricità statica toccando un oggetto metallico.

#### **Registrazione delle impronte digitali**

- 1 Nel menu Impostazioni, toccate **Scherm. blocco e sicurezza** <sup>→</sup> **Scansione dell'impronta digitale**.
- 2 Sbloccate lo schermo usando il metodo preimpostato.

Se non è stato impostato un metodo di blocco dello schermo, createne uno.

- 3 Posizionate il dito sul tasto Home.
- 4 Dopo che il dispositivo ha rilevato il dito, sollevatelo e posizionatelo nuovamente sul tasto Home.

Ripetete questa azione utilizzando lo stesso dito finché l'impronta digitale non viene registrata. Al termine della registrazione delle impronte digitali, toccate **FATTO**.

Quando compare una finestra pop-up per il blocco tramite impronte digitali, toccate **ATTIVA** per attivare la funzione.

#### **Eliminazione delle impronte digitali**

Potete eliminare le impronte digitali registrate.

- 1 Nel menu Impostazioni, toccate **Scherm. blocco e sicurezza** <sup>→</sup> **Scansione dell'impronta digitale**.
- 2 Sbloccate lo schermo usando il metodo preimpostato.
- 3 Toccate **MODIFICA**.
- 4 Selezionate le impronte digitali da eliminare e toccate **RIMUOVI**.

#### **Verifica della password dell'account Samsung**

Utilizzate le impronte digitali per verificare la password dell'account Samsung. Potete utilizzare un'impronta digitale invece di inserire la password, ad esempio, quando acquistate contenuti da **Galaxy Apps**.

- 1 Nel menu Impostazioni, toccate **Scherm. blocco e sicurezza** <sup>→</sup> **Scansione dell'impronta digitale**.
- 2 Sbloccate lo schermo usando il metodo preimpostato.
- 3 Toccate il cursore **Account Samsung** per attivare questa funzione.
- 4 Accedete al vostro account Samsung.

#### **Utilizzo delle impronte digitali per accedere agli account**

Quando registrate le vostre impronte digitali su Samsung Pass, le potete utilizzare per accedere alle pagine Web che prevedono il salvataggio di ID e password. Per maggiori informazioni, fate riferimento a [Samsung Pass](#page-129-0).

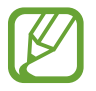

Questa funzionalità è disponibile solo per le pagine Web a cui accedete tramite l'applicazione **Internet**.

#### **Sblocco dello schermo con le impronte digitali**

Potete sbloccare lo schermo con l'impronta digitale invece di un segno, di un PIN o di una password.

- 1 Nel menu Impostazioni, toccate **Scherm. blocco e sicurezza** <sup>→</sup> **Scansione dell'impronta digitale**.
- 2 Sbloccate lo schermo usando il metodo preimpostato.
- 3 Toccate il cursore **Sblocco con impronta digitale** per attivare questa funzione.
- 4 Nella schermata di blocco, posizionate il dito sul tasto Home ed eseguite la scansione dell'impronta digitale.

### <span id="page-129-0"></span>**Samsung Pass**

Utilizzate Samsung Pass per verificare in sicurezza la vostra identità quando accedete a servizi di applicazioni o siti Web attraverso i vostri dati biometrici, invece di inserire ID o password.

- 
- Per utilizzare questa funzione, il dispositivo deve essere connesso a una rete mobile.
- Per utilizzare questa funzione, dovrete effettuare l'accesso sul vostro account Samsung. Per maggiori informazioni, fate riferimento all' [Account Samsung](#page-28-0).
- La funzionalità di accesso ai siti Web è disponibile solo per i siti Web a cui accedete tramite l'applicazione **Internet**. Alcuni siti Web potrebbero non supportare questa funzione.

#### **Registrazione di Samsung Pass**

Prima di utilizzare Samsung Pass, registrate i vostri dati biometrici su Samsung Pass.

- 1 Nel menu Impostazioni, toccate **Scherm. blocco e sicurezza** <sup>→</sup> **Samsung Pass**.
- 2 Leggete le istruzioni visualizzate e toccate **ACCEDI**.
- 3 Inserite l'ID e la password dell'account Samsung e toccate **ACCEDI** <sup>→</sup> **FATTO**.
- 4 Toccate **REGISTRA IMPR. DIGITALI** per registrare le vostre impronte digitali. Per maggiori informazioni, fate riferimento a [Riconoscimento delle impronte digitali.](#page-126-0)
- 5 Posizionate il dito sul tasto Home ed eseguite la scansione dell'impronta digitale per completare la registrazione di Samsung Pass.

#### **Utilizzo di Samsung Pass per accedere ai siti Web**

Potete utilizzare Samsung Pass per accedere ai siti Web che supportano il salvataggio di ID e password.

- 1 Aprite il sito Web a cui volete accedere.
- 2 Inserite nome utente e password, quindi toccate il tasto di accesso al sito Web.
- 3 Selezionate **Accedi utilizzando le impronte digitali con Samsung Pass** e toccate **RICORDA**. Ora potete utilizzare l'impronta che avete registrato in Samsung Pass quando accedete alla pagina web.

**Gestione dei dati di accesso**

Visualizzate l'elenco dei siti Web impostati per l'utilizzo di Samsung Pass e gestite i vostri dati di accesso.

- 1 Nel menu Impostazioni, toccate **Scherm. blocco e sicurezza** <sup>→</sup> **Samsung Pass**.
- 2 Sbloccate lo schermo usando il metodo preimpostato.
- 3 Toccate **Informazioni sull'accesso Web**.
- 4 Selezionate un sito Web dall'elenco.
- $5$  Toccate  $\rightarrow \infty$  Modifica e modificate il vostro ID, password e il nome del sito web.

Per eliminare il sito web, toccate • → **Elimina**.

#### **Eliminazione dei dati Samsung Pass**

Potete eliminare i vostri dati biometrici, i dati di accesso Web e i dati delle applicazioni registrate su Samsung Pass con **Elimina dati**. Il vostro consenso ai termini e alle condizioni dell'account Samsung resta attivo.

- 1 Nel menu Impostazioni, toccate **Scherm. blocco e sicurezza** <sup>→</sup> **Samsung Pass**.
- 2 Sbloccate lo schermo usando il metodo preimpostato.
- 3 Toccate **Elimina dati**.
- 4 Inserite la password dell'account Samsung.

I vostri dati Samsung Pass saranno eliminati.

### <span id="page-131-0"></span>**Area Personale**

La Cartella sicura protegge i contenuti e le applicazioni private, come foto e note, dall'accesso altrui. Potete proteggere i contenuti e le applicazioni private anche quando il dispositivo è sbloccato.

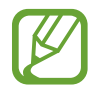

Questa applicazione potrebbe comparire nella cartella **Samsung** in base al Paese o al gestore telefonico.

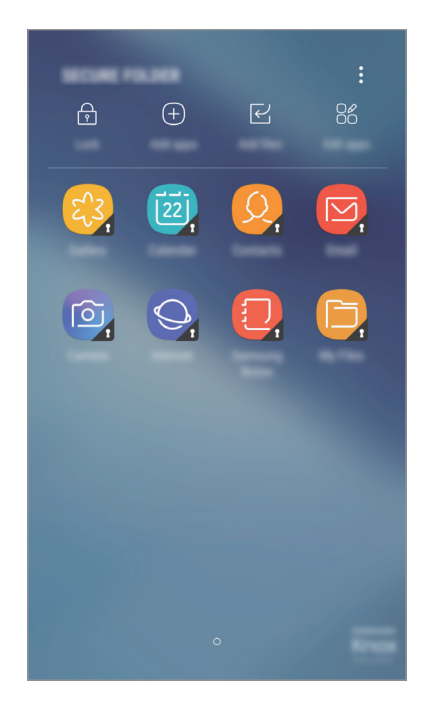

La Cartella sicura è un'area separata di archiviazione protetta. I dati nella Cartella sicura non possono essere trasferiti ad altri dispositivi con metodi di condivisione non approvati, come USB o Wi-Fi Direct. Il tentativo di personalizzare il sistema operativo o di modificare il software causerà il blocco automatico della Cartella sicura, rendendola inaccessibile. Prima di salvare i dati nella Cartella sicura, assicuratevi di effettuare una copia dei dati in un'altra posizione sicura.

#### **Impostazione della Cartella sicura**

1 Avviate l'applicazione **Area Personale**.

In alternativa, avviate l'applicazione **Impostaz.** e toccate **Scherm. blocco e sicurezza** → **Area Personale**.

- 2 Toccate **AVVIA**.
- 3 Toccate **ACCEDI** ed effettuate l'accesso al vostro account Samsung.

4 Selezionate un metodo di blocco per utilizzare la Cartella sicura e seguite le istruzioni visualizzate per completare la configurazione.

Per modificare il nome o il colore dell'icona della Cartella sicura, toccate **Area Personale** → • → **Personalizza icona**.

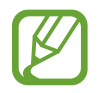

- Quando avviate l'applicazione **Area Personale**, dovete sbloccare l'applicazione utilizzando il metodo di blocco preimpostato.
- Se dimenticate il codice di sblocco della Cartella sicura, potete ripristinarlo utilizzando il vostro account Samsung. Toccate il tasto di ripristino che compare quando viene inserito un codice di sblocco errato, quindi inserite la password del vostro account Samsung.

#### **Impostazione del blocco automatico per la Cartella sicura**

Impostate il blocco automatico della Cartella sicura del dispositivo quando questo non è in uso.

- 1 Avviate l'applicazione **Area Personale** e toccate <sup>→</sup> **Impostazioni** <sup>→</sup> **Blocco automatico Area Personale**.
- 2 Selezionate un'opzione di blocco.

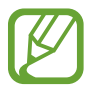

Per bloccare manualmente la Cartella sicura, toccate **Proteggi**.

#### **Spostamento di contenuti nella Cartella sicura**

Spostate i contenuti, come foto e contatti, nella Cartella sicura. Le azioni seguenti forniscono un esempio di come spostare un'immagine dalla memoria predefinita alla Cartella sicura.

- 1 Avviate l'applicazione **Area Personale** e toccate **Aggiungi file**.
- 2 Toccate **Immagini**, selezionate le immagini da spostare, quindi toccate **FATTO**.
- 3 Toccate **SPOSTA**.

Gli elementi selezionati saranno eliminati dalla cartella originale e spostati nella Cartella sicura. Per copiare gli elementi, toccate **COPIA**.

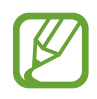

Il metodo di spostamento dei contenuti potrebbe variare in base al tipo di contenuto.

#### **Spostamento di contenuti dalla Cartella sicura**

Spostate i contenuti dalla Cartella sicura all'applicazione corrispondente all'interno della memoria predefinita. Le azioni seguenti forniscono un esempio di come spostare un'immagine dalla Cartella sicura alla memoria predefinita.

- 1 Avviate l'applicazione **Area Personale**.
- 2 Selezionate un'immagine.
- 3 Toccate <sup>→</sup> **Sposta fuori da Area Personale**.

Gli elementi selezionati saranno spostati in **Galleria** all'interno della memoria predefinita.

#### **Aggiunta delle applicazioni**

Aggiungete un'applicazione da utilizzare nella Cartella sicura.

- 1 Avviate l'applicazione **Area Personale** e toccate **Aggiungi applicazioni**.
- 2 Spuntate una o più applicazioni installate sul dispositivo e toccate **AGGIUNGI**.

Per installare applicazioni da **Play Store** oppure **Galaxy Apps**, toccate **DOWNLOAD DA PLAY STORE** oppure **SCARICA DA GALAXY APPS**.

**Rimozione della applicazioni dalla Cartella sicura**

Toccate **Modifica applicazioni**, spuntate le applicazioni, quindi toccate **Disinstalla**.

#### **Aggiunta di un account**

Aggiungete i vostri account Samsung e Google, oppure altri account, da sincronizzare con le applicazioni della Cartella sicura.

- 1 Avviate l'applicazione **Area Personale** e toccate <sup>→</sup> **Impostazioni** <sup>→</sup> **Account** <sup>→</sup> **Aggiungi account**.
- 2 Selezionate un servizio per l'account.
- $\beta$  Seguite le istruzioni visualizzate per completare la configurazione dell'account.

#### **Nascondere una Cartella sicura**

Potete nascondere il collegamento alla Cartella sicura dal menu Applicazioni.

Avviate l'applicazione **Area Personale**, toccate → **Impostazioni**, quindi toccate il cursore **Mostra Area Personale** per disattivare questa funzione.

In alternativa, trascinate la barra di stato verso il basso per aprire il pannello delle notifiche. Quindi, scorrete verso il basso sul pannello delle notifiche e toccate **Area Personale** per disattivare questa funzione.

#### **Esecuzione del backup e ripristino della Cartella sicura**

Eseguite il back di dati e applicazioni della Cartella sicura su Samsung Cloud mediante il vostro account Samsung e ripristinateli più tardi.

**Esecuzione del backup dei dati**

- 1 Avviate l'applicazione **Area Personale** e toccate <sup>→</sup> **Impostazioni** <sup>→</sup> **Backup e ripristino**.
- 2 Toccate **Aggiungi account** e registratevi ed effettuate l'accesso al vostro account Samsung.
- 3 Toccate **Esegui backup dati Area Personale**.
- 4 Spuntate gli elementi di cui eseguire il backup e toccate **ESEGUI BACKUP ADESSO**. Il backup dei dati sarà eseguito sul cloud Samsung.

**Ripristino dei dati**

- 1 Avviate l'applicazione **Area Personale** e toccate <sup>→</sup> **Impostazioni** <sup>→</sup> **Backup e ripristino**.
- 2 Toccate **Ripristina**.
- 3 Selezionate un dispositivo e i tipi di dati da ripristinare e toccate **RIPRISTINA ADESSO**. I dati di cui è stato eseguito il backup verranno ripristinati sul dispositivo.

#### **Disinstallazione della Cartella sicura**

Potete disinstallare la Cartella sicura, compresi i contenuti e le applicazioni al suo interno.

Avviate l'applicazione **Area Personale** e toccate → **Impostazioni** → **Disinstalla**.

Per eseguire il backup di contenuti prima di disinstallare la Cartella sicura, spuntate **Sposta file multimediali fuori da Area Personale** e toccate **DISINSTALLA**. Per accedere ai dati copiati in backup dalla Cartella sicura, aprite la cartella **Samsung**, avviate l'app **Archivio**, quindi toccate **Memoria interna** → **Secure Folder**.

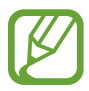

Il backup delle note salvate in **Samsung Notes** non viene eseguito.

# **Cloud e account**

### **Opzioni**

Sincronizzate, eseguite il backup, oppure ripristinate i dati del dispositivo tramite Samsung Cloud. È inoltre possibile registrare e gestire gli account, come ad esempio l'account Samsung o Google.

Nel menu Impostazioni, toccate **Cloud e account**.

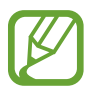

Eseguite regolarmente il backup dei dati in un luogo sicuro, come Samsung Cloud o su un computer, in modo da poterli ripristinare qualora i dati venissero corrotti o smarriti in caso di ripristino indesiderato ai valori di fabbrica.

- **Samsung Cloud:** consente di gestire i contenuti che desiderate conservare al sicuro su Samsung Cloud. Verificate lo stato di utilizzo della memoria Samsung Cloud e sincronizzate, effettuate il backup o ripristinate i dati. Per maggiori informazioni, fate riferimento a [Samsung Cloud.](#page-32-0)
- **Profilo personale**: consente di gestire le informazioni personali e i dettagli dell'account Samsung.
- **Account**: consente di aggiungere i vostri account Samsung e Google, oppure altri account con cui eseguire la sincronizzazione.
- **Backup e ripristino**: proteggete le informazioni personali, i dati delle applicazioni e le impostazioni del dispositivo. Potete eseguire il backup delle informazioni riservate ed accedervi in seguito. Dovete accedere al vostro account Google o Samsung per eseguire il backup o il ripristino dei dati. Per maggiori informazioni, fate riferimento a [Backup e ripristino](#page-136-0).

### <span id="page-136-0"></span>**Backup e ripristino**

Proteggete le informazioni personali, i dati delle applicazioni e le impostazioni del dispositivo. Potete eseguire il backup delle informazioni riservate ed accedervi in seguito. Dovete accedere al vostro account Google o Samsung per eseguire il backup o il ripristino dei dati.

#### **Utilizzo di un account Samsung**

Nel menu Impostazioni, toccate **Cloud e account** → **Backup e ripristino** → **Impostazioni backup** per l'account Samsung, toccate il cursore accanto agli elementi di cui desiderate effettuare il backup per attivarli, quindi toccate **ESEGUI BACKUP ORA**.

Il backup dei dati sarà eseguito sul cloud Samsung. Per maggiori informazioni, fate riferimento a [Samsung Cloud.](#page-32-0)

Per permettere al dispositivo di eseguire automaticamente il backup dei dati, toccate il cursore **BACKUP AUTOMATICO** e attivate la funzione.

Per ripristinare i dati di backup dal cloud Samsung tramite account Samsung, toccate **Ripristino**. Selezionate un dispositivo e i tipi di dati da ripristinare e toccate **RIPRISTINA ADESSO**. I dati selezionati verranno ripristinati sul dispositivo.

#### **Utilizzo di un account Google**

Nel menu Impostazioni, toccate **Cloud e account** → **Backup e ripristino** e toccate il cursore **Backup dati personali** per l'account Google per attivare questa funzione. Toccate **Account di backup** e selezionate un account come account di backup.

Per ripristinare i dati utilizzando un account Google, toccate il cursore **Ripristino automatico** e attivate la funzione. Quando reinstallate le applicazioni, verranno ripristinate le impostazioni e i dati di cui è stato eseguito il backup.

# **Google**

Configurate le impostazioni relative ad alcune funzioni offerte da Google. Nel menu Impostazioni, toccate **Google**.

# **Accessibilità**

Configurate varie impostazioni per migliorare l'accessibilità al dispositivo.

Nel menu Impostazioni, toccate **Accessibilità**.

- **Vista**: consente di personalizzare le impostazioni per migliorare l'accessibilità per gli utenti ipovedenti.
- **Udito**: consente di personalizzare le impostazioni per migliorare l'accessibilità per gli utenti ipoudenti.
- **Manualità e interazione**: consente di personalizzare le impostazioni per migliorare l'accessibilità per gli utenti con ridotta manualità.
- **Da testo a voce**: modificate le impostazioni per le funzioni da testo a voce utilizzate quando è attivo Assistente vocale, come lingue, velocità ed altro.
- **Blocco direzionale**: consente di modificare le impostazioni di combinazione direzionale per sbloccare lo schermo.
- **Accesso diretto**: consente di aprire i menù di accessibilità selezionati quando premete rapidamente per tre volte il tasto Home.
- **Promemoria di notifica**: permette al dispositivo di avvisarvi delle notifiche che non avete ancora visualizzato.
- **Risposta/Chiusura chiamate**: consente di modificare il metodo per rispondere o terminare le chiamate.
- **Modalità singolo tocco**: controllate le sveglie e le notifiche toccando il tasto invece di trascinarlo.
- **Gestisci accessibilità**: consente di esportare o importare le impostazioni di accessibilità per condividerle con altri dispositivi.
- **SERVIZI**: visualizzate i servizi di accessibilità installati sul dispositivo.

### **Gestione generale**

Personalizzate le impostazioni di sistema del dispositivo oppure effettuate il reset del dispositivo.

Nel menu Impostazioni, toccate **Gestione generale**.

- **Lingua e inserimento**: consente di selezionare le lingue del dispositivo e modificare le impostazioni, come il tipo di tastiera e inserimento vocale. La disponibilità di alcune opzioni potrebbe variare in base alla lingua selezionata. Per maggiori informazioni, fate riferimento ad [Aggiunta delle lingue del dispositivo](#page-138-0).
- **Data e ora**: consente di accedere e modificare le seguenti impostazioni per controllare la modalità di visualizzazione di data e ora sul dispositivo.

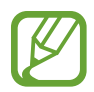

Se la batteria fosse completamente scarica o se venisse rimossa dal dispositivo la data e l'ora verrebbero azzerate.

- **Segnala info di diagnostica**: consente di inviare automaticamente a Samsung le informazioni relative alla diagnostica e all'uso del dispositivo.
- **Informazioni di marketing**: consente di ricevere informazioni commerciali Samsung, come offerte speciali, vantaggi per i membri e newsletter.
- **Ripristina**: consente di effettuare il reset del dispositivo o di eseguire il ripristino ai dati di fabbrica. Potete ripristinare tutte le vostre impostazioni e impostazioni di rete. Inoltre, potete riavviare il dispositivo ad un ora prestabilita per l'ottimizzazione del dispositivo.

#### <span id="page-138-0"></span>**Aggiunta delle lingue del dispositivo**

Potete aggiungere le lingue da utilizzare sul dispositivo.

1 Nel menu Impostazioni, toccate **Gestione generale** <sup>→</sup> **Lingua e inserimento** <sup>→</sup> **Lingua** <sup>→</sup> **Aggiungi lingua**.

Per visualizzare tutte le lingue che possono essere aggiunte, toccate • → **Tutte le lingue**.

- 2 Selezionate una lingua da aggiungere.
- 3 Per impostare la lingua selezionata come lingua predefinita, toccate **IMP. COME PREDEFINITA**. Per mantenere l'impostazione della lingua attuale, toccate **MANTIENI CORRENTE**.

La lingua selezionata sarà aggiunta all'elenco delle lingue. Se avete cambiato la lingua predefinita, la lingua selezionata sarà aggiunta in cima all'elenco.

Per cambiare la lingua predefinita dall'elenco delle lingue, trascinate l'icona  $\widehat{\smile}$  accanto ad una lingua e spostatela in cima all'elenco. Se un'applicazione non supportasse la lingua predefinita, verrà utilizzata la lingua successiva supportata presente nell'elenco.

# **Aggiornamenti software**

Aggiornate il software del dispositivo tramite il servizio firmware over-the-air (FOTA). Inoltre, potete pianificare gli aggiornamenti del software.

Nel menu Impostazioni, toccate **Aggiornamenti software**.

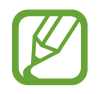

In caso di rilascio di aggiornamenti del software ai fini della sicurezza del dispositivo e del blocco di nuovi tipi di minacce, questi saranno installati automaticamente senza richiedere il vostro consenso.

- **Scarica aggiornamenti manualmente**: consente di verificare e di installare gli aggiornamenti manualmente.
- **Scarica aggiorn. automaticamente**: consente di scaricare automaticamente gli aggiornamenti quando siete connessi ad una rete Wi-Fi.
- **Aggiornamenti software programmati**: consente di installare gli aggiornamenti scaricati ad un'ora prestabilita.

#### **Informazioni sugli aggiornamenti di sicurezza**

Gli aggiornamenti di sicurezza servono a potenziare la sicurezza del dispositivo e a proteggere i vostri dati personali. Per gli aggiornamenti di sicurezza del vostro modello, visitate [security.samsungmobile.com](http://security.samsungmobile.com).

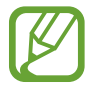

Il sito web supporta solo alcune lingue.

## **Manuale utente**

Visualizzate le informazioni della guida per imparare ad utilizzare il dispositivo e le applicazioni o a configurare le impostazioni importanti.

Nel menu Impostazioni, toccate **Manuale utente**.

# **Informazioni sul telefono**

Accedete alle informazioni sul dispositivo.

Nel menu Impostazioni, toccate **Informazioni sul telefono**.

- **Numero telefono personale**: consente di visualizzare il vostro numero di telefono.
- **Stato**: consente di visualizzare varie informazioni relative al dispositivo, come lo stato della scheda SIM, del Wi-Fi, l'indirizzo MAC e il numero seriale.
- **Informazioni legali**: consente di consultare le informazioni legali relative al dispositivo, come le precauzioni di sicurezza e la licenza open source.
- **Nome dispositivo**: consente di visualizzare e modificare il nome visualizzato quando connettete il dispositivo ad altri dispositivi tramite Bluetooth, Wi-Fi Direct ed altri metodi.
- **Codice modello**: consente di visualizzare il codice del modello del dispositivo.
- **Informazioni software**: consente di consultare le informazioni sul software del dispositivo, come la versione del sistema operativo e la versione del firmware.
- **Informazioni sulla batteria**: consente di visualizzare lo stato e le informazioni relative alla batteria.

# **Appendice**

# **Risoluzione dei problemi**

Prima di rivolgervi ad un centro assistenza Samsung, provate le seguenti soluzioni. Alcune delle seguenti soluzioni potrebbero non essere applicabili al vostro dispositivo.

#### **Quando accendete il dispositivo o durante il suo utilizzo, potrebbe essere richiesto di inserire uno dei seguenti codici:**

- Password: se è abilitata la funzione di blocco dispositivo, dovete inserire la password impostata in precedenza.
- PIN: se utilizzate il dispositivo per la prima volta o se è stata attivata la richiesta del PIN, dovete inserire il PIN fornito con la scheda SIM o USIM. Potete disattivare questa funzione utilizzando il menu di blocco della scheda SIM.
- PUK: la scheda SIM o USIM è bloccata, solitamente in seguito al ripetuto inserimento di un PIN errato. Dovete inserire il PUK fornito dal gestore telefonico.
- PIN2: quando accedete a un menu che lo richiede 2, dovete inserire il PIN2 fornito con la scheda SIM o USIM. Per maggiori informazioni, rivolgetevi al vostro gestore telefonico.

#### **Il dispositivo visualizza un messaggio di errore di rete o servizio non disponibile**

- Se vi trovaste in aree con segnale debole o scarsa ricezione, la rete potrebbe non essere disponibile. Spostatevi in un'altra area e riprovate. Mentre vi spostate, i messaggi di errore potrebbero comparire più volte.
- L'accesso ad alcune opzioni è soggetto a registrazione. Per maggiori informazioni, rivolgetevi al vostro gestore telefonico.

#### **Il dispositivo non si accende**

Se la batteria è completamente scarica il dispositivo non si accende. Caricate completamente la batteria prima di accendere il dispositivo.

#### **Il touch screen risponde lentamente o in modo non corretto**

- Se doveste attaccare una pellicola di protezione per lo schermo o degli accessori opzionali al touch screen, questo potrebbe non funzionare correttamente.
- Se indossate dei guanti, se non avete le mani pulite o se toccate lo schermo con oggetti appuntiti o con la punta delle dita, il touch screen potrebbe non funzionare correttamente.
- Il touch screen potrebbe non funzionare correttamente in presenza di umidità o se esposto ad acqua.
- Riavviate il dispositivo per eliminare eventuali problemi temporanei del software.
- Assicuratevi che il software del dispositivo sia aggiornato all'ultima versione.
- Se il touch screen fosse graffiato o danneggiato, recatevi presso un centro assistenza Samsung.

#### **Il dispositivo si blocca o si verifica un errore irreversibile**

Tentate le seguenti soluzioni. Se il problema persiste, contattate un centro assistenza Samsung.

#### **Riavvio del dispositivo**

Se il dispositivo si dovesse bloccare o fosse lento, potrebbe essere necessario chiudere le applicazioni o spegnere il dispositivo e accenderlo di nuovo.

#### **Riavvio forzato**

Se il dispositivo si bloccasse e non rispondesse, tenete premuto il tasto di accensione e spegnimento e il tasto Volume giù contemporaneamente per più di 7 secondi per riavviarlo.

#### **Ripristino del dispositivo**

Se dopo aver tentato le soluzioni suggerite il problema persistesse, ripristinate il dispositivo ai dati di fabbrica.

Avviate l'applicazione **Impostaz.** e toccate **Gestione generale** → **Ripristina** → **Ripristina dati di fabbrica** → **RIPRISTINA** → **ELIMINA TUTTO**. Prima di ripristinare i valori di fabbrica, ricordate di effettuare un backup di tutti i dati importanti memorizzati nel dispositivo.

Se avete registrato un account Google sul dispositivo, dovete effettuare l'accesso allo stesso account Google dopo aver ripristinato il dispositivo.

#### **Impossibile effettuare o ricevere una chiamata**

- Assicuratevi di avere effettuato l'accesso alla rete cellulare corretta.
- Assicuratevi che non sia impostato il blocco chiamate per il numero composto.
- Assicuratevi che non sia impostato il blocco chiamate per il numero chiamante.

#### **L'interlocutore non riesce a sentire la vostra voce**

- Assicuratevi che il microfono integrato non sia ostruito o coperto.
- Assicuratevi che il microfono sia vicino alla bocca.
- Se utilizzate una cuffia, assicuratevi che sia connessa correttamente.

#### **Durante le chiamate si sente un effetto eco**

Regolate il volume premendo il tasto Volume o spostatevi in un'altra zona.

#### **La rete cellulare o Internet si disconnette spesso o la qualità dell'audio è scarsa**

- Assicuratevi che l'area dell'antenna interna del dispositivo non sia ostruita.
- Se vi trovaste in aree con segnale debole o scarsa ricezione, la rete potrebbe non essere disponibile. I problemi di connettività potrebbero essere dovuti a problemi del gestore telefonico. Spostatevi in un'altra area e riprovate.
- Se doveste utilizzare il dispositivo mentre vi spostate, i servizi di rete potrebbero essere disabilitati a causa di problemi con la rete del gestore telefonico.

#### **L'icona della batteria è vuota**

La batteria è scarica. Caricate la batteria.
## **La batteria non si carica bene (con caricabatteria approvati da Samsung)**

- Accertatevi che il caricabatteria sia collegato correttamente.
- Recatevi presso un Centro Assistenza Samsung e fate sostituire la batteria.

#### **La batteria si scarica più rapidamente rispetto a quando l'avete acquistata**

- Se doveste esporre il dispositivo o la batteria a temperature molto fredde o molto calde, la carica utile potrebbe diminuire.
- Il consumo di batteria aumenterà se utilizzate determinate funzioni o applicazioni, come GPS, giochi o Internet.
- La batteria è deperibile e la capacità di carica diminuisce nel tempo.

#### **Quando avviate la fotocamera vengono visualizzati dei messaggi di errore**

Il dispositivo deve avere memoria e batteria sufficienti per poter utilizzare l'applicazione della fotocamera. Se doveste ricevere dei messaggi di errore all'avvio della fotocamera, provate le seguenti soluzioni:

- Caricate la batteria.
- Liberate un po' di spazio nella memoria spostando file su un computer o eliminando file dal dispositivo.
- Riavviate il dispositivo. Se, dopo aver messo in pratica questi suggerimenti, il problema con l'applicazione della fotocamera persistesse, contattate un centro assistenza Samsung.

#### **La qualità della foto è minore rispetto all'anteprima**

- La qualità delle foto potrebbe variare in base all'ambiente circostante e alle tecniche di fotografia utilizzate.
- Se doveste scattare foto in zone buie, di notte o al chiuso, le immagini potrebbero presentare difetti o essere sfocate.

## **All'apertura dei file multimediali vengono visualizzati dei messaggi di errore**

Se doveste ricevere dei messaggi di errore o i file multimediali non venissero riprodotti quando li aprite sul dispositivo, provate le seguenti soluzioni:

- Liberate un po' di spazio nella memoria spostando file su un computer o eliminando file dal dispositivo.
- Assicuratevi che il file musicale non sia protetto da DRM (Digital Rights Management). Se il file è protetto da DRM, assicuratevi di possedere la licenza adeguata o il codice per riprodurre il file.
- Assicuratevi che i formati di file siano supportati dal dispositivo. Se un formato di file non è supportato, come DivX o AC3, installate un'applicazione che lo supporti. Per verificare i formati di file supportati dal dispositivo, visitate [www.samsung.com.](http://www.samsung.com)
- Il dispositivo supporta foto e video acquisiti con il dispositivo. Le foto e i video acquisiti con altri dispositivi potrebbero non funzionare correttamente.
- Il dispositivo supporta i file multimediali autorizzati dal gestore di rete o dai fornitori di servizi aggiuntivi. Alcuni contenuti in circolazione su Internet, come suonerie, video o sfondi, potrebbero non funzionare correttamente.

# **Impossibile individuare un altro dispositivo Bluetooth**

- Assicuratevi che sul dispositivo sia attiva la funzione Bluetooth.
- Assicuratevi che il Bluetooth sia attivato sul dispositivo con cui volete connettervi.
- Assicuratevi che il vostro dispositivo e l'altro dispositivo Bluetooth si trovino entro la distanza massima supportata dal Bluetooth (10 m).

Se i suggerimenti sopra indicati non risultassero utili per la risoluzione del problema, contattate un centro assistenza Samsung.

## **Quando connettete il dispositivo ad un computer non viene stabilita alcuna connessione**

- Assicuratevi che il cavo USB in uso sia compatibile con il dispositivo.
- Assicuratevi che il driver appropriato sia installato ed aggiornato sul computer.
- Se siete utenti Windows XP, assicuratevi che sul computer sia installato Windows XP Service Pack 3 o superiore.

#### **Il dispositivo non rileva la posizione corrente**

I segnali GPS potrebbero essere ostruiti in alcuni luoghi, ad esempio al chiuso. In tali situazioni, impostate il dispositivo per utilizzare il Wi-Fi o una rete mobile per rilevare la vostra posizione corrente.

#### **I dati memorizzati nel dispositivo sono andati persi**

Effettuate sempre una copia di backup di tutti i dati importanti memorizzati nel dispositivo. Altrimenti, non potete ripristinare i dati in caso di perdita o danneggiamento. Samsung non è responsabile per la perdita dei dati memorizzati nel dispositivo.

## **Intorno alla scocca del dispositivo c'è un piccolo spazio vuoto**

- Tale spazio è una caratteristica di fabbrica necessaria e le parti potrebbero subire piccole oscillazioni o vibrazioni.
- Nel tempo l'attrito tra le parti potrebbe far aumentare tale spazio.

## **Lo spazio nella memoria del dispositivo è insufficiente**

Eliminate i dati non necessari, come la cache, utilizzando Manutenzione dispositivo oppure eliminate manualmente le applicazioni o i file inutilizzati per liberare spazio di memoria.

#### **Il tasto Applicazioni non compare nella schermata Home**

Senza utilizzare il tasto Applicazioni, potete aprire il menu Applicazioni scorrendo in alto o in basso nella schermata Home. Per tornare alla schermata Home, scorrete verso l'alto o il basso nel menu Applicazioni. Per visualizzare il tasto Applicazioni nella parte inferiore della schermata Home, avviate l'applicazione **Impostaz.** e toccate **Schermo** → **Schermata Home** → **Pulsante Applicazioni** → **Mostra pulsante App** → **APPLICA**.

#### **La barra di regolazione della luminosità dello schermo non compare sul pannello delle notifiche**

Aprite il pannello delle notifiche trascinando la barra di stato verso il basso, quindi trascinate il pannello delle notifiche verso il basso. Toccate  $\vee$  accanto alla barra di regolazione della luminosità e toccate il cursore **Mostra controllo in alto** per attivare questa funzione.

# **Samsung Cloud non funziona**

- Assicuratevi di essere connessi correttamente ad una rete.
- Durante le verifiche del servizio Samsung Cloud, non potete utilizzare Samsung Cloud. Riprovate in seguito.

# **Rimozione della batteria**

- **Per rimuovere la batteria, contattate un centro assistenza autorizzato. Per le istruzioni sulla rimozione della batteria, visitate** [www.samsung.com/global/ecodesign\\_energy](http://www.samsung.com/global/ecodesign_energy)**.**
- Per la vostra sicurezza, **non dovete tentare di rimuovere** la batteria. La rimozione non corretta della batteria potrebbe causare danni alla batteria e al dispositivo, provocare infortuni e/o rendere il dispositivo non sicuro.
- Samsung declina ogni responsabilità per eventuali danni o perdite (sia derivanti dal contratto che da azione illecita, negligenza inclusa) causati dal mancato preciso rispetto delle presenti avvertenze e precauzioni, fatto salvo decesso o infortunio attribuibili a negligenza da parte di Samsung.

Il dispositivo e gli accessori illustrati in questo manuale potrebbero variare in base al Paese nel quale i prodotti vengono distribuiti.

## **Copyright**

Copyright © 2017 Samsung Electronics

Questo manuale è protetto dalle leggi internazionali sul copyright.

Nessuna parte di questo manuale può essere riprodotta, distribuita, tradotta o trasmessa in alcuna forma o tramite alcun mezzo, elettronico o meccanico, compresi fotocopie, registrazione o salvataggio in qualsiasi archivio di informazioni o sistema di recupero, senza previa autorizzazione scritta da parte di Samsung Electronics.

#### **Marchi commerciali**

- SAMSUNG e il logo SAMSUNG sono marchi commerciali registrati di Samsung Electronics.
- Bluetooth<sup>®</sup> è un marchio commerciale registrato in tutto il mondo di Bluetooth SIG, Inc.
- Wi-Fi®, Wi-Fi Protected Setup™, Wi-Fi Direct™, Wi-Fi CERTIFIED™ e il logo Wi-Fi sono marchi commerciali registrati di Wi-Fi Alliance.
- Tutti gli altri marchi e diritti d'autore sono proprietà dei rispettivi proprietari.